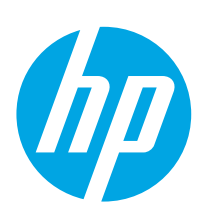

# Color LaserJet Pro MFP M182-M185

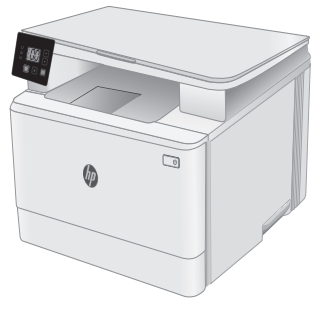

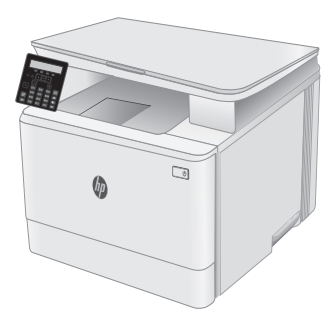

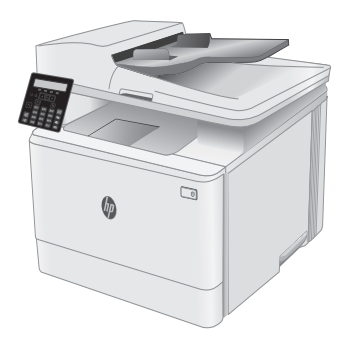

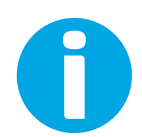

[www.hp.com/support/ljM1](http://www.hp.com/support/ljM182MFP)82MFP [www.register.hp.com](http://www.register.hp.com)

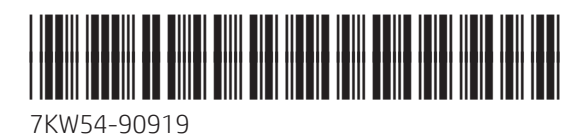

### Lea esto primero

© Copyright 2019 HP Development Company, L.P. www.hp.com

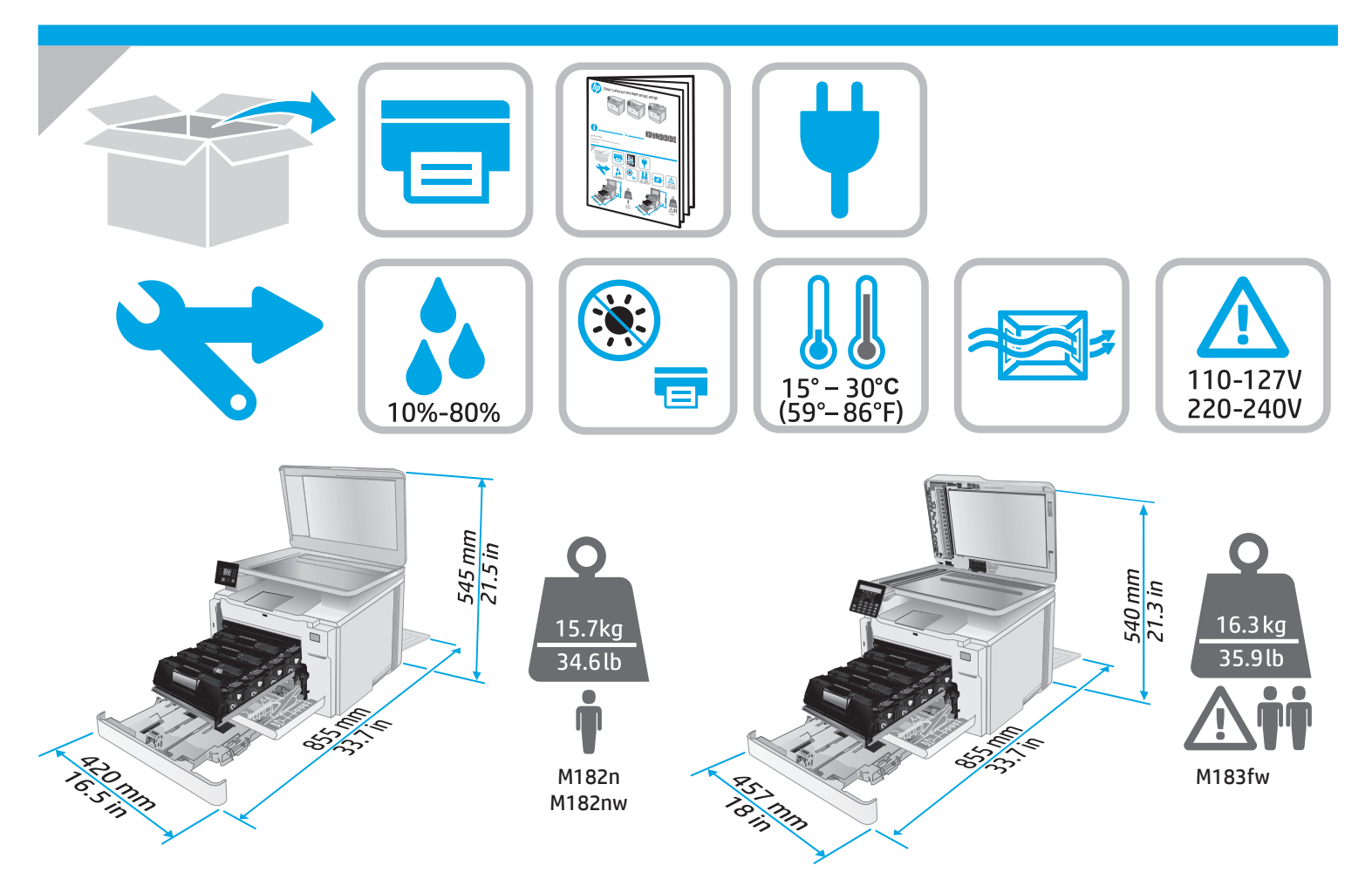

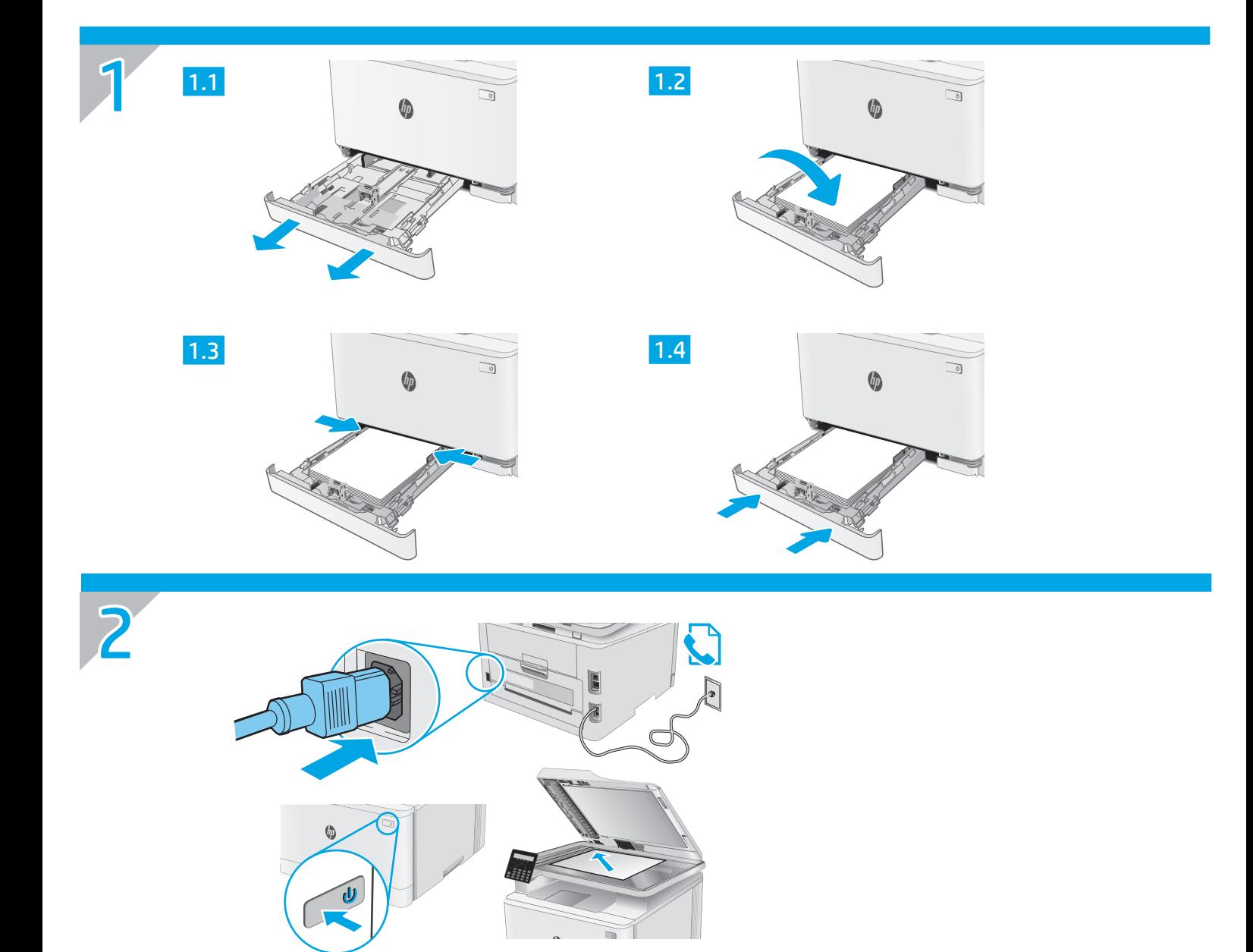

ES ADVERTENCIA: Para evitar daños en el producto, en áreas en las que se utilice 110 V y 220 V, verifique el voltaje del enchufe.

PT AVISO: Para impedir danos ao produto, em áreas onde 110 V e 220 V estiverem em uso, verifique a tensão da tomada.

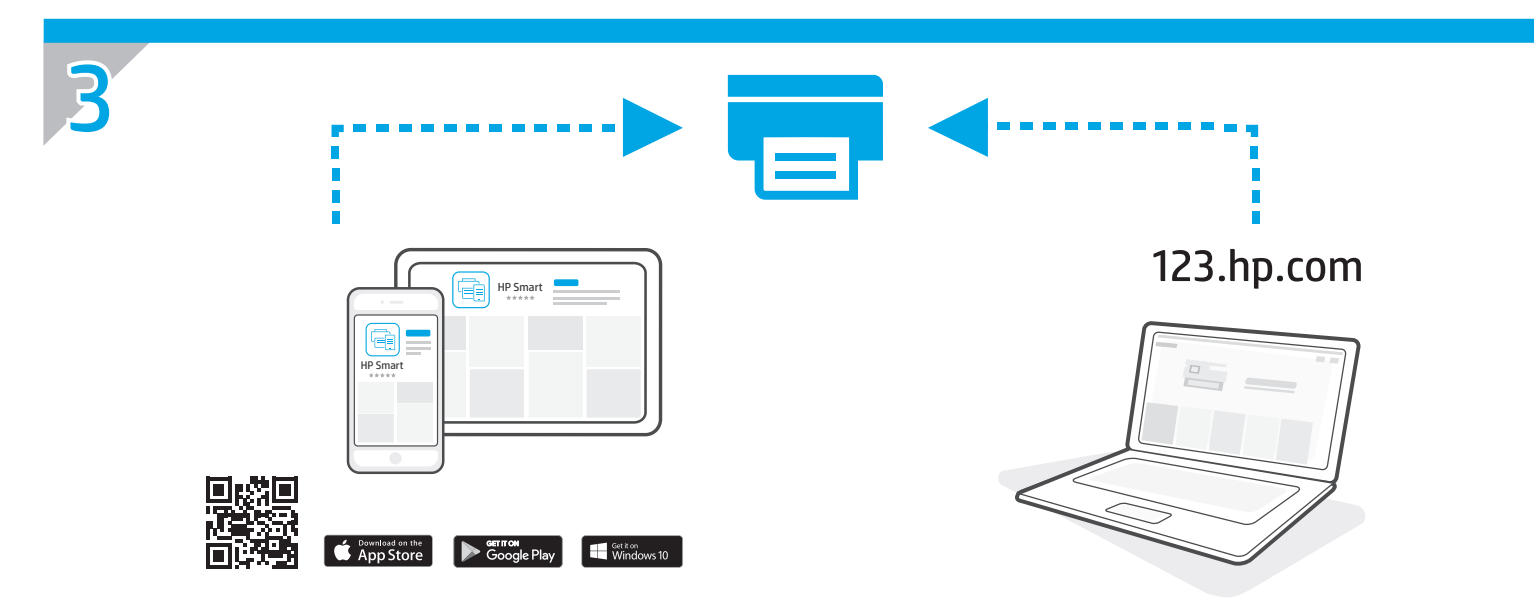

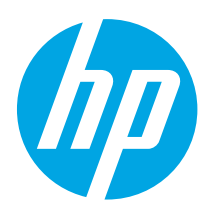

# Color LaserJet Pro MFP M182-M185 Reference Guide

### Need Help? - • FAQ

For frequently asked questions, go to [www.hp.com/support/ljM182MFPFAQ](http://www.hp.com/support/ljM182MFPFAQ) or scan the QR code.

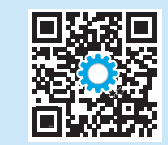

# LED control panel view

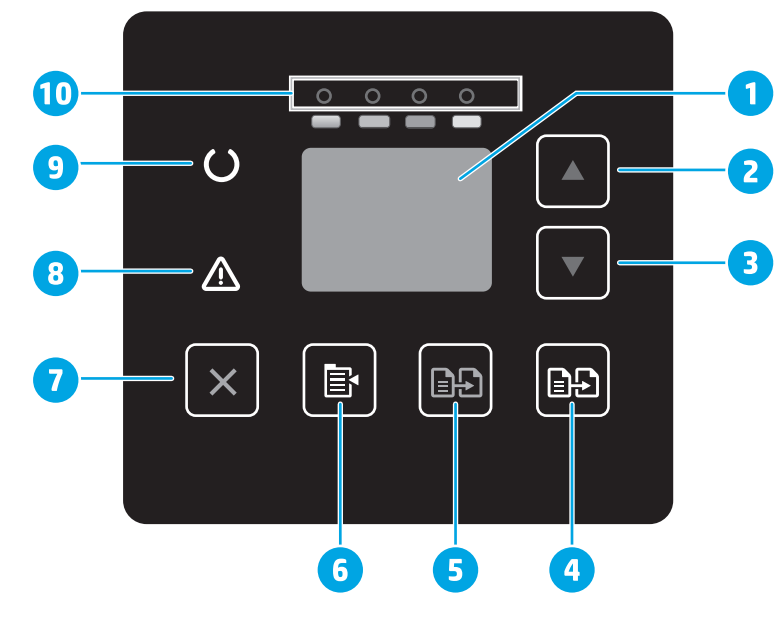

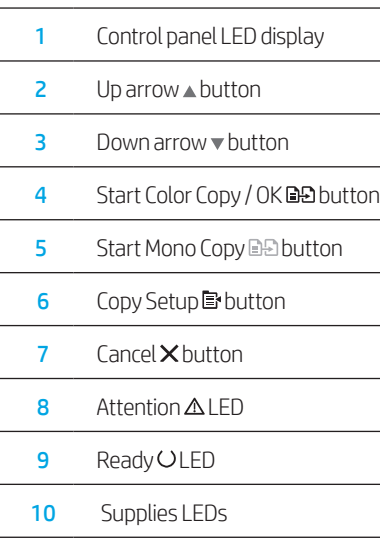

# Français............... 6 English................. 3 Català ................ 18 Español ............. 15 Italiano.............. 12 Norsk................. 39 Lietuvių ............. 36 Latviešu............. 33 Suomi ................ 30 Eesti................... 27 Nederlands........ 24 Svenska............. 45 Português ......... 42 Dansk ................ 21 Deutsch ............... 9

# 2-line LCD control panel view

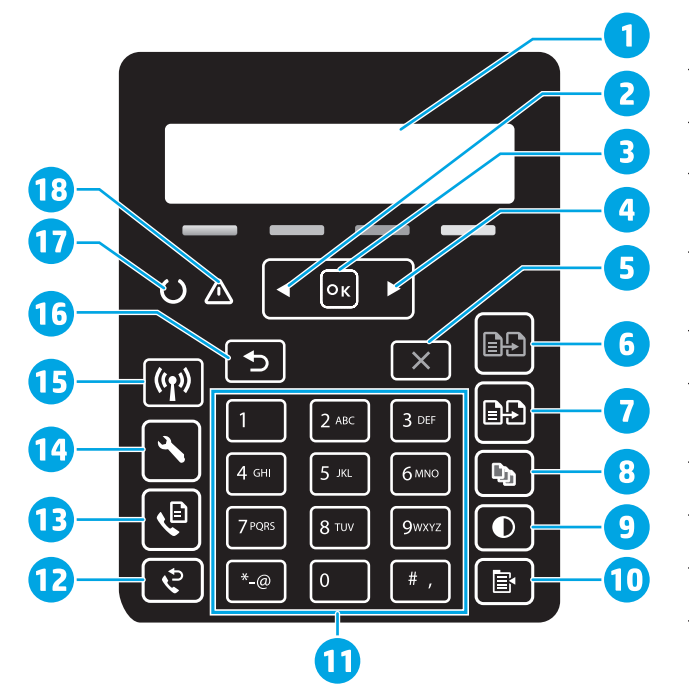

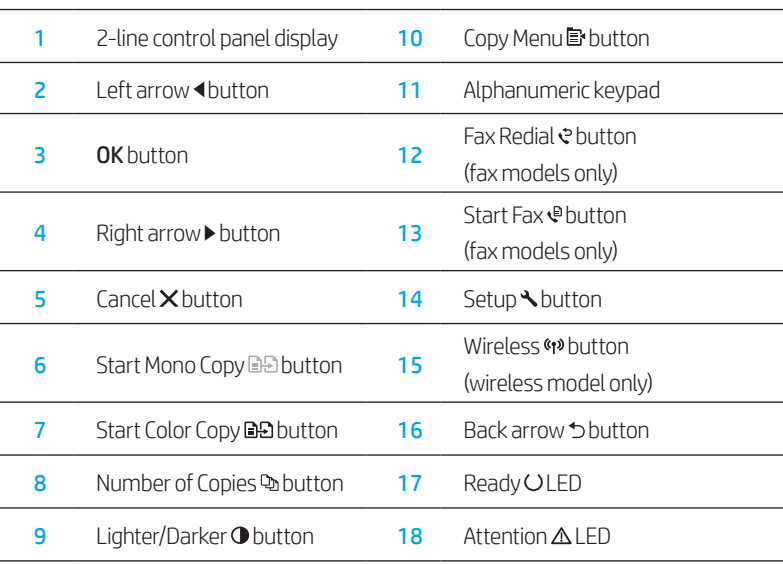

# Control panel light patterns

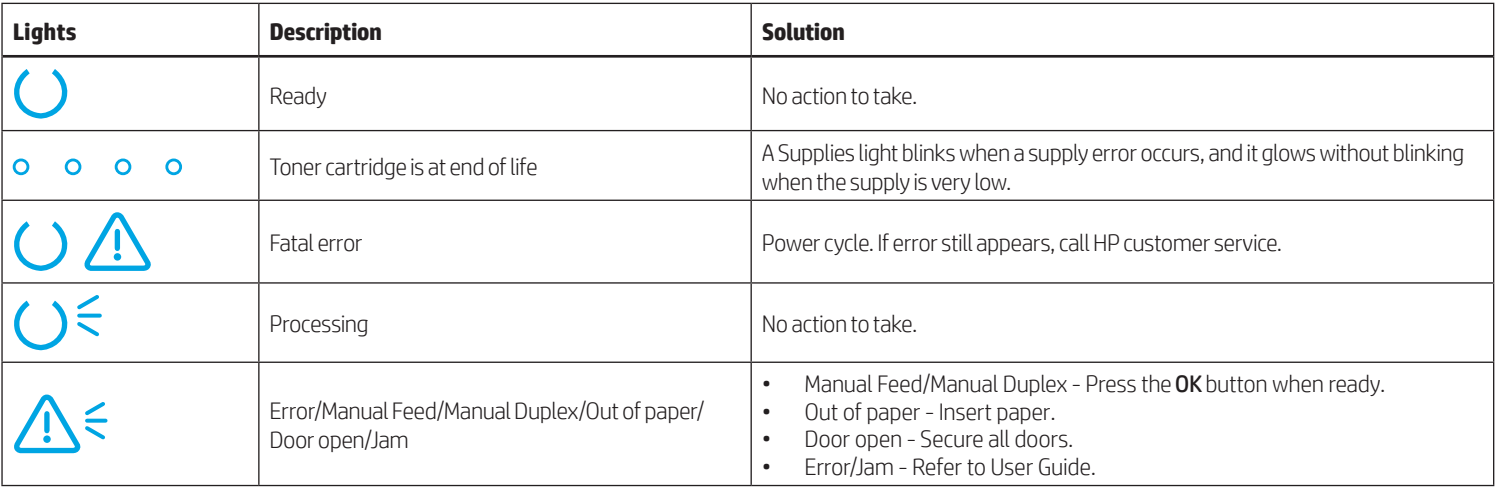

## Control panel error message

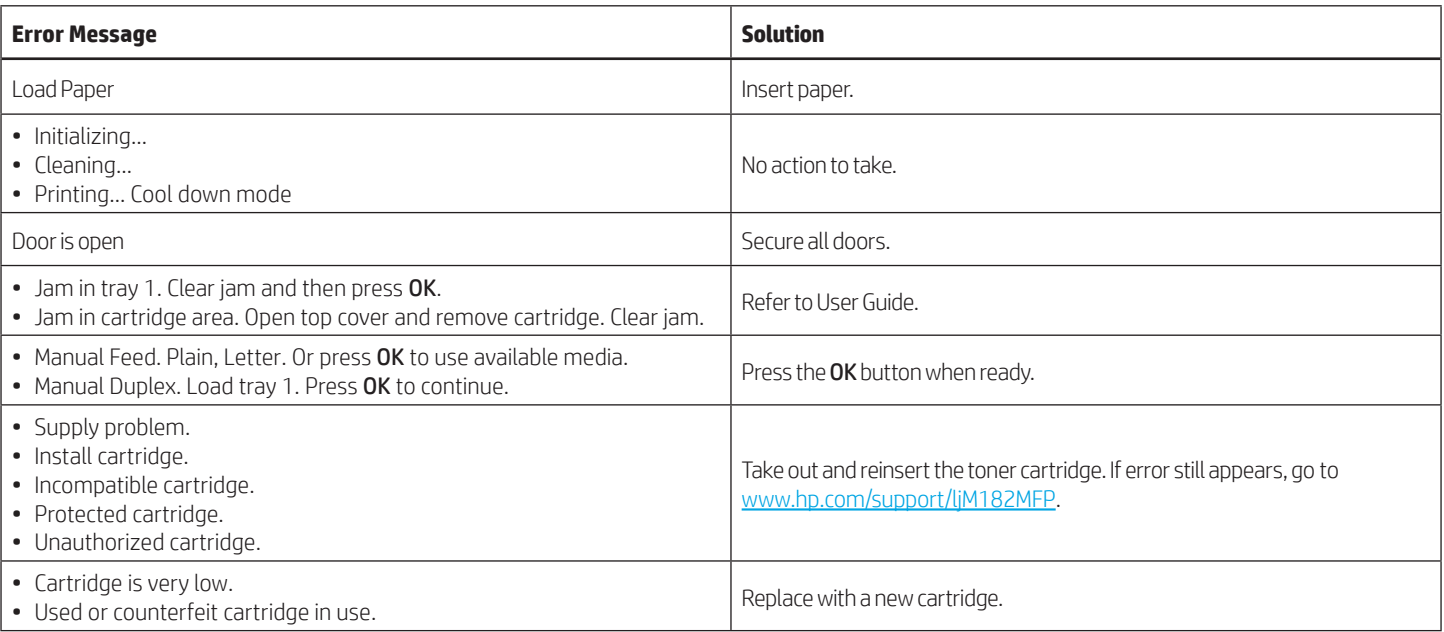

# Download and install the software

NOTE: Do not connect the USB cable until you are prompted to do so.

### $\stackrel{\otimes}{\to}$  Method 1: Download from 123.hp.com/laserjet

- 1. Go to [123.hp.com/laserjet](https://123.hp.com/laserjet) (Windows) or [123.hp.com](http://123.hp.com) (OS X), and click Download.
- 2. Follow the onscreen instructions and then prompts to save the file to the computer.
- 3. Launch the software file from the folder where the file was saved.
- 4. Follow the onscreen instructions to install the software.
- 5. When prompted to select a connection type, select the appropriate option for the type of connection.

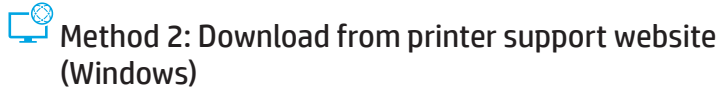

- 1. Go to [www.hp.com/support/ljM1](http://www.hp.com/support/ljM182MFP)82MFP.
- 2. Select Software and Drivers.
- 3. Download the software for your printer model and operating system.
- 4. Launch the software file from the folder where the file was saved.
- 5. Follow the onscreen instructions to install the software.
- 6. When prompted to select a connection type, select the appropriate option for the type of connection.

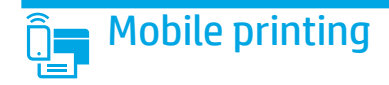

### Method 1: HP Smart

Use the HP Smart app to set up, print, and more.

- 1. Scan the QR code or go to [123.hp.com](http://123.hp.com).
- 2. Install the HP Smart app.
- 3. Run the HP Smart app and follow the onscreen instructions to connect, set up, print, and more.

### Method 2: Wi-Fi Direct (wireless models only)

Wi-Fi Direct allows Wi-Fi capable devices, such as smart phones, tablets, or computers, to make a wireless network connection directly to the printer without using a wireless router or access point. Connect to the printer's Wi-Fi Direct signal the same way Wi-Fi capable devices are connected to a new wireless network or hotspot.

#### Enable Wi-Fi Direct

To set up Wi-Fi Direct from the control panel, complete the following steps:

- 1. On the printer control panel, press the Setup  $\blacklozenge$  button, and then open the Network Setup menu.
- 2. Open the following menus:
	- Wi-Fi Direct
	- On/Off
- 3. Touch the **On** menu item.

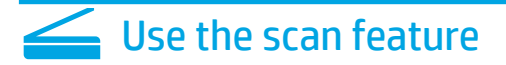

Use the HP Scan software on your computer to start a scan job at the printer.

#### Windows

Click Start, select Programs or All Programs, select HP, and then select HP Scan.

OS X

Go to the Applications folder and open HP Smart.

# **Troubleshooting**

### $(\langle \cdot \rangle)$  Wireless connection troubleshooting

Verify that the printer is within the range of the wireless network. For most networks, the printer must be within 30 m (100 ft) of the wireless access point (wireless router). A USB cable might be required for temporary connection between the printer and the computer. To ensure that the wireless setup information synchronizes correctly, do not connect the USB cable until prompted to do so.

#### Follow these steps to restore the network settings:

- 1. Remove the USB cable from the printer.
- 2. Press and hold the Wireless (\*) button on the printer control panel. When the Ready OLED and the Attention  $\Delta$  LED start blinking simultaneously, release the Wireless (\*\*) button. Printer will restore network default automatically and restart.
- 3. When the Ready OLED is on, continue to install the software.

#### User guide and additional support resources

The user guide includes printer usage and troubleshooting information. It is available on the web: Go to [www.hp.com/support/ljM1](http://www.hp.com/support/ljM182MFP)82MFP.

#### Check for firmware updates

- 1. Go to [www.hp.com/support/ljM](http://www.hp.com/support/ljM182MFP)182MFP.
- 2. Select a printer or category from the list, and then click Drivers.
- 3. Select the operating system, and click the Next button.
- 4. Select Firmware, and click the Download button.

### **O** Wireless printing

For more information about wireless printing and wireless setup, go to [www.hp.com/go/wirelessprinting](http://www.hp.com/go/wirelessprinting).

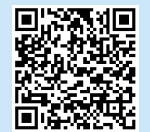

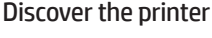

- 1. From the mobile device, turn on the Wi-Fi, and search for wireless networks.
- 2. Select the printer as shown on the printer control panel. Example printer name: Direct-bb-HP M182 Laserjet

#### **O** Learn more about mobile printing

For further information about these and other operating systems (Chrome/Google Cloud Print), go to www.hp.com/go/LaserJetMobilePrinting or scan the QR code.

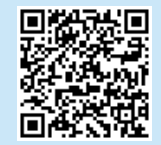

### English............. 3

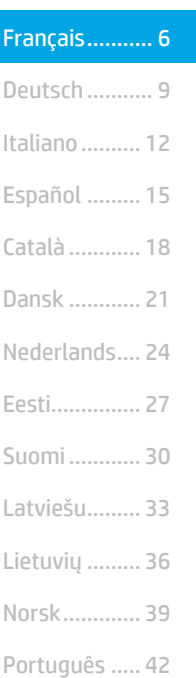

Svenska......... 45

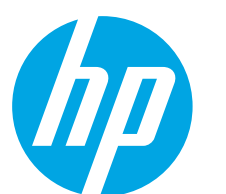

# Color LaserJet Pro MFP M182-M185 Manuel de référence

### Besoin d'aide ? - **o** FAQ

Pour consulter les questions fréquemment posées, rendez-vous à l'adresse [www.hp.com/support/ljM182MFPFAQ](http://www.hp.com/support/ljM182MFPFAQ) ou scannez le code QR.

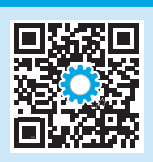

## Vue de panneau de commande LED

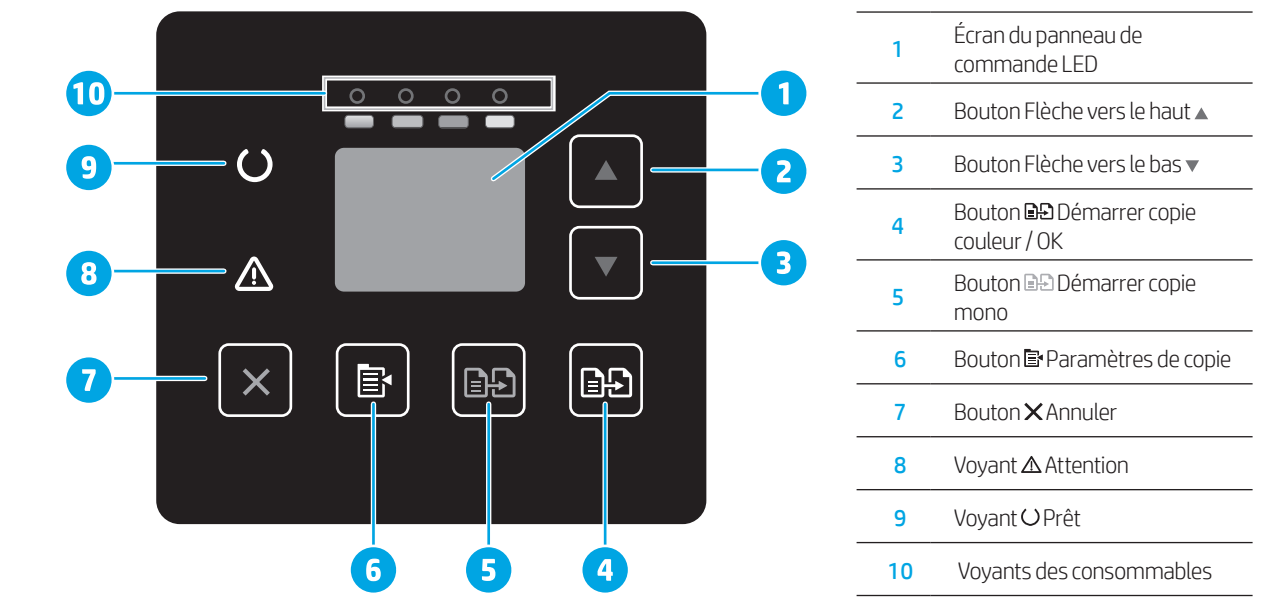

# Vue du panneau de commande LCD à 2 lignes

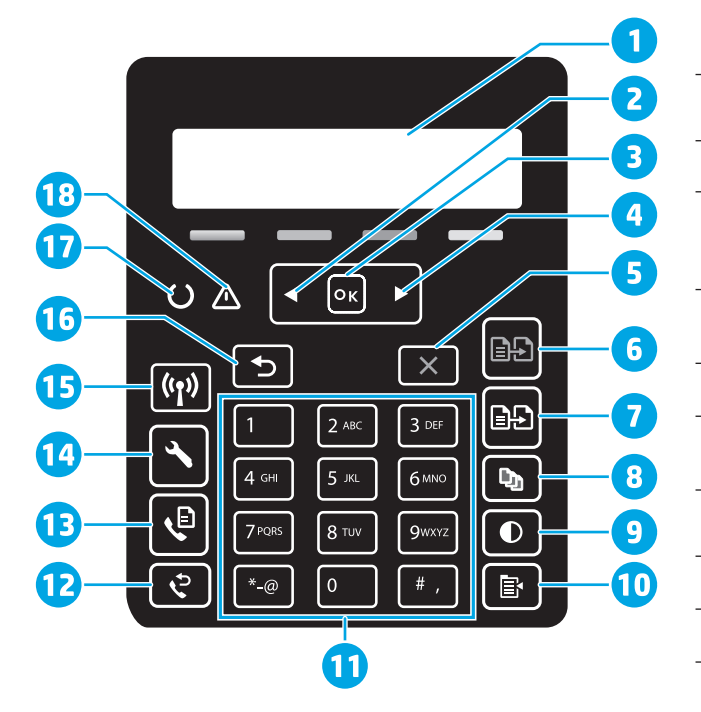

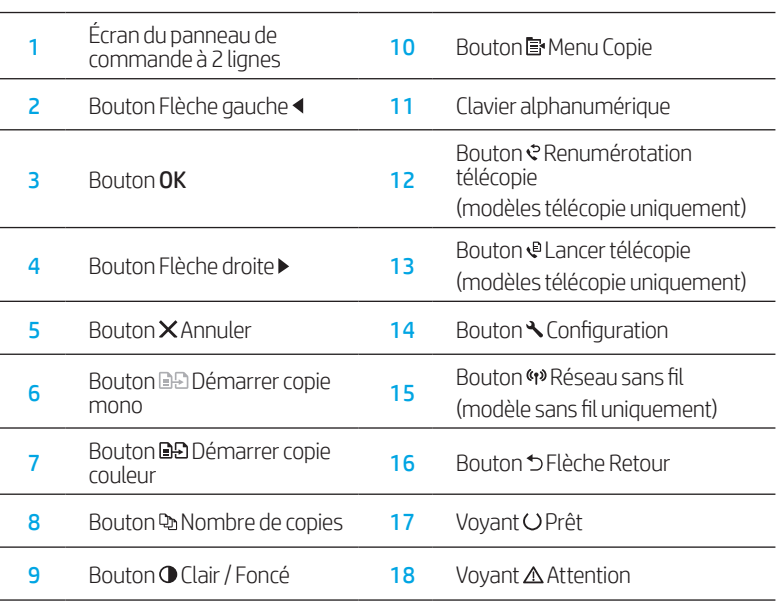

## Etat des voyants dans le panneau de commande

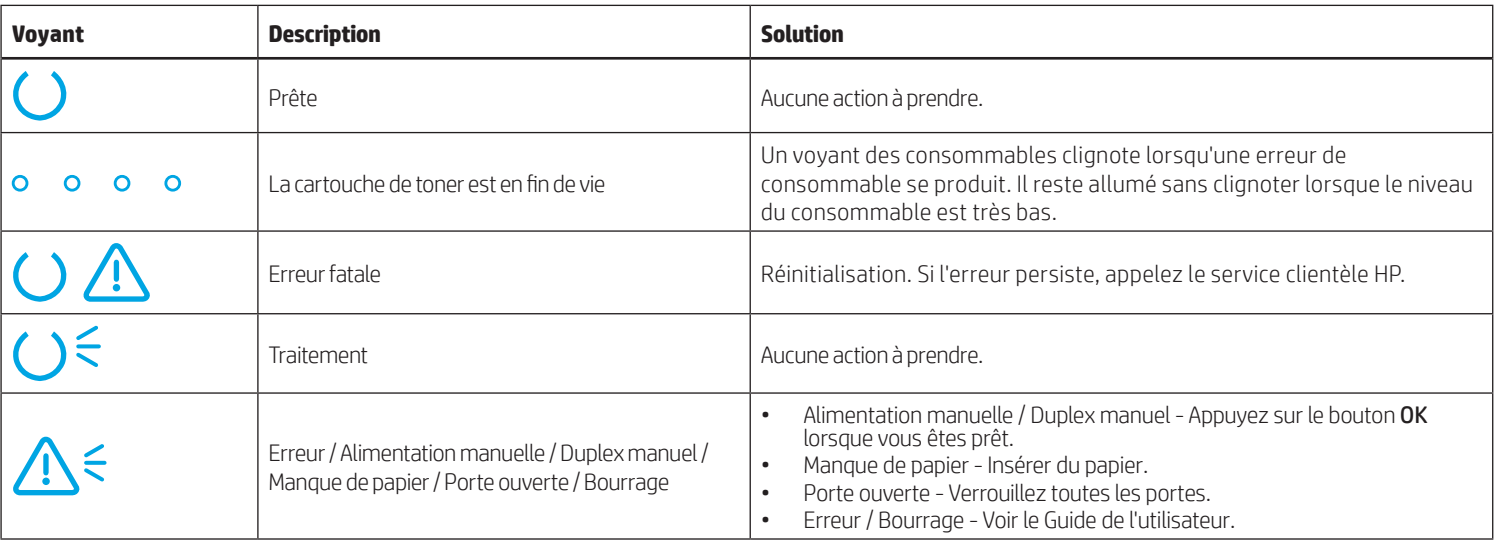

## Message d'erreur du panneau de commande

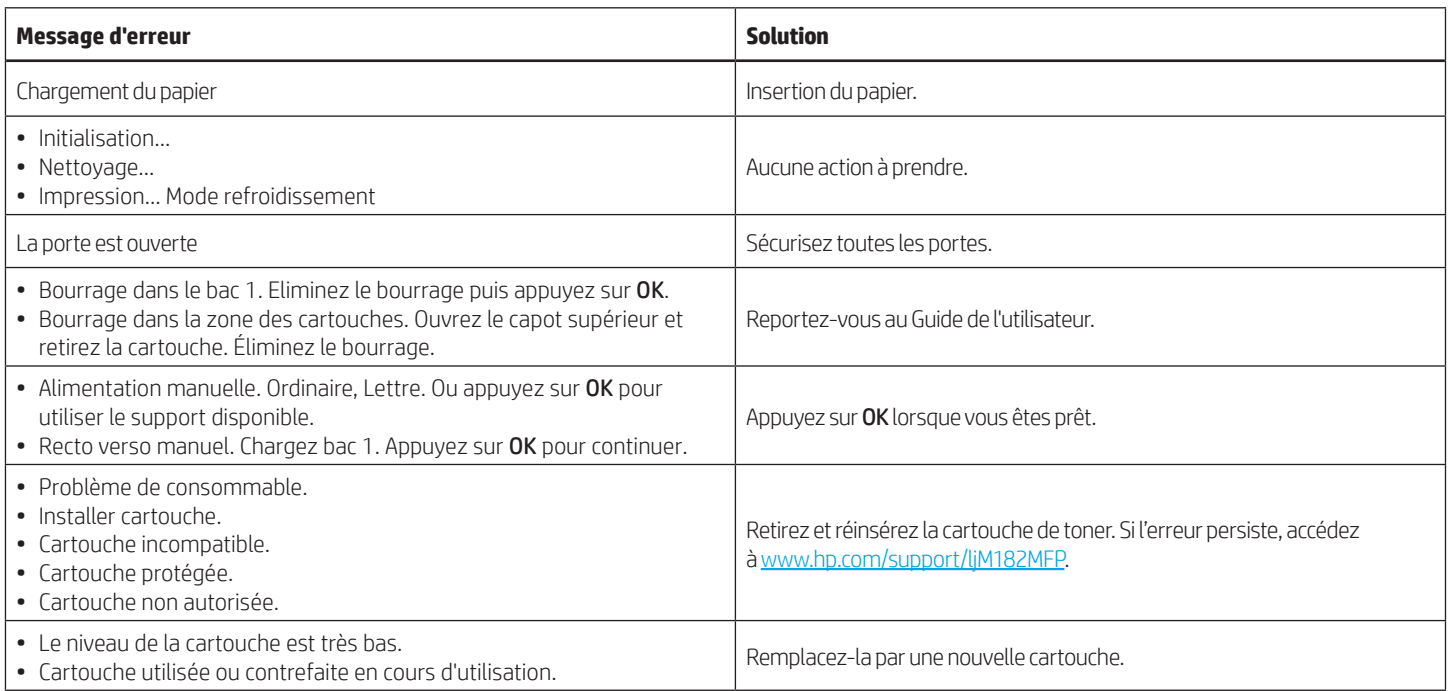

# Télécharger et installer le logiciel

REMARQUE : Ne connectez pas le câble USB avant d'y avoir été invité.

### Méthode 1 : Téléchargement à partir de 123.hp.com/laserjet

- 1. Accédez à [123.hp.com/laserjet](https://123.hp.com/laserjet) (Windows) ou [123.hp.com](http://123.hp.com) (OS X), puis cliquez sur Télécharger.
- 2. Suivez les instructions puis les indications à l'écran pour enregistrer le fichier sur l'ordinateur.
- 3. Lancez le fichier du logiciel à partir du dossier dans lequel il a été enregistré.
- 4. Suivez les instructions à l'écran pour installer le logiciel.
- 5. Lorsque vous êtes invité à sélectionner un type de connexion, sélectionnez l'option appropriée pour le type de connexion.

### Méthode 2 : Téléchargement à partir du site Web d'assistance de l'imprimante (Windows)

- 1. Accédez à [www.hp.com/support/ljM](http://www.hp.com/support/ljM182MFP)182MFP.
- 2. Sélectionnez Pilotes et logiciels.
- 3. Téléchargez le logiciel adapté à votre modèle d'imprimante et à votre système d'exploitation.
- 4. Lancez le fichier du logiciel à partir du dossier dans lequel il a été enregistré.
- 5. Suivez les instructions à l'écran pour installer le logiciel.
- 6. Lorsque vous êtes invité à sélectionner un type de connexion, sélectionnez l'option appropriée pour le type de connexion.

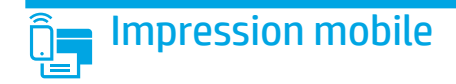

### Méthode 1 : HP Smart

Utilisez l'application HP Smart pour la configuration, l'impression et plus.

- 1. Scannez le code QR ou consultez [123.hp.com.](http://123.hp.com)
- 2. Installez l'application HP Smart.
- 3. Exécutez l'application HP Smart et suivez les instructions à l'écran pour connecter, configurer, imprimer et plus.

### Méthode 2 : Wi-Fi Direct (modèles sans fil uniquement)

Wi-Fi Direct permet aux périphériques Wi-Fi (smartphones, tablettes ou ordinateurs) d'effectuer une connexion réseau sans fil directement vers l'imprimante sans utiliser de routeur sans fil ou de point d'accès. Les utilisateurs se connectent au signal d'impression directe Wi-Fi de l'imprimante de la même manière qu'ils connectent un périphérique Wi-Fi à un nouveau réseau sans fil ou à une borne d'accès.

#### Activer Wi-Fi Direct

Pour configurer Wi-Fi Direct depuis le panneau de commande, procédez comme suit :

- 1. Sur le panneau de commande de l'imprimante, appuyez sur le bouton Configuration , puis ouvrez le menu Configuration réseau.
- 2. Ouvrez les menus suivants :
	- Wi-Fi Direct
	- Activé / Désactivé
- 3. Appuyez sur l'élément de menu Activé.

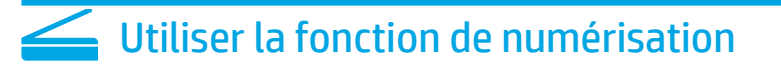

Utilisez le logiciel HP Scan sur votre ordinateur pour lancer un travail de numérisation sur l'imprimante.

#### Windows

Cliquez sur Démarrer, sélectionnez Programmes ou Tous les programmes, puis HP, et sélectionnez HP Scan.

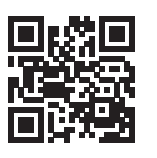

#### Détecter l'imprimante

- 1. Depuis le périphérique mobile, activez le Wi-Fi, puis recherchez des réseaux sans fil.
- 2. Sélectionnez l'imprimante tel qu'illustré sur le panneau de commande de l'imprimante. Exemple de nom d'imprimante : Direct-bb-HP M182 Laserjet

#### En savoir plus sur l'impression mobile

Pour obtenir de plus amples informations sur ces systèmes et les autres systèmes d'exploitation (Chrome/Google Cloud Print), accédez à www.hp.com/go/LaserJetMobilePrinting ou numérisez le code QR.

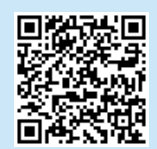

### OS X

Accédez au dossier Applications et ouvrez HP Smart.

# Dépannage

### (()) Dépannage de la connexion sans fil

Vérifiez que l'imprimante se trouve dans la plage du réseau sans fil. Pour la plupart des réseaux, l'imprimante doit se trouver dans une plage de 30 m (100 pi) du point d'accès sans fil (routeur sans fil). Un câble USB pourrait être requis pour la connexion temporaire entre l'imprimante et l'ordinateur. Pour garantir une bonne synchronisation des informations liées à la configuration sans fil, ne branchez le câble USB que lorsque vous y êtes invité.

#### Suivez ces étapes pour restaurer les paramètres réseau.

- 1. Retirez le câble USB de l'imprimante.
- 2. Appuyez sur le bouton Sans fil <a> du panneau de commande de l'imprimante et maintenez-le enfoncé. Lorsque les voyants O Prêt et Attention  $\Delta$  commencent à clignoter simultanément, relâchez le bouton <a>Sans fil. L'imprimante rétablit automatiquement les paramètres réseau par défaut et redémarre.
- 3. Dès que la diode électroluminescente de l'état O Prêt est allumée, poursuivez l'installation du logiciel.

#### Guide de l'utilisateur et ressources d'assistance supplémentaires

Le guide de l'utilisateur comprend des informations relatives à l'utilisation de l'imprimante et au dépannage. Il est disponible sur le Web : Accédez à [www.hp.com/support/ljM](http://www.hp.com/support/ljM182MFP)182MFP.

#### Recherche des mises à jour de micrologiciels

- 1. Accédez à [www.hp.com/support/ljM](http://www.hp.com/support/ljM182MFP)182MFP.
- 2. Sélectionnez une imprimante ou une catégorie dans la liste, puis cliquez sur Pilotes.
- 3. Sélectionnez le système d'exploitation et cliquez sur le bouton Suivant.
- 4. Sélectionnez le micrologiciel et cliquez sur le bouton Télécharger.

### **O** Impression sans fil

Pour en savoir plus sur l'impression sans fil et la configuration sans fil, accédez à [www.hp.com/go/wirelessprinting](http://www.hp.com/go/wirelessprinting).

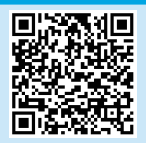

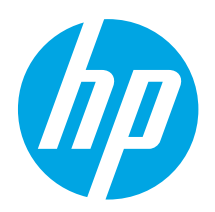

# Color LaserJet Pro MFP M182-M185 Referenzhandbuch

### Benötigen Sie Hilfe? - OFAQ

Häufig gestellte Fragen finden Sie auf [www.hp.com/support/ljM182MFPFAQ](http://www.hp.com/support/ljM182MFPFAQ) oder scannen Sie den QR-Code.

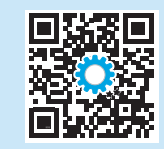

# Übersicht über das LED-Bedienfeld

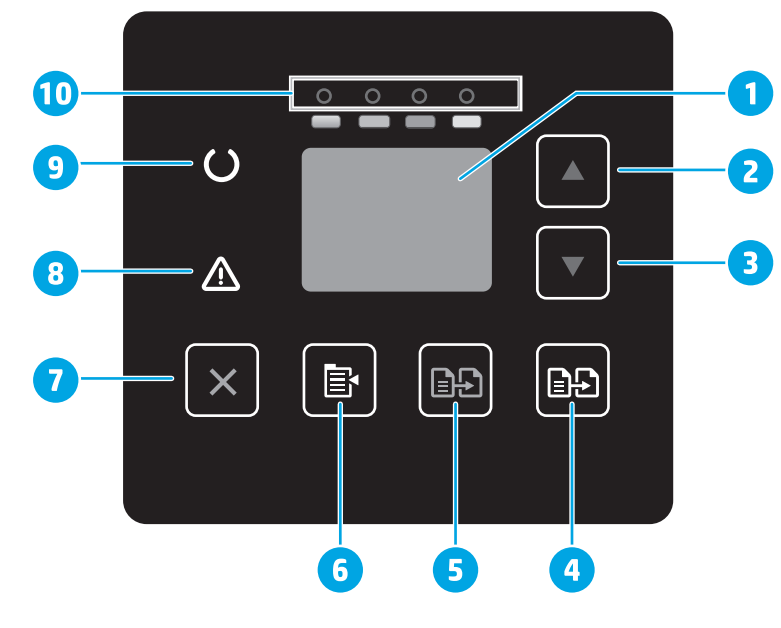

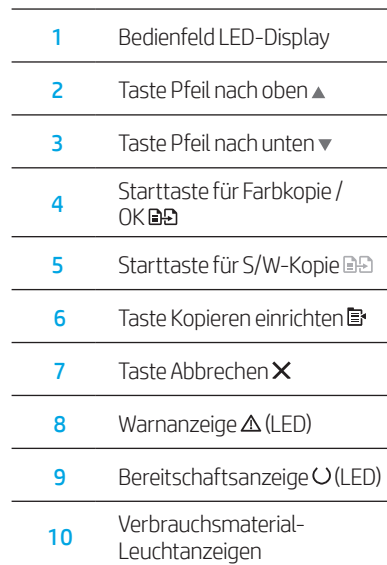

# English................. 3 Català ................ 18 Español ............. 15 Italiano.............. 12 Norsk................. 39 Lietuvių ............. 36 Latviešu............. 33 Suomi ................ 30 Eesti................... 27 Nederlands........ 24 Svenska............. 45 Português ......... 42 Dansk ................ 21 Deutsch ............... 9 Français............... 6

# Übersicht über das zweizeilige LCD-Bedienfeld

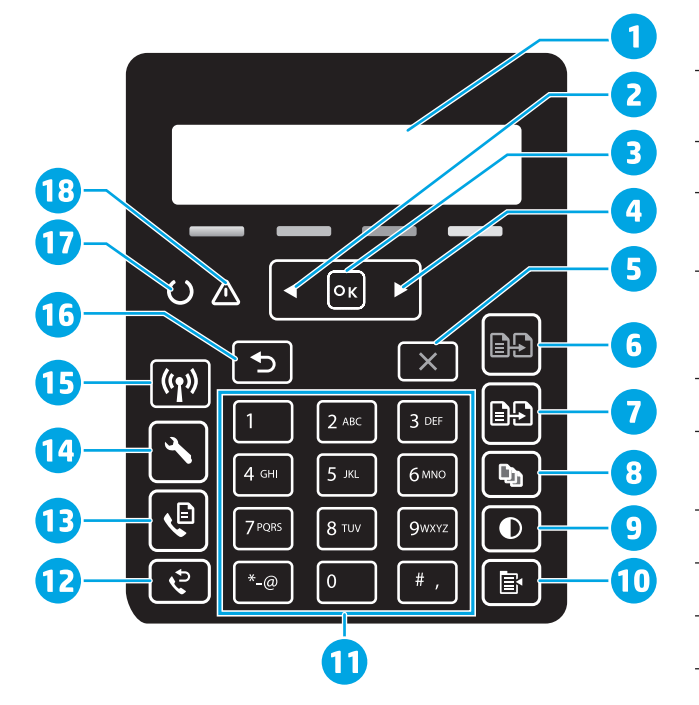

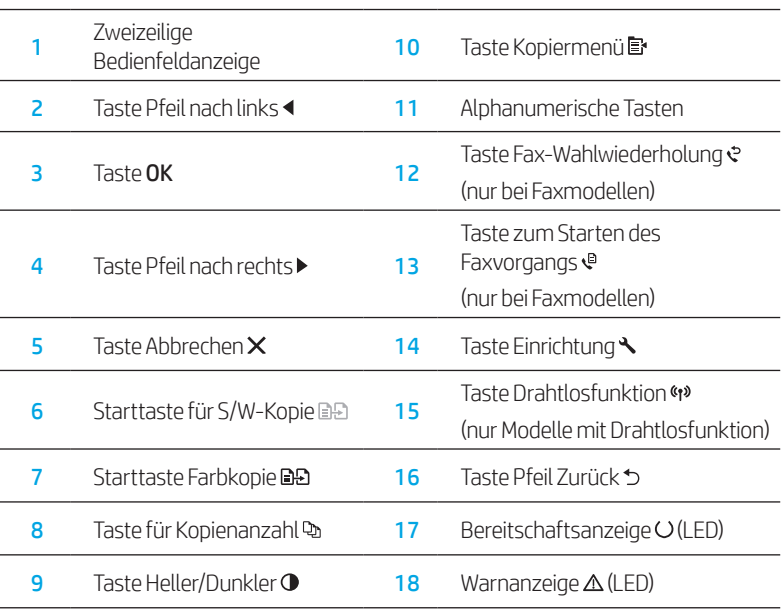

# Leuchtanzeigen auf dem Bedienfeld

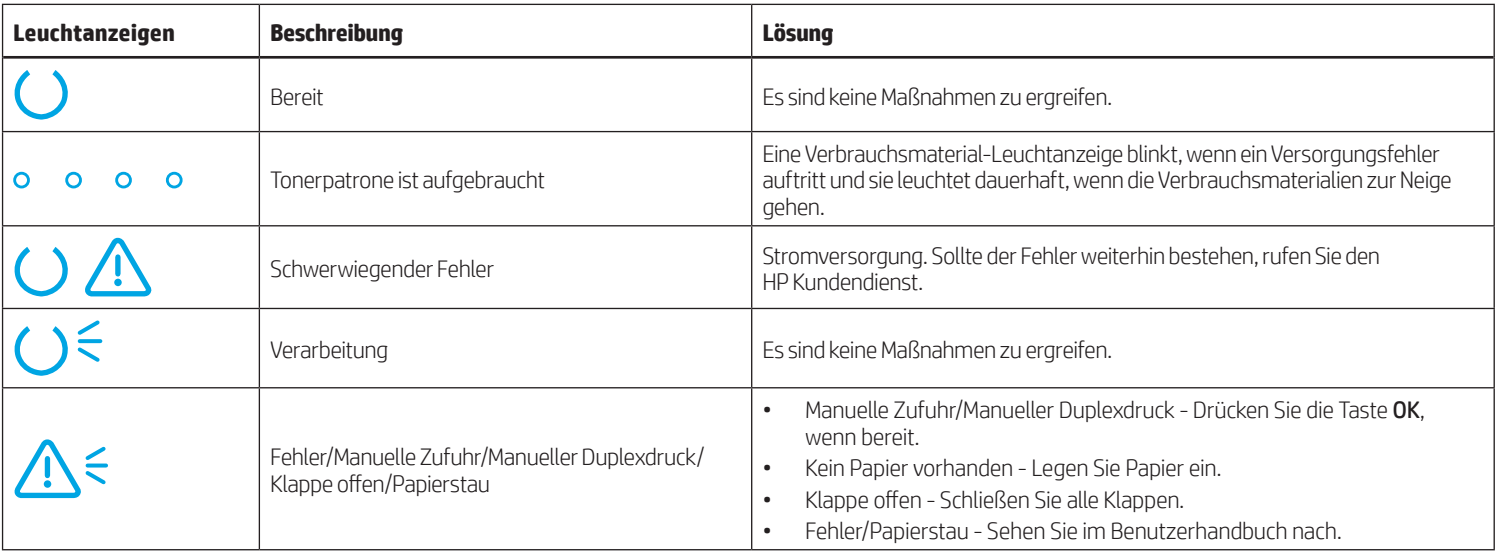

# Fehlermeldungen auf dem Bedienfeld

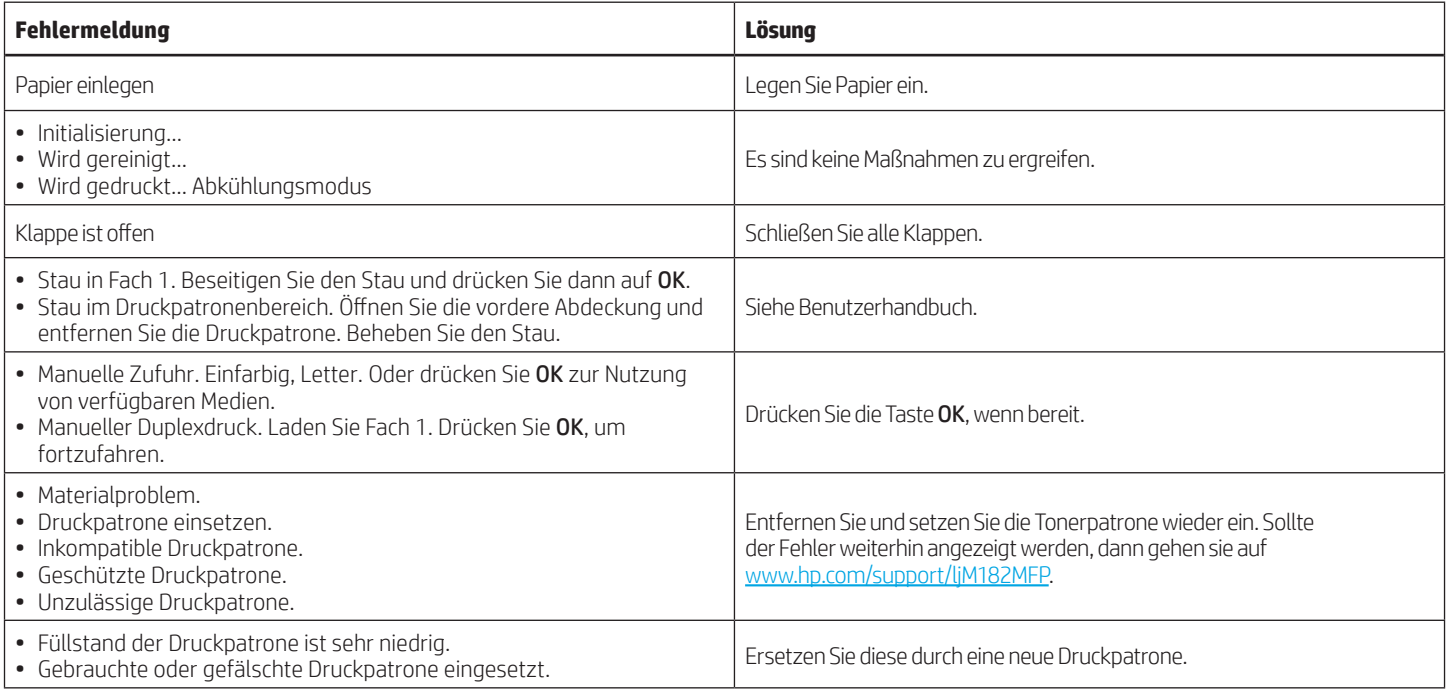

# Herunterladen und Installation der Software

### HINWEIS: Schließen Sie das USB-Kabel erst an, wenn Sie dazu aufgefordert werden.

# Methode 1: Herunterladen von 123.hp.com/laserjet

- 1. Gehen Sie auf [123.hp.com/laserjet](https://123.hp.com/laserjet) (Windows) oder [123.hp.com](http://123.hp.com) (OS X) und klicken Sie auf Herunterladen.
- 2. Befolgen Sie die Anweisungen auf dem Bildschirm, um die Datei auf dem Computer zu speichern.
- 3. Starten Sie die Softwaredatei in dem Ordner, in dem die Datei gespeichert wurde.
- 4. Befolgen Sie zur Installation der Software die auf dem Bildschirm angezeigten Anweisungen.
- 5. Wenn Sie zur Auswahl eines Verbindungstyp aufgefordert werden, wählen Sie die entsprechende Option für den Verbindungstyp aus.

### Methode 2: Herunterladen von der Seite Druckersupport (Windows)

- 1. Gehen Sie auf [www.hp.com/support/ljM1](http://www.hp.com/support/ljM182MFP)82MFP.
- 2. Wählen Sie Software und Treiber aus.
- 3. Laden Sie die Software für Ihr Druckermodell und Ihr Betriebssystem herunter.
- 4. Starten Sie die Softwaredatei in dem Ordner, in dem die Datei gespeichert wurde.
- 5. Befolgen Sie zur Installation der Software die auf dem Bildschirm angezeigten Anweisungen.
- 6. Wenn Sie dazu aufgefordert werden, einen Verbindungstyp auszuwählen, wählen Sie die entsprechende Option für den Verbindungstyp aus.

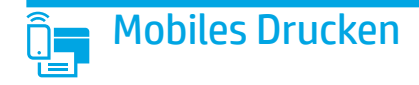

### Methode 1: HP Smart

Verwenden Sie die HP Smart App zum Einrichten, Drucken und mehr.

- 1. Scannen Sie den QR-Code oder gehen Sie auf [123.hp.com](http://123.hp.com).
- 2. Installieren Sie die HP Smart App.
- 3. Führen Sie die HP Smart App aus und befolgen Sie die Anweisungen auf dem Bildschirm zum Herstellen einer Verbindung, Einrichten, Drucken und mehr.

### Methode 2: Wi-Fi Direct (nur Modelle mit Drahtlosfunktion)

Mit Wi-Fi Direct können WLAN-fähige Geräte wie Smartphones, Tablets oder Computer eine direkte WLAN-Verbindung mit dem Drucker herstellen, ohne dass dafür ein WLAN-Router oder Access Point erforderlich ist. Die Verbindung über das Wi-Fi Direct-Signal erfolgt auf dieselbe Weise wie die Verbindung eines WLAN-fähigen Geräts mit einem neuen drahtlosen Netzwerk oder einem Hotspot.

#### Aktivieren von Wi-Fi Direct

Gehen Sie wie folgt vor, um Wi-Fi Direct vom Bedienfeld aus einzustellen:

- 1. Drücken Sie auf dem Bedienfeld des Druckers die Taste Einrichtung und öffnen Sie dann das Menü Netzwerkeinrichtung.
- 2. Öffnen Sie folgende Menüs:
	- Wi-Fi Direct
	- Ein/Aus
- 3. Tippen Sie auf die Menüoption Ein.

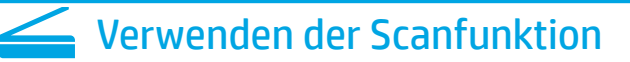

Über die HP Scan-Software auf dem Computer können Sie einen Scanauftrag vom Drucker aus starten.

#### Windows

Klicken Sie auf Start, wählen Sie Programme oder Alle Programme, dann HP und dann HP Scan.

#### Erkennen des Druckers

- 1. Aktivieren Sie auf dem Mobilgerät WLAN und suchen Sie nach drahtlosen Netzwerken.
- 2. Wählen Sie den Drucker aus, wie auf dem Bedienfeld des Druckers angezeigt. Beispiel für den Druckernamen: Direct-bb-HP M182 Laserjet

Weitere Informationen zum mobilen Drucken

Weitere Informationen zu diesem und anderen Betriebssystemen (Chrome/ Google Cloud Print) erhalten Sie auf www.hp.com/go/LaserJetMobilePrinting oder durch Scannen des QR-Codes.

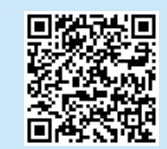

# OS X

Wechseln Sie in den Ordner Anwendungen und öffnen Sie HP Smart.

# Fehlerbehebung

### **((1)** Fehlerbehebung bei der Konfiguration der drahtlosen Verbindung

Stellen Sie sicher, dass sich der Drucker innerhalb der Reichweite des drahtlosen Netzwerks befindet. Bei den meisten Netzwerken sollte sich der Drucker höchstens 30 vom WLAN-Zugriffspunkt (WLAN-Router) entfernt befinden. Für eine temporäre Verbindung zwischen dem Drucker und dem Computer wird möglicherweise ein USB-Kabel benötigt. Um sicherzustellen, dass die Konfigurationsdaten für die drahtlose Verbindung korrekt synchronisiert werden, schließen Sie erst dann das USB-Kabel an, wenn Sie dazu aufgefordert werden.

#### Gehen Sie wie folgt vor, um die Netzwerkeinstellungen wiederherzustellen:

- 1. Ziehen das USB-Kabel aus dem Drucker.
- 2. Drücken Sie die Taste Drahtlosfunktion «» auf dem Bedienfeld des Druckers und halten Sie sie gedrückt. Sobald die Bereitschaftsanzeige O (LED) und die Warnanzeige  $\Delta$  (LED) gleichzeitig blinken, lassen Sie dieTaste Drahtlosfunktion (\*) los. Der Drucker stellt die Standardeinstellungen des Netzwerks wieder her und startet erneut.
- 3. Wenn die Bereitschaftsanzeige O (LED) leuchtet, fahren Sie mit dem Installieren der Software fort.

#### Benutzerhandbuch und zusätzliche Supportressourcen

Das Benutzerhandbuch enthält Informationen zur Nutzung des Druckers sowie zur Fehlerbehebung. Es ist im Internet verfügbar: Gehen Sie auf [www.hp.com/support/ljM](http://www.hp.com/support/ljM182MFP)182MFP.

#### Prüfung der Verfügbarkeit von Firmware-Updates

- 1. Gehen Sie auf [www.hp.com/support/ljM1](http://www.hp.com/support/ljM182MFP)82MFP.
- 2. Wählen Sie in der Liste einen Drucker oder eine Kategorie aus und klicken Sie dann auf Treiber.
- 3. Wählen Sie das Betriebssystem aus und klicken Sie dann auf die Taste Weiter.
- 4. Wählen Sie Firmware aus und klicken Sie dann auf die Taste Download.

### **O** Drahtloses Drucken

Weitere Informationen zum drahtlosen Drucken sowie zur drahtlosen Einrichtung gehen Sie auf [www.hp.com/go/wirelessprinting.](http://www.hp.com/go/wirelessprinting)

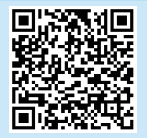

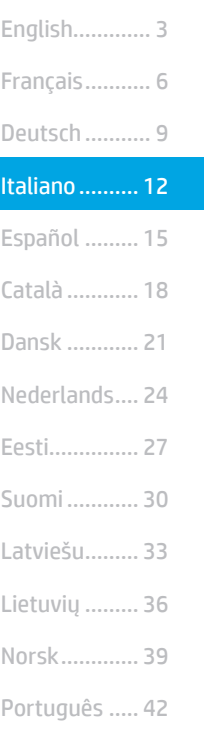

Svenska......... 45

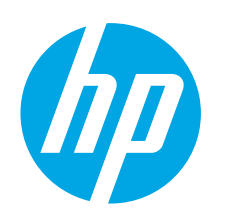

# Color LaserJet Pro MFP M182-M185 Guida di riferimento

### Serve aiuto? - **O** Domande frequenti

Per consultare le domande frequenti, visitare la pagina Web [www.hp.com/support/ljM182MFPFAQ](http://www.hp.com/support/ljM182MFPFAQ) o effettuare la scansione del codice QR.

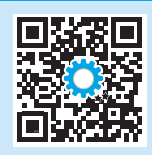

# Vista del pannello di controllo a LED

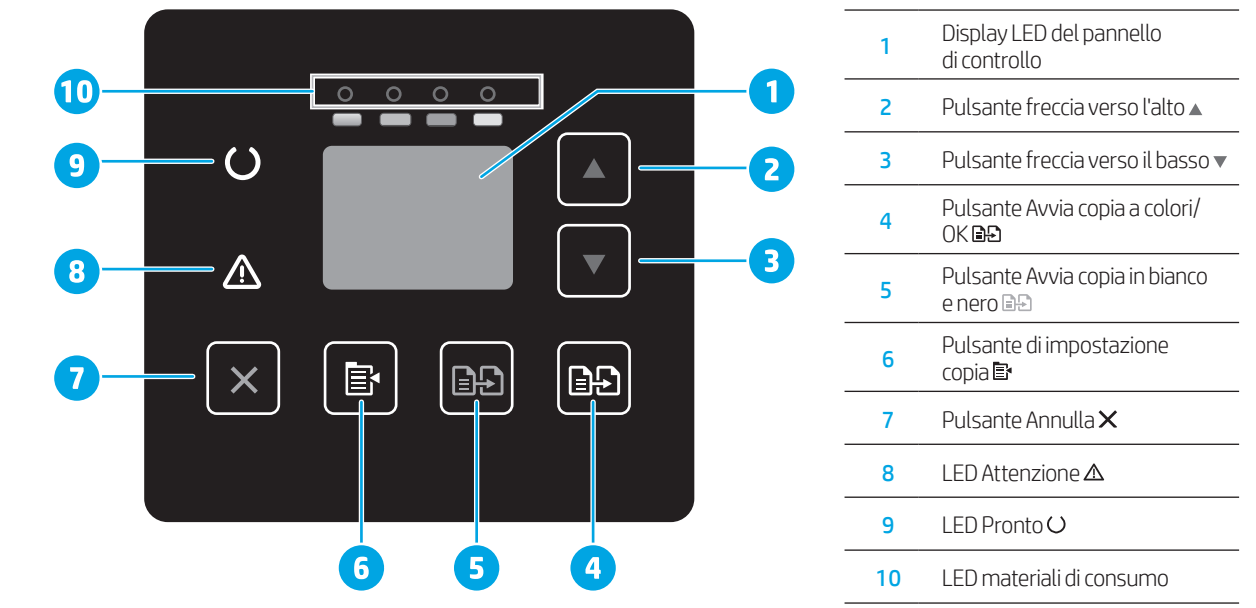

# Vista del pannello di controllo LCD a due righe

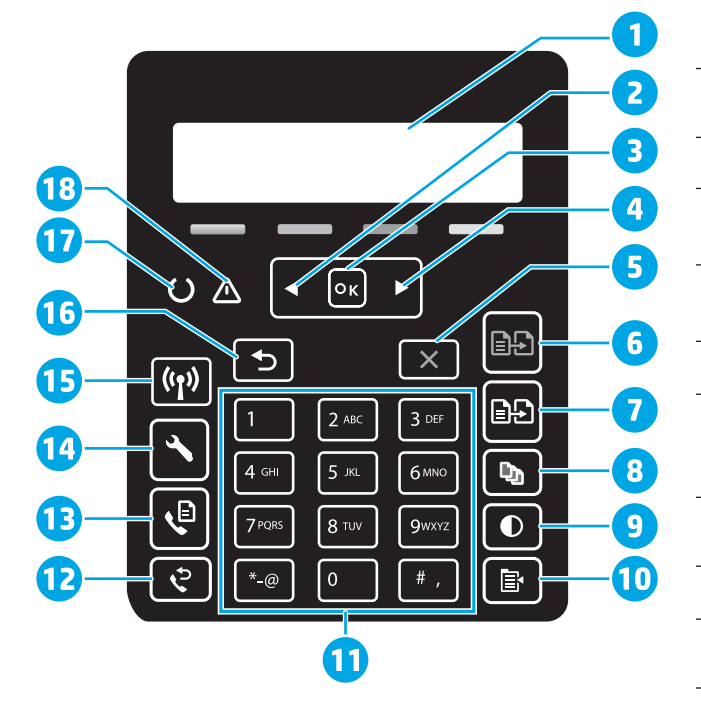

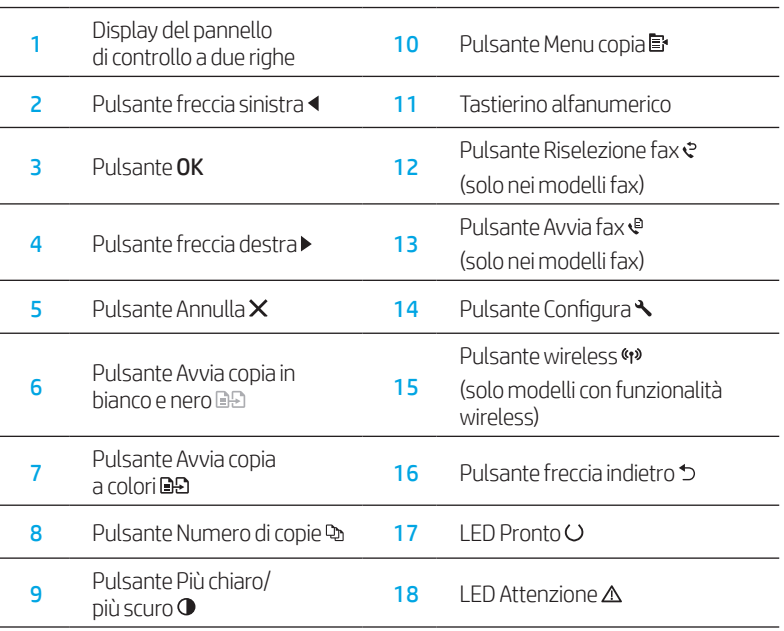

# Sequenze spie del pannello di controllo

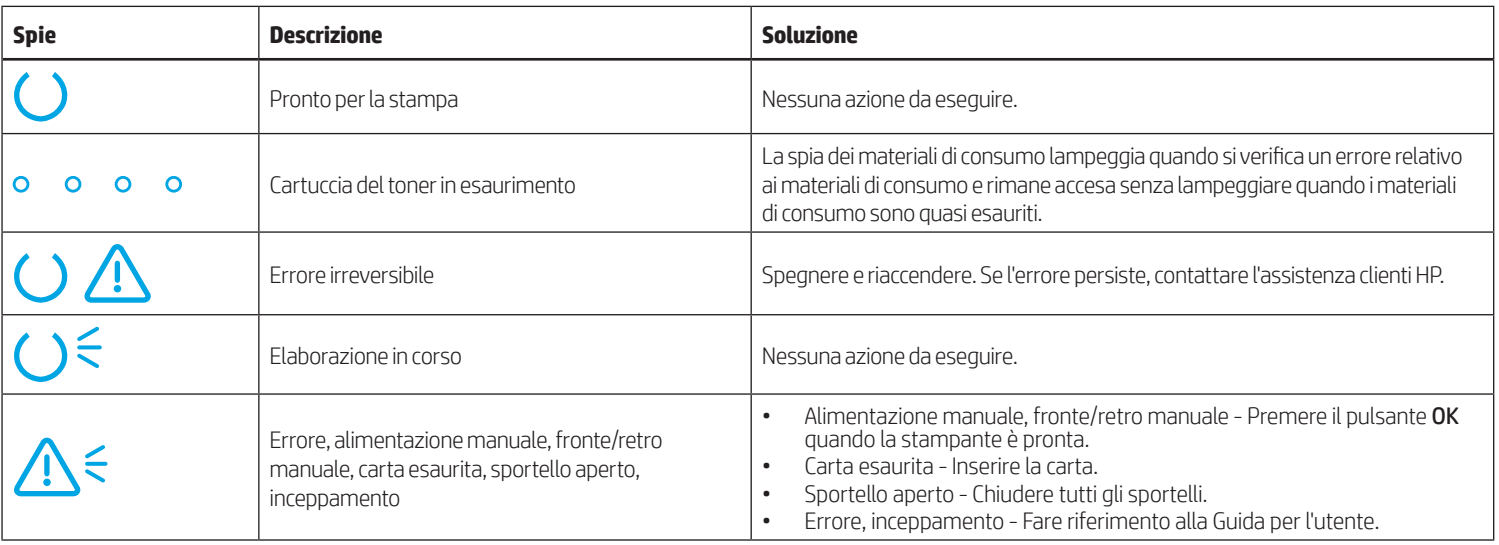

# Messaggio di errore del pannello di controllo

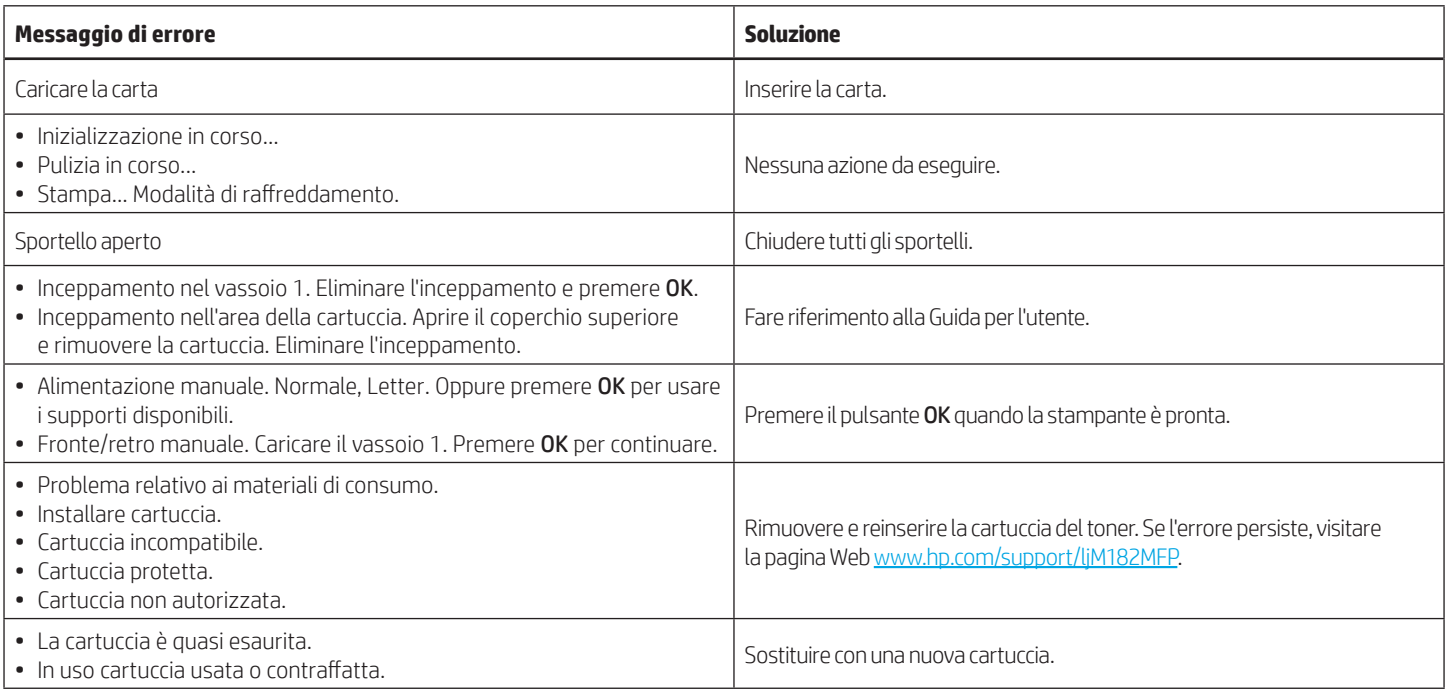

# Download e installazione del software

NOTA: non collegare il cavo USB fino a quando non è richiesto.

### $\Box$  Metodo 1 - Download dal sito Web 123.hp.com/laserjet

- 1. Accedere a [123.hp.com/laserjet](https://123.hp.com/laserjet) (Windows) o a [123.hp.com](http://123.hp.com) (OS X) e fare clic su Scarica.
- 2. Seguire le istruzioni e le richieste visualizzate sullo schermo per salvare il file sul computer.
- 3. Avviare il file del software dalla cartella in cui è stato salvato.
- 4. Seguire le istruzioni visualizzate per installare il software.
- 5. Quando viene richiesto di selezionare un tipo di connessione, selezionare l'opzione appropriata per il tipo di connessione.

## Metodo 2 - Download dal sito Web dell'assistenza della stampante (Windows)

- 1. Accedere a [www.hp.com/support/ljM1](http://www.hp.com/support/ljM182MFP)82MFP.
- 2. Selezionare Software e driver.
- 3. Scaricare il software per il modello di stampante e il sistema operativo in uso.
- 4. Avviare il file del software dalla cartella in cui è stato salvato.
- 5. Seguire le istruzioni visualizzate per installare il software.
- 6. Quando viene richiesto di selezionare un tipo di connessione, selezionare l'opzione appropriata per il tipo di connessione.

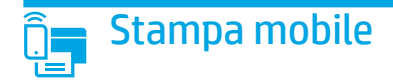

### Metodo 1: HP Smart

Utilizzare l'applicazione HP Smart per configurare, stampare e altro ancora.

- 1. Eseguire la scansione del codice QR o visitare la pagina Web [123.hp.com](http://123.hp.com).
- 2. Installare l'app HP Smart.
- 3. Eseguire l'app HP Smart e seguire le istruzioni visualizzate sullo schermo per connettere, configurare, stampare e altro ancora.

### Metodo 2: Wi-Fi Direct (solo modelli wireless)

Wi-Fi Direct consente ai dispositivi con Wi-Fi, quali smartphone, tablet o computer, di stabilire una connessione di rete wireless direttamente con una stampante senza dover utilizzare un router wireless o un punto di accesso. La connessione avviene tramite il segnale Wi-Fi Direct della stampante in maniera analoga alle modalità di connessione dei dispositivi Wi-Fi a una nuova rete o un nuovo hotspot wireless.

#### Abilitare Wi-Fi Direct

Per impostare Wi-Fi Direct dal pannello di controllo, procedere come segue:

- 1. Sul pannello di controllo della stampante, premere il pulsante Configura e aprire il menu Configurazione di rete.
- 2. Aprire i seguenti menu:
	- Wi-Fi Direct
	- On/Off
- 3. Toccare la voce di menu On.

# Utilizzo della funzione di scansione

Utilizzare il software HP Scan nel computer per avviare un processo di scansione dalla stampante.

#### Windows

Fare clic su Start, selezionare Programmi o Tutti i programmi, quindi HP e HP Scan.

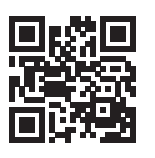

#### Rilevamento stampante

- 1. Dal dispositivo mobile, attivare il Wi-Fi e cercare le reti wireless.
- 2. Selezionare la stampante come mostrato sul pannello di controllo. Nome della stampante di esempio: Direct-bb-HP M182 LaserJet

#### $\bm{0}$  Maggiori informazioni sulla stampa da dispositivi mobili

Per ulteriori informazioni su questi e altri sistemi operativi (Chrome/Google Cloud Print), accedere a www.hp.com/go/LaserJetMobilePrinting o eseguire la scansione del codice QR.

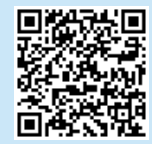

#### OS X

Andare alla cartella Applicazioni e aprire HP Smart.

# Risoluzione dei problemi

### $(\gamma)$  Risoluzione dei problemi relativi alla connessione wireless

Verificare che la stampante si trovi nel campo della rete wireless. Per la maggior parte delle reti, il prodotto deve trovarsi entro 30 m dal punto di accesso wireless (router wireless). Per connettere temporaneamente la stampante al computer potrebbe essere richiesto un cavo USB. Per garantire la corretta sincronizzazione delle informazioni per la connessione wireless, non connettere il cavo USB fino a quando non viene richiesto.

#### Procedere come segue per ripristinare le impostazioni di rete:

- 1. Rimuovere il cavo USB dalla stampante.
- 2. Tenere premuto il pulsante Wireless <>> 81 pannello di controllo della stampante. Quando il LED Pronto O e il LED Attenzione  $\Delta$  iniziano a lampeggiare contemporaneamente, rilasciare il pulsante Wireless (\*). La stampante ripristinerà automaticamente le impostazioni predefinite e verrà riavviata.
- 3. Quando il LED Pronto  $\bigcirc$  è acceso, continuare per installare il software.

#### Guida per l'utente e risorse di supporto aggiuntive

La Guida per l'utente comprende informazioni sull'utilizzo e sulla risoluzione dei problemi della stampante. È disponibile online alla pagina [www.hp.com/support/ljM1](http://www.hp.com/support/ljM182MFP)82MFP.

#### Ricerca degli aggiornamenti del firmware

- 1. Accedere a [www.hp.com/support/ljM](http://www.hp.com/support/ljM182MFP)182MFP.
- 2. Selezionare una stampante o una categoria dall'elenco e fare clic su Drivers (Driver).
- 3. Selezionare il sistema operativo, quindi fare clic sul pulsante Avanti.
- 4. Selezionare Firmware, quindi fare clic sul pulsante Download.

### **O** Stampa wireless

Per ulteriori informazioni sulla stampa e sulla configurazione wireless, visitare la pagina Web [www.hp.com/go/wirelessprinting](http://www.hp.com/go/wirelessprinting).

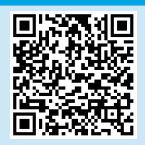

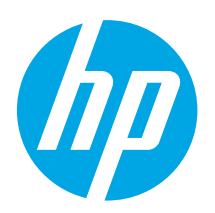

# Color LaserJet Pro MFP M182-M185 Guía de referencia

### ¿Necesita ayuda? - Preguntas frecuentes

Para acceder a las preguntas frecuentes, acceda a [www.hp.com/support/ljM182MFPFAQ](http://www.hp.com/support/ljM182MFPFAQ) o escanee el código QR.

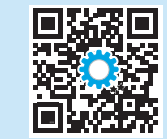

## Vista del panel de control LED

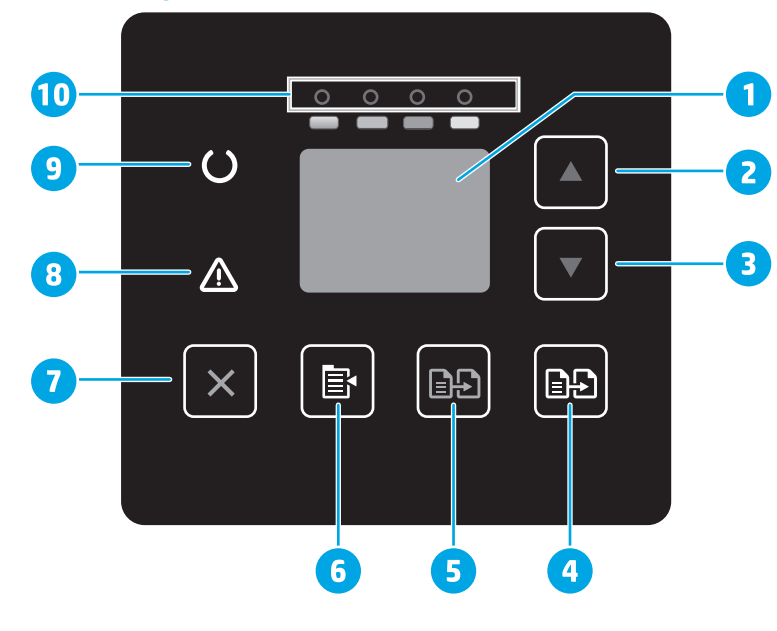

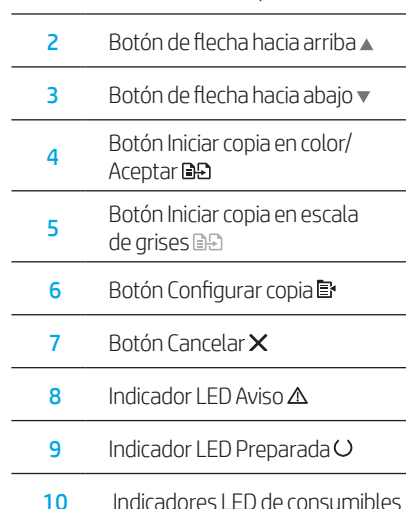

1 Pantalla LED del panel de control

# Español ............. 15 Català ................ 18 Norsk................. 39 Lietuvių ............. 36 Latviešu............. 33 Suomi ................ 30 Eesti................... 27 Nederlands........ 24 Svenska............. 45 Português ......... 42 Dansk ................ 21 English................. 3 Français............... 6 Deutsch ............... 9 Italiano.............. 12

# Vista del panel de control LCD de 2 líneas

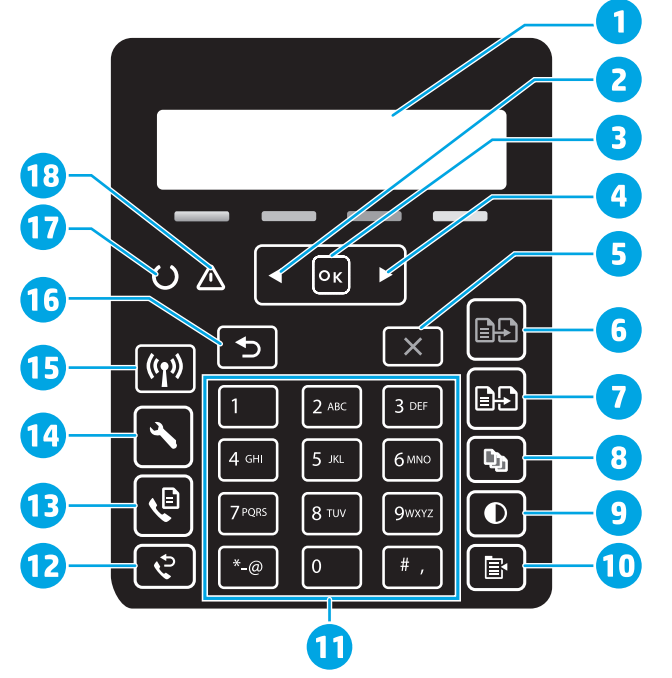

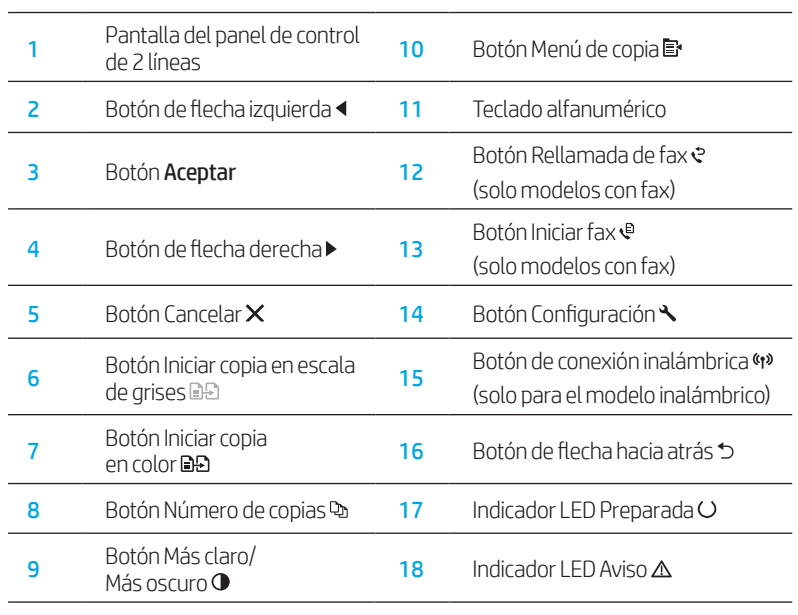

# Patrones de luces del panel de control

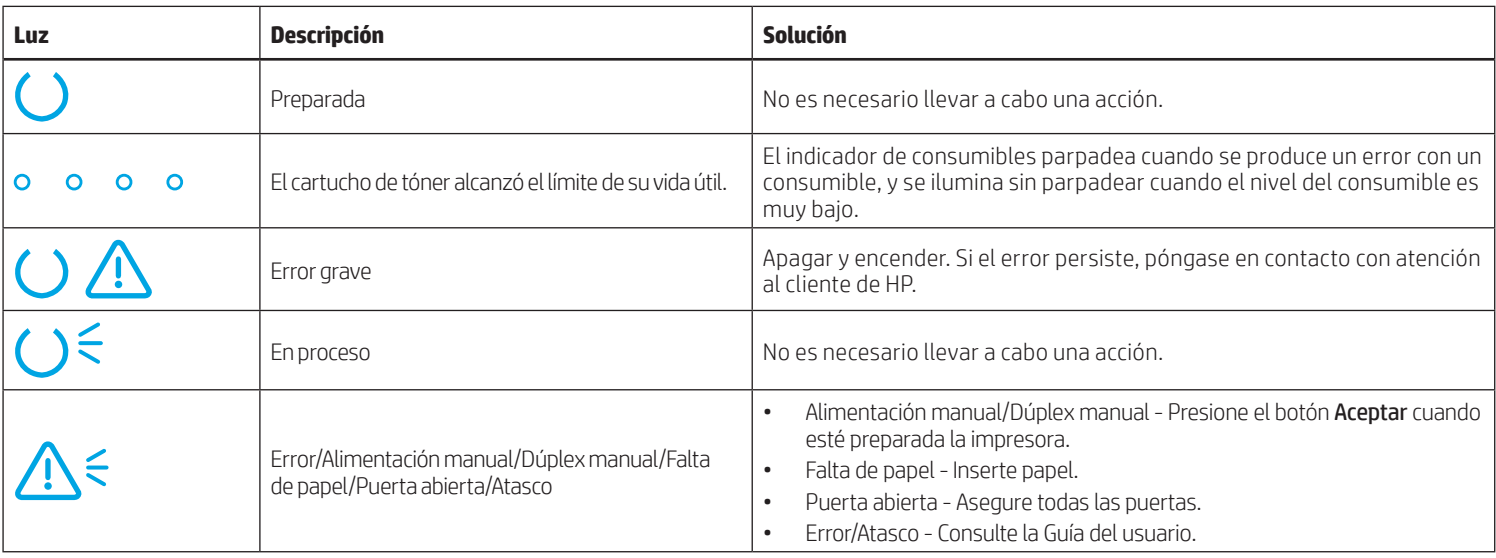

# Mensaje de error del panel de control

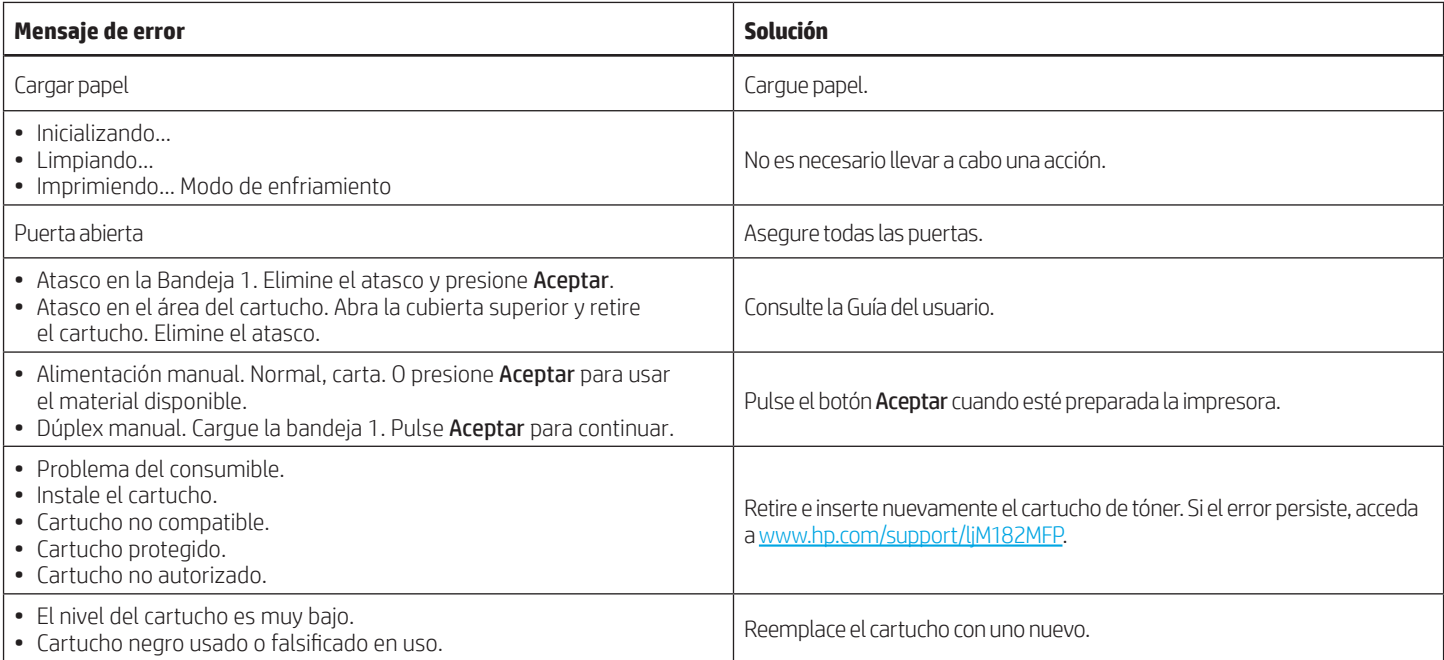

# Descarga e instalación del software

NOTA: No conecte el cable USB hasta que se le indique.

### Método 1: Descarga desde 123.hp.com/laserjet

- 1. Acceda a [123.hp.com/laserjet](https://123.hp.com/laserjet) (Windows) o [123.hp.com](http://123.hp.com) (OS X). Haga clic en Descargar.
- 2. Siga las indicaciones e instrucciones en la pantalla para guardar el archivo en el equipo.
- 3. Inicie el archivo de software desde la carpeta en la que lo guardó.
- 4. Siga las instrucciones en la pantalla para instalar el software.
- 5. Cuando se le indique que seleccione un tipo de conexión, seleccione la opción correspondiente para el tipo de conexión.

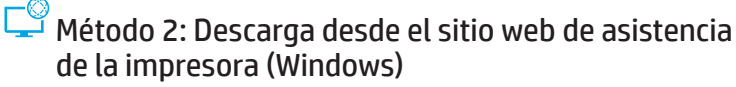

- 1. Acceda a [www.hp.com/support/ljM1](http://www.hp.com/support/ljM182MFP)82MFP.
- 2. Seleccione Software y controladores.
- 3. Descargue el software para su modelo de impresora y sistema operativo.
- 4. Inicie el archivo de software desde la carpeta en la que lo guardó.
- 5. Siga las instrucciones en la pantalla para instalar el software.
- 6. Cuando se le indique que seleccione un tipo de conexión, seleccione la opción correspondiente para el tipo de conexión.

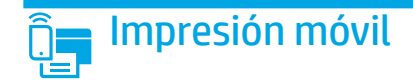

### Método 1: HP Smart

Utilice la aplicación HP Smart para configurar, imprimir y mucho más.

- 1. Escanee el código QR o acceda a [123.hp.com.](http://123.hp.com)
- 2. Instale la aplicación HP Smart.
- 3. Ejecute la aplicación HP Smart y siga las instrucciones en la pantalla para conectar, configurar, imprimir y mucho más.

### Método 2: Wi-Fi Direct (solo modelos inalámbricos)

Wi-Fi Direct permite que los dispositivos con capacidad Wi-Fi, como por ejemplo, los teléfonos inteligentes, las tablets o los equipos, realicen conexiones de red inalámbricas directamente a la impresora sin utilizar un router ni un punto de acceso inalámbrico. Conéctese a la señal directa de Wi-Fi Direct de la impresora del mismo modo que conecta un dispositivo con capacidad Wi-Fi a una red inalámbrica nueva o a un punto de acceso inalámbrico.

#### Activar Wi-Fi Direct

Para configurar Wi-Fi Direct desde el panel de control, realice estos pasos:

- 1. En el panel de control de la impresora, pulse el botón Configuración  $\blacktriangle$ y, a continuación, abra el menú Configuración de red.
- 2. Abra los siguientes menús:
	- Wi-Fi Direct
	- Activado/desactivado
- 3. Toque el elemento del menú Activado.

# $\leq$  Uso de la función de escaneo

Utilice el software HP Scan en el equipo para iniciar un trabajo de escaneo en la impresora.

#### Windows

Haga clic en Inicio y seleccione Programas o Todos los programas. Luego, seleccione HP y, por último, HP Scan.

# Solución de problemas

### $(\langle \cdot \rangle)$  Solución de problemas de la conexión inalámbrica

Compruebe que la impresora se encuentre dentro del alcance de la red inalámbrica. Para la mayoría de las redes, la impresora debe encontrarse dentro de un alcance de 30 m (100 pies) del punto de acceso inalámbrico (direccionador inalámbrico). Es posible que necesite un cable USB para realizar una conexión temporal entre la impresora y el equipo. Para asegurarse de que la información de la configuración inalámbrica se sincronice correctamente, no conecte el cable USB hasta que se le indique.

#### Siga estos pasos para restablecer la configuración de la red:

- 1. Retire el cable USB de la impresora.
- 2. Presione y mantenga pulsado el botón de conexión inalámbrica « $\Phi$ en el panel control de la impresora. Cuando el indicador LED Preparada  $O$ y el indicador LED Aviso A comiencen a parpadear al mismo tiempo, suelte el botón de conexión inalámbrica (\*). La impresora restaurará la configuración predeterminada de la red automáticamente y se reiniciará.
- 3. Cuando el LED Preparada O esté encendido, continúe con la instalación del software.

#### Guía del usuario y recursos adicionales de soporte

En la Guía del usuario se incluye información acerca del uso de la impresora y la solución de problemas. Está disponible en la web. Acceda a [www.hp.com/support/ljM1](http://www.hp.com/support/ljM182MFP)82MFP.

#### Comprobar las actualizaciones del firmware

#### 1. Acceda a [www.hp.com/support/ljM1](http://www.hp.com/support/ljM182MFP)82MFP.

- 2. Seleccione una impresora o una categoría en la lista y, a continuación, haga clic en Controladores.
- 3. Seleccione el sistema operativo y haga clic en el botón Siguiente.
- 4. Seleccione Firmware y haga clic en el botón Descargar.

# OS X

Acceda a la carpeta Aplicaciones y abra HP Smart.

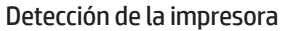

- 1. En el dispositivo móvil, active la conectividad Wi-Fi y busque redes inalámbricas.
- 2. Seleccione la impresora que se muestra en el panel de control de la impresora. Nombre de impresora de ejemplo: Direct-bb-HP M182 Laserjet

#### $\bm{0}$  Obtener más información sobre la impresión móvil

Para obtener más información acerca de este y otros sistemas operativos (Chrome/Google Cloud Print) acceda a www.hp.com/go/LaserJetMobilePrinting o escanee el código QR.

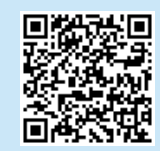

Para obtener más información sobre la impresión y la configuración inalámbrica, acceda a [www.hp.com/go/wirelessprinting](http://www.hp.com/go/wirelessprinting).

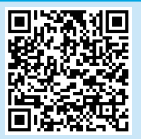

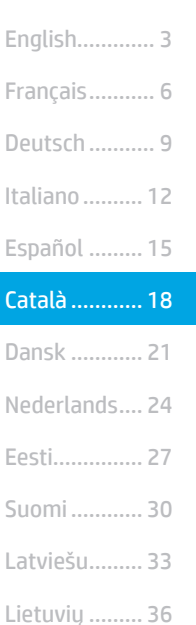

- Norsk............. 39
- Português ..... 42
- Svenska......... 45

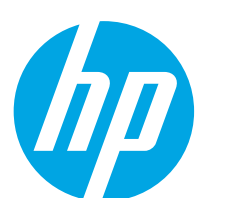

o escanegeu el codi QR.

# Color LaserJet Pro MFP M182-M185 Guia de referència

Necessiteu ajuda? -  $\bullet$  Qüestions més freqüents Per consultar les qüestions més freqüents,

aneu a [www.hp.com/support/ljM182MFPFAQ](http://www.hp.com/support/ljM182MFPFAQ)

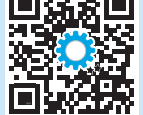

# Visualització del tauler de control amb LED

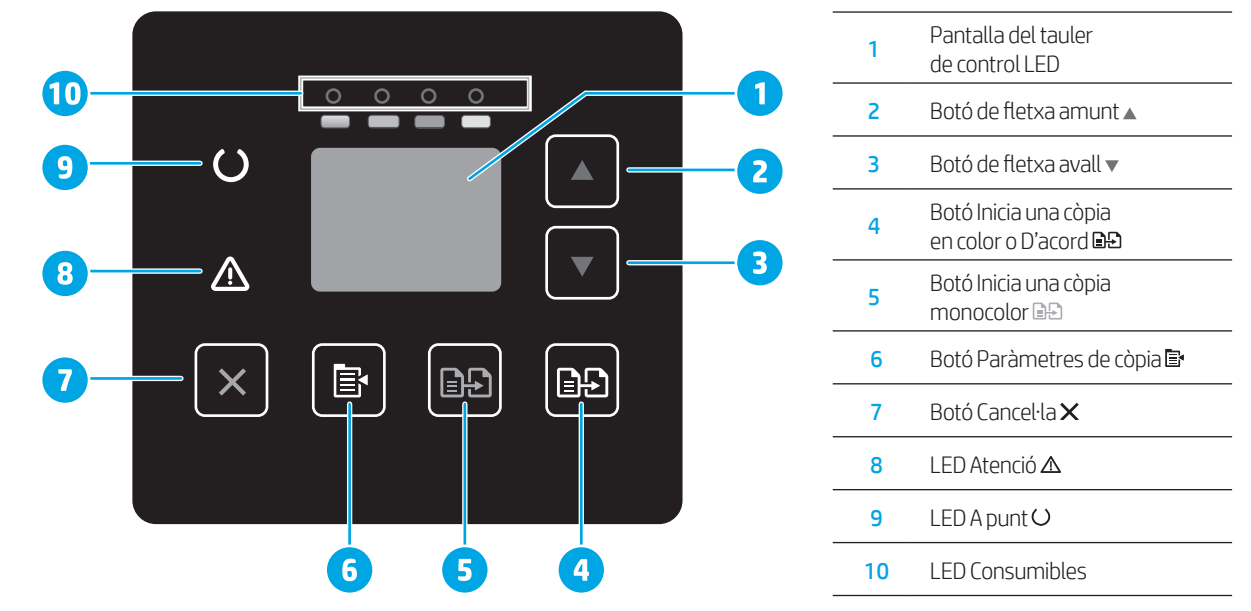

# Visualització del tauler de control LCD de dues línies

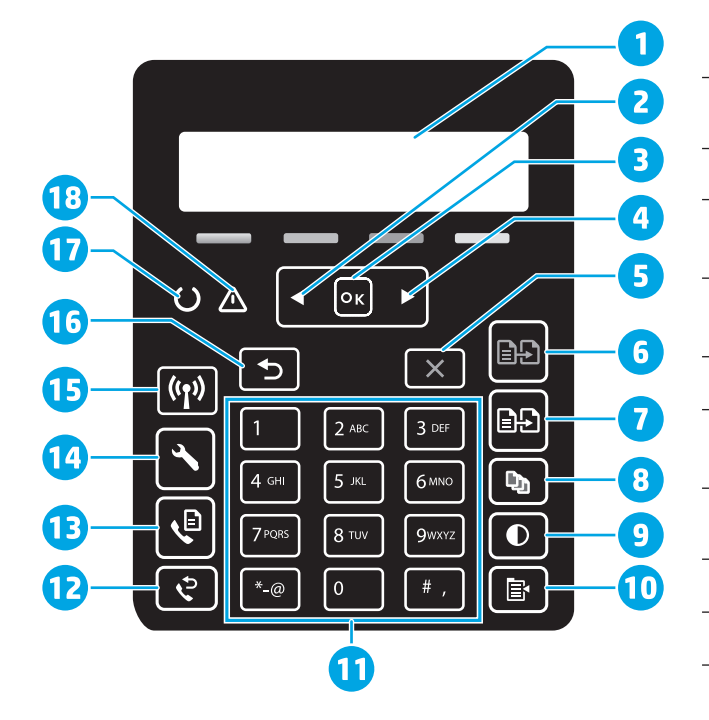

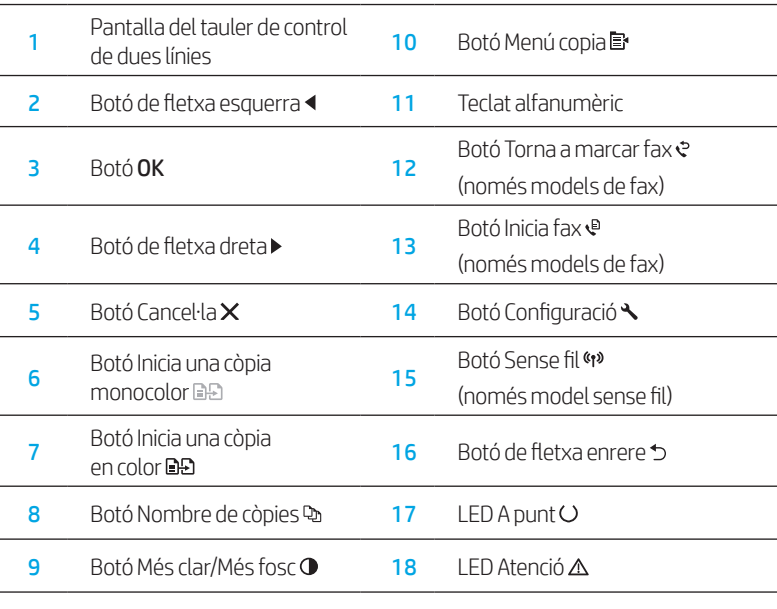

# Patrons d'il·luminació del tauler de control

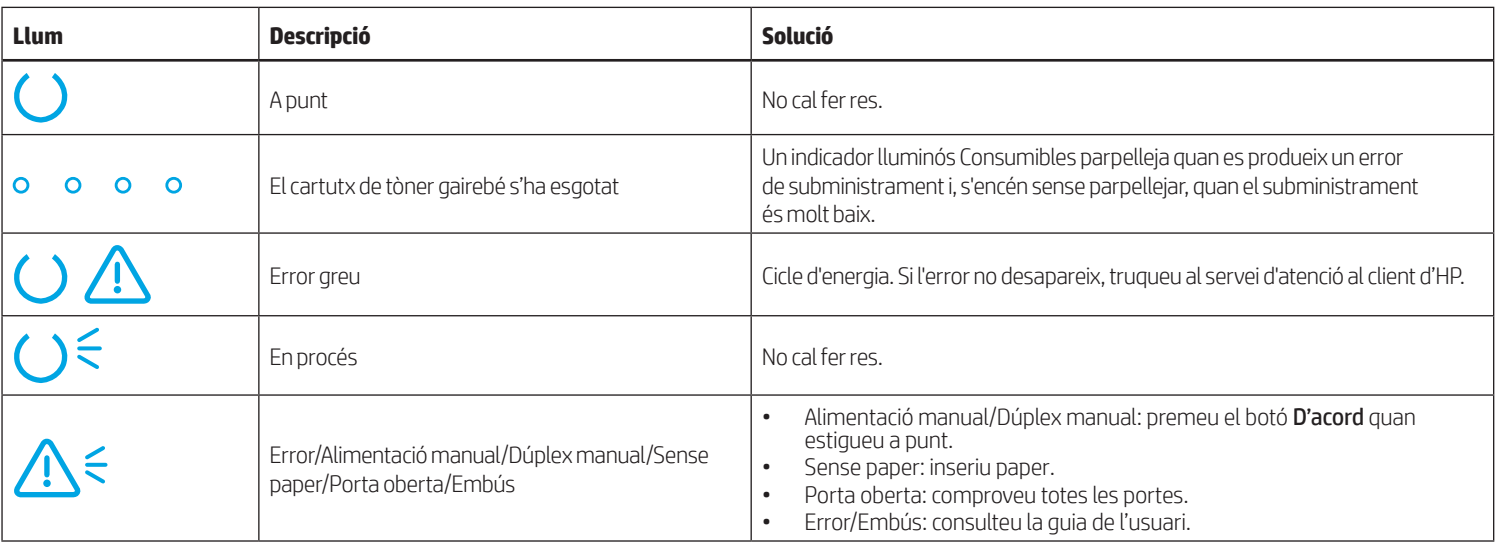

# Missatge d'error del tauler de control

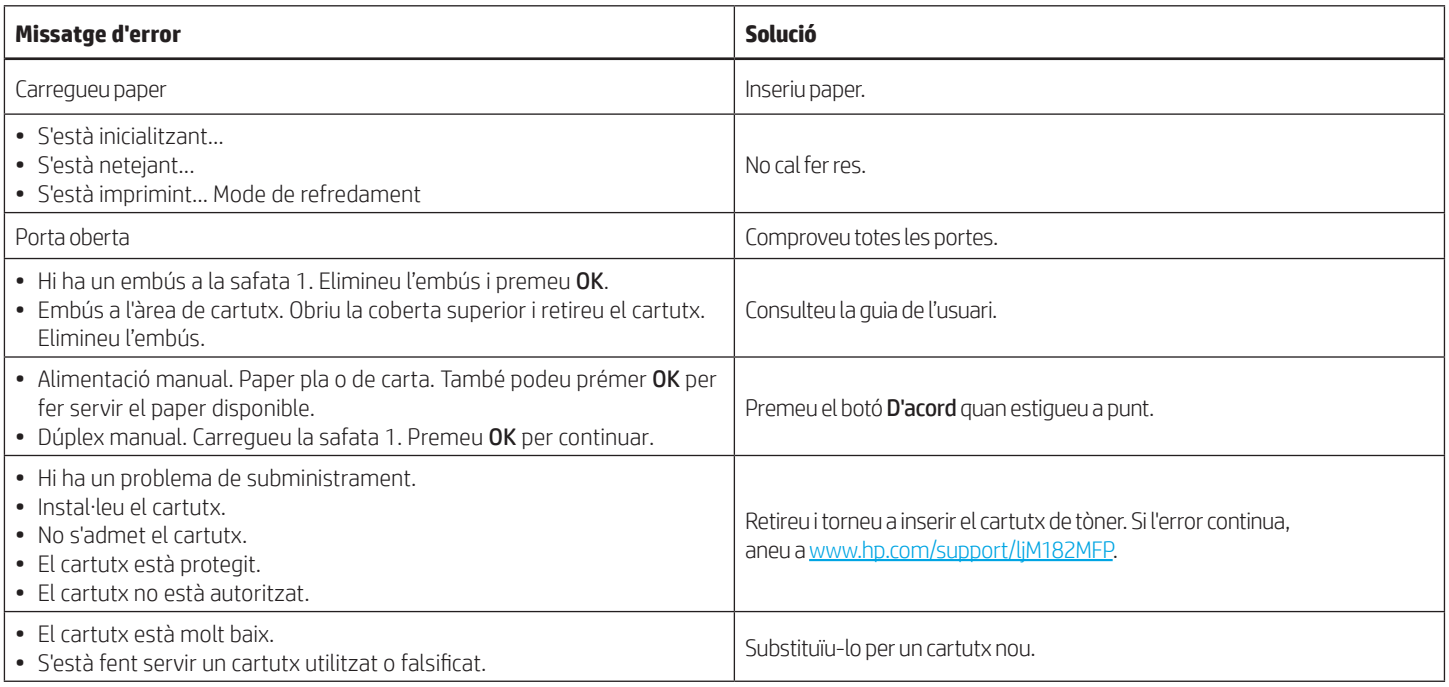

# Descàrrega i instal·lació del programari

NOTA: no connecteu el cable USB fins que no se us demani durant la instal·lació.

### Mètode 1: Descàrrega des de la pàgina 123.hp.com/laserjet

- 1. Aneu [123.hp.com/laserjet](https://123.hp.com/laserjet) (Windows) o [123.hp.com](http://123.hp.com) (OS X) i feu clic a Descarrega.
- 2. Seguiu les indicacions i instruccions en pantalla per desar el fitxer a l'ordinador.
- 3. Inicieu el fitxer del programari des de la carpeta en què l'hàgiu desat.
- 4. Seguiu les instruccions en pantalla per instal·lar el programari.
- 5. Quan se us demani que seleccioneu un tipus de connexió, seleccioneu l'opció adequada per al tipus de connexió.

### Mètode 2: Descàrrega des del lloc web d'assistència de la impressora (Windows)

- 1. Aneu a [www.hp.com/support/ljM1](http://www.hp.com/support/ljM182MFP)82MFP.
- 2. Seleccioneu Software and Drivers (Programari i controladors).
- 3. Descarregueu el programari per al vostre model d'impressora i sistema operatiu.
- 4. Inicieu el fitxer del programari des de la carpeta en què l'hàgiu desat.
- 5. Seguiu les instruccions en pantalla per instal·lar el programari.
- 6. Quan se us demani que seleccioneu un tipus de connexió, seleccioneu l'opció adequada per al tipus de connexió.

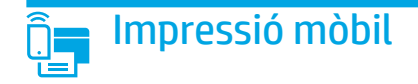

### Mètode 1: HP Smart

Utilitzeu l'aplicació HP Smart per fer la configuració, la impressió i altres accions.

- 1. Escanegeu el codi QR o aneu a [123.hp.com](http://123.hp.com).
- 2. Instal·leu l'aplicació HP Smart.
- 3. Executeu l'aplicació HP Smart i seguiu les instruccions en pantalla per fer la connexió, la configuració, la impressió i altres accions.

### Mètode 2: Wi-Fi Direct (només per a models sense fil)

El Wi-Fi Direct permet que els dispositius amb capacitat per a Wi-Fi, com ara els telèfons intel·ligents, les tauletes o els ordinadors, estableixin directament una connexió de xarxa sense fil amb la impressora, sense haver d'utilitzar un punt d'accés o un encaminador sense fil. Connecteu el senyal del Wi-Fi Direct de la impressora igual que connecteu els dispositius amb capacitat per a Wi-Fi a un punt d'accés Wi-Fi o a una xarxa sense fil nova.

#### Habilitació del Wi-Fi Direct

Per configurar el Wi-Fi Direct des del tauler de control, seguiu aquests passos:

- 1. Al tauler de control de la impressora, premeu el botó Configuració  $\blacktriangle$  i, a continuació, obriu el menú Configuració de xarxa.
- 2. Obriu els menús següents:
	- Wi-Fi Direct
	- Activat/desactivat
- 3. Toqueu l'element del menú Activat.

# $\leq$  Ús de la característica d'escaneig

Utilitzeu el programari HP Scan a l'ordinador per iniciar una tasca d'escaneig a la impressora.

#### Windows

Feu clic a Inici, seleccioneu Programes o Tots els programes, seleccioneu HP i, per últim, seleccioneu HP Scan.

# Resolució de problemes

### $(\gamma)$  Resolució de problemes de la connexió sense fil

Comproveu que la impressora estigui dins de la cobertura de la xarxa sense fil. A la majoria de les xarxes, la impressora ha de trobar-se a menys de 30 m (100 peus) del punt d'accés sense fil (encaminador sense fil). És possible que es requereixi un cable USB per a la connexió temporal entre la impressora i l'ordinador. Per garantir que la informació de la configuració sense fil se sincronitza correctament, no connecteu el cable USB fins que se us demani.

#### Seguiu aquests passos per restablir la configuració de xarxa:

- 1. Traieu el cable USB de la impressora.
- 2. Mantingueu premut el botó Sense fil (40 del tauler de control de la impressora. Quan els indicadors lluminosos A punt Oi Atenció  $\Delta$  comencin a parpellejar simultàniament, deixeu de prémer el botó Sense fil 49. La impressora restaurarà i reiniciarà la xarxa per defecte automàticament.
- 3. Quan l'indicador lluminós A punt O estigui encès, continueu la instal·lació del programari.

#### Guia de l'usuari i recursos d'assistència addicionals

La guia de l'usuari inclou informació sobre l'ús de la impressora i de resolució de problemes. Disponible a Internet: Aneu a [www.hp.com/support/ljM1](http://www.hp.com/support/ljM182MFP)82MFP.

#### Cerca d'actualitzacions de microprogramari

- 1. Aneu a [www.hp.com/support/ljM](http://www.hp.com/support/ljM182MFP)182MFP.
- 2. Seleccioneu una impressora o una categoria a la llista i feu clic a Drivers (Controladors).
- 3. Seleccioneu el sistema operatiu i feu clic al botó **Next** (Següent).
- 4. Seleccioneu Firmware (Microprogramari) i feu clic al botó Download (Descarrega).

#### Detecció de la impressora

- 1. Des del dispositiu mòbil, activeu la Wi-Fi i cerqueu xarxes sense fil.
- 2. Seleccioneu la impressora tal i com s'indica en el tauler de control de la impressora. Nom d'exemple de la impressora: Direct-bb-HP M182 Laserjet

Més informació sobre la impressió mòbil

Per obtenir més informació sobre aquest sistema operatiu o qualsevol altre (Chrome/Google Cloud Print), aneu a www.hp.com/go/LaserJetMobilePrinting o escanegeu el codi QR.

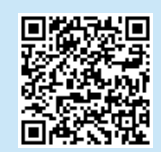

#### OS X

Aneu a la carpeta Aplicacions i obriu HP Smart.

### **O** Impressió sense fil

Per obtenir més informació sobre la impressió i la configuració sense fil, aneu a [www.hp.com/go/wirelessprinting](http://www.hp.com/go/wirelessprinting).

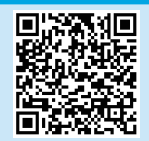

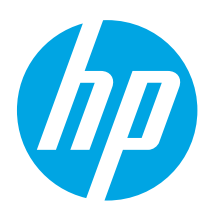

# Color LaserJet Pro MFP M182-M185 Referencevejledning

### Har du brug for hjælp? -  $\bullet$  Ofte stillede spørgsmål

Se ofte stillede spørgsmål ved at gå til [www.hp.com/support/ljM182MFPFAQ](http://www.hp.com/support/ljM182MFPFAQ) eller scanne QR-koden.

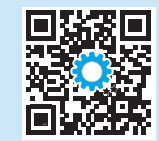

# Visning af LED-kontrolpanel

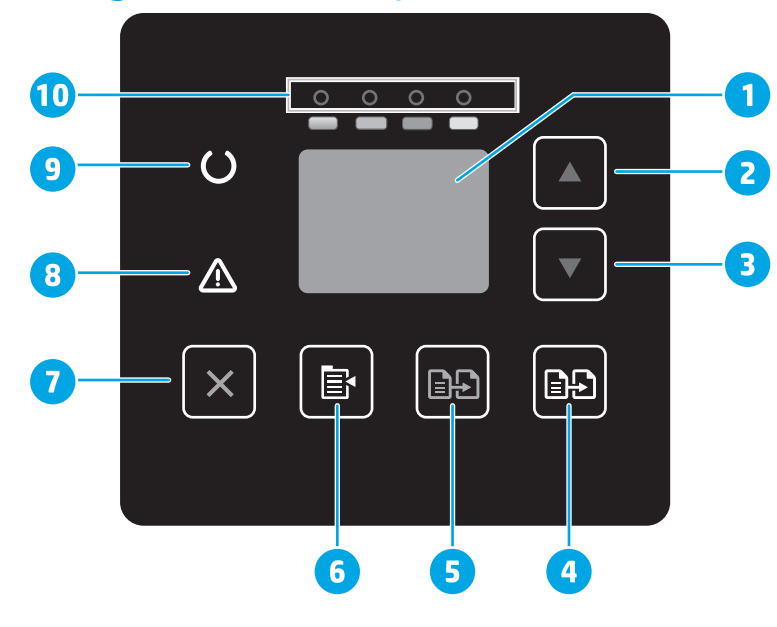

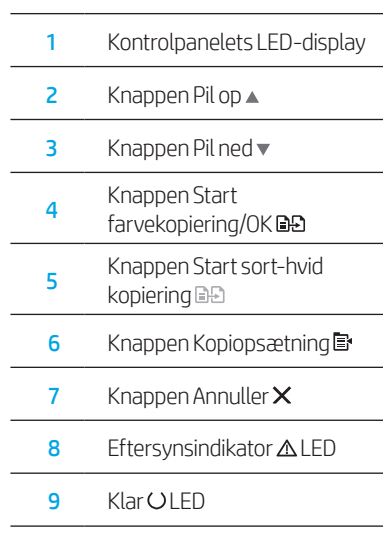

10 LED for forbrugsvarer

# Català ................ 18 Dansk ................ 21 Norsk................. 39 Lietuvių ............. 36 Latviešu............. 33 Suomi ................ 30 Eesti................... 27 Nederlands........ 24 Svenska............. 45 Português ......... 42 Français............... 6 Deutsch ............... 9 Italiano.............. 12 Español ............. 15

English................. 3

# Visning af LCD-kontrolpanel med 2 linjer

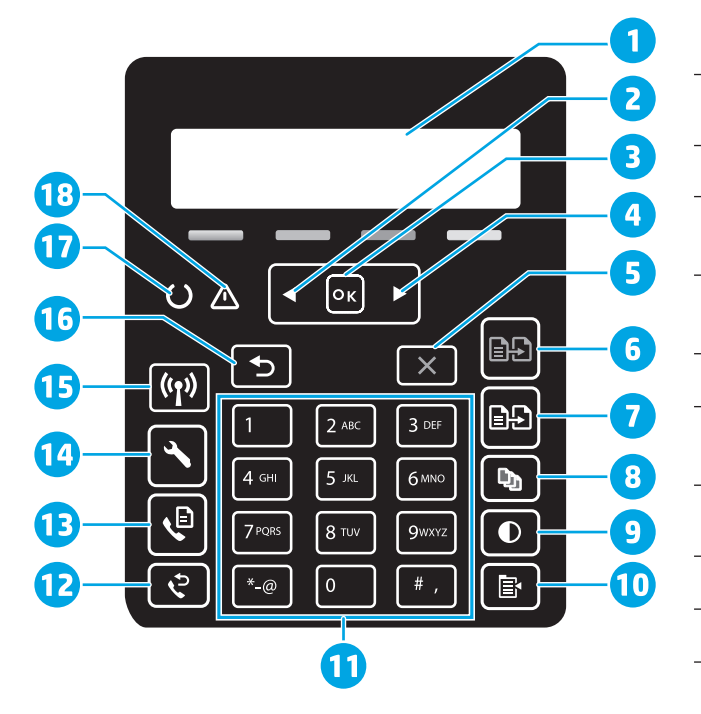

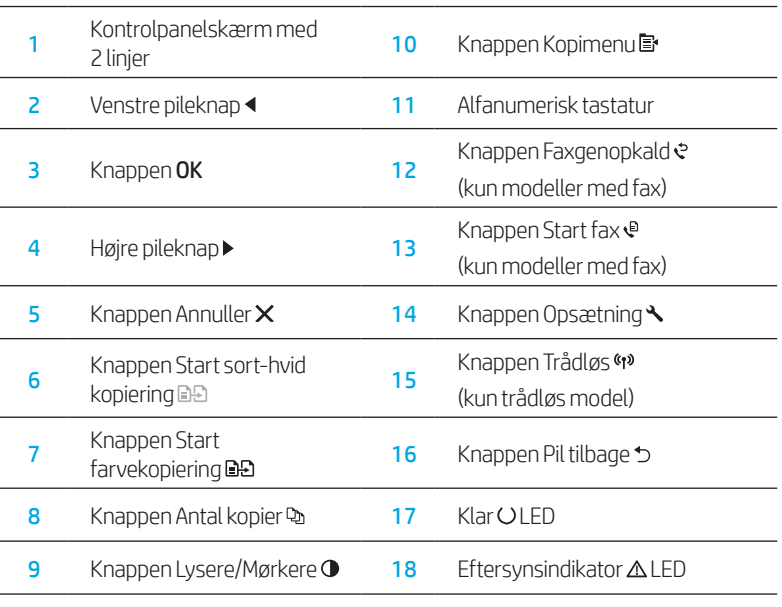

## Kontrolpanelets indikatormønstre

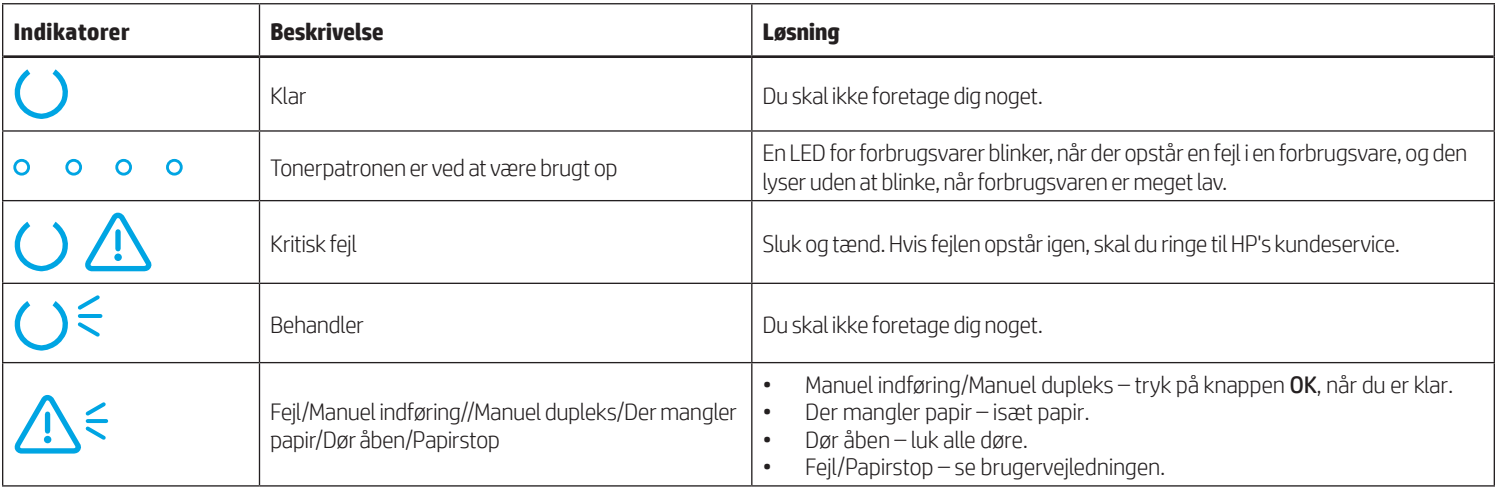

# Fejlmeddelelse på kontrolpanel

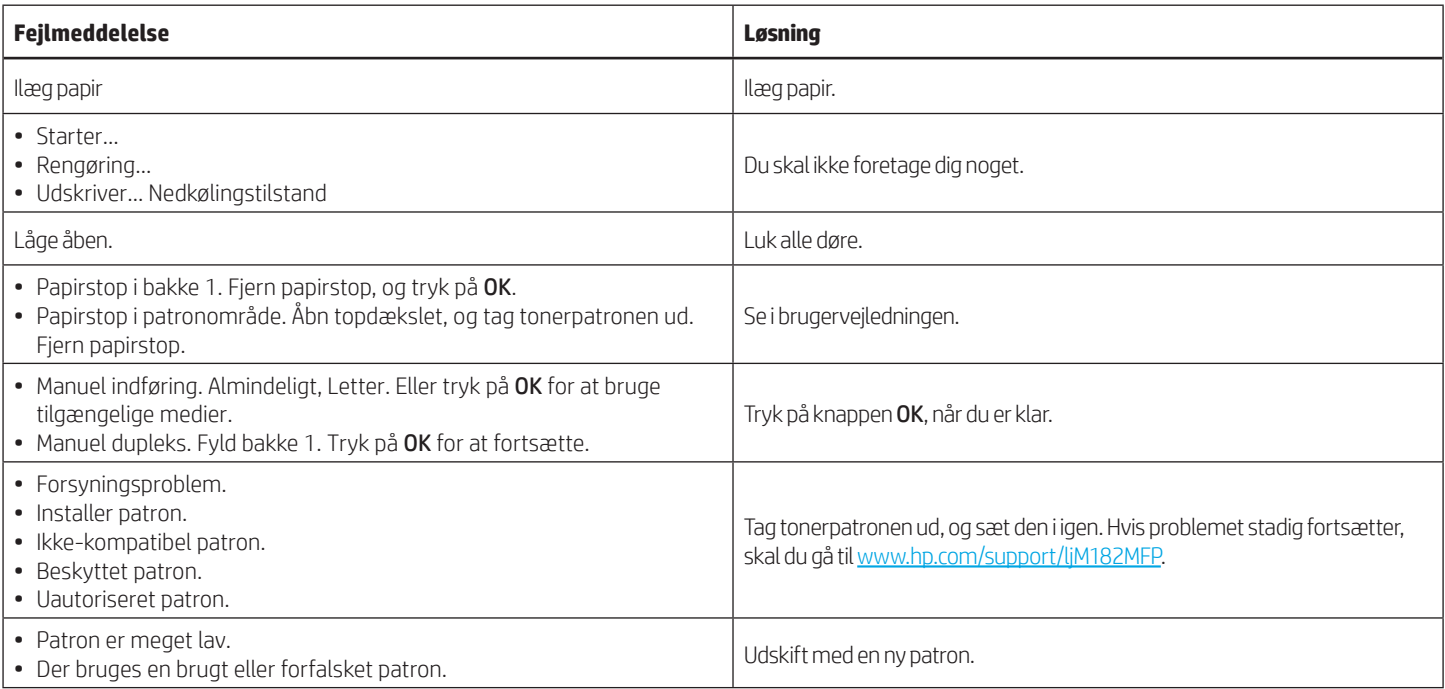

# Download og installation af softwaren

#### BEMÆRK: Isæt ikke USB-kablet, før du bliver bedt om det.

### Metode 1: Download fra 123.hp.com/laserjet

- 1. Gå til [123.hp.com/laserjet](https://123.hp.com/laserjet) (Windows) eller [123.hp.com](http://123.hp.com) (OS X), og klik på Download.
- 2. Følg vejledningen og anvisningerne for at gemme filen på computeren.
- 3. Start softwarefilen fra den mappe, hvor filen blev gemt.
- 4. Følg anvisningerne på skærmen for at installere softwaren.
- 5. Når du bliver bedt om at vælge en tilslutningstype, skal du vælge den rette valgmulighed for tilslutningstypen.

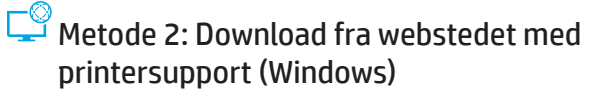

- 1. Gå til [www.hp.com/support/ljM1](http://www.hp.com/support/ljM182MFP)82MFP.
- 2. Vælg Software og drivere.
- 3. Download softwaren til din printermodel og dit operativsystem.
- 4. Start softwarefilen fra den mappe, hvor filen blev gemt.
- 5. Følg anvisningerne på skærmen for at installere softwaren.
- 6. Når du bliver bedt om at vælge en tilslutningstype, skal du vælge den rette valgmulighed for tilslutningstypen.

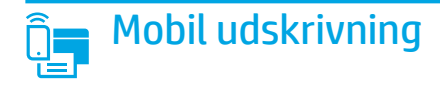

### Metode 1: HP Smart

Brug appen HP Smart til at konfigurere, udskrive og meget mere.

- 1. Scan QR-koden, eller gå til [123.hp.com](http://123.hp.com).
- 2. Installer appen HP Smart.
- 3. Kør appen HP Smart, og følg instruktionerne på skærmen for at oprette forbindelse, konfigurere, udskrive og mere.

### Metode 2: Wi-Fi Direct (kun trådløse modeller)

Wi-Fi Direct giver wi-fi-enheder som f.eks. smartphones, tablets eller computere mulighed for at få trådløs netværksforbindelse direkte med printeren uden at skulle bruge en trådløs router eller et adgangspunkt. Opret forbindelse til printerens Wi-Fi Direct-signal på samme måde, som wi-fi-kompatible enheder opretter forbindelse til et nyt trådløst netværk eller et hotspot.

#### Aktivér Wi-Fi Direct

Hvis du vil konfigurere Wi-Fi Direct fra kontrolpanelet, skal du udføre følgende trin:

- 1. Tryk på knappen Opsætning på printerens kontrolpanel, og åbn derefter menuen Netværksopsætning.
- 2. Åbn følgende menuer:
	- Wi-Fi Direct
	- Til/Fra
- 3. Tryk på menupunktet Til.

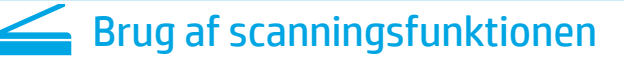

Brug HP Scan-softwaren på din computer til at starte et scanningsjob på printeren.

### Windows

Klik på Start, vælg Programmer eller Alle programmer, vælg HP, og vælg derefter HP Scan.

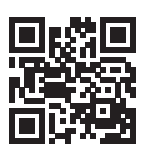

#### Registrer printeren

- 1. Aktivér wi-fi fra mobilenheden, og søg efter trådløse netværk.
- 2. Vælg printeren som vist på printerens kontrolpanel. Eksempel på printernavn: Direct-bb-HP M182 Laserjet

#### Få mere at vide om mobil udskrivning

Du kan finde flere oplysninger om disse og andre operativsystemer (Chrome/Google Cloud Print) ved at gå til www.hp.com/go/LaserJetMobilePrinting eller scanne QR-koden.

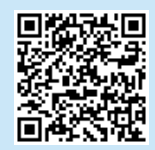

#### OS X

Gå til mappen Programmer, og åbn HP Smart.

# **Fejlfinding**

### (() Fejlfinding af trådløs forbindelse

Kontrollér, at printeren er inden for rækkevidde af det trådløse netværk. For de fleste netværk må printeren højst være 30 m fra det trådløse adgangspunkt (trådløs router). Et USB-kabel kræves muligvis for midlertidig forbindelse mellem printerne og computeren. For at sikre, at oplysninger om den trådløse konfiguration synkroniseres korrekt, må du ikke tilslutte USB-kablet, før du bliver bedt om det.

#### Følg disse trin for at justere netværksindstillingerne:

- 1. Fjern USB-kablet fra printeren.
- 2. Hold knappen Trådløs <>>
93 enhedens kontrolpanel inde. Når lysdioden for Klar O og lysdioden for Advarsel 4 begynder at blinke sammen, skal du slippe knappen Trådløs (\*). Printeren gendanner standardnetværket automatisk og genstarter.
- 3. Når lysdioden for Klar O er tændt, skal du fortsætte med at installere softwaren.

#### Brugervejledning og flere supportressourcer

Brugervejledningen indeholder oplysninger om printeranvendelse og fejlfinding. Den er tilgængelig på internettet: Gå til [www.hp.com/support/ljM](www.hp.com/support/ljM182MFP)182MFP.

#### Søg efter firmwareopdateringer

- 1. Gå til [www.hp.com/support/ljM1](http://www.hp.com/support/ljM182MFP)82MFP.
- 2. Vælg en printer eller en kategori på listen, og klik derefter på Drivere.
- 3. Vælg operativsystemet, og klik på knappen Næste.
- 4. Vælg Firmware, og klik derefter på knappen Download.

### **O** Trådløs udskrivning

Yderligere oplysninger om trådløs udskrivning og trådløs opsætning findes på adressen [www.hp.com/go/wirelessprinting.](http://www.hp.com/go/wirelessprinting)

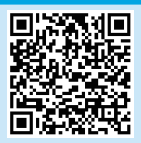

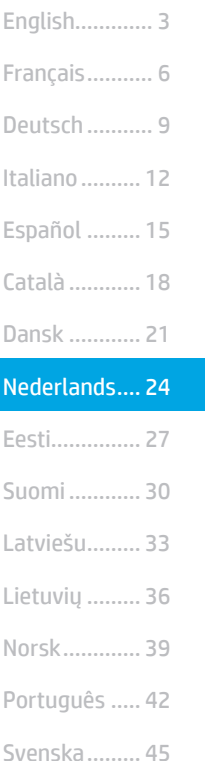

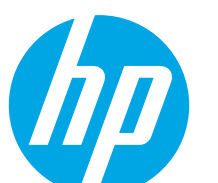

# Color LaserJet Pro MFP M182-M185 Naslaggids

### Hulp nodig? -  $\bullet$  Veelgestelde vragen

Voor antwoorden op veelgestelde vragen gaat u naar [www.hp.com/support/ljM182MFPFAQ](http://www.hp.com/support/ljM182MFPFAQ) of scant u de QR-code.

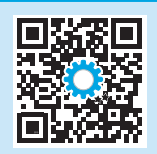

## Aanzicht van het LED-bedieningspaneel

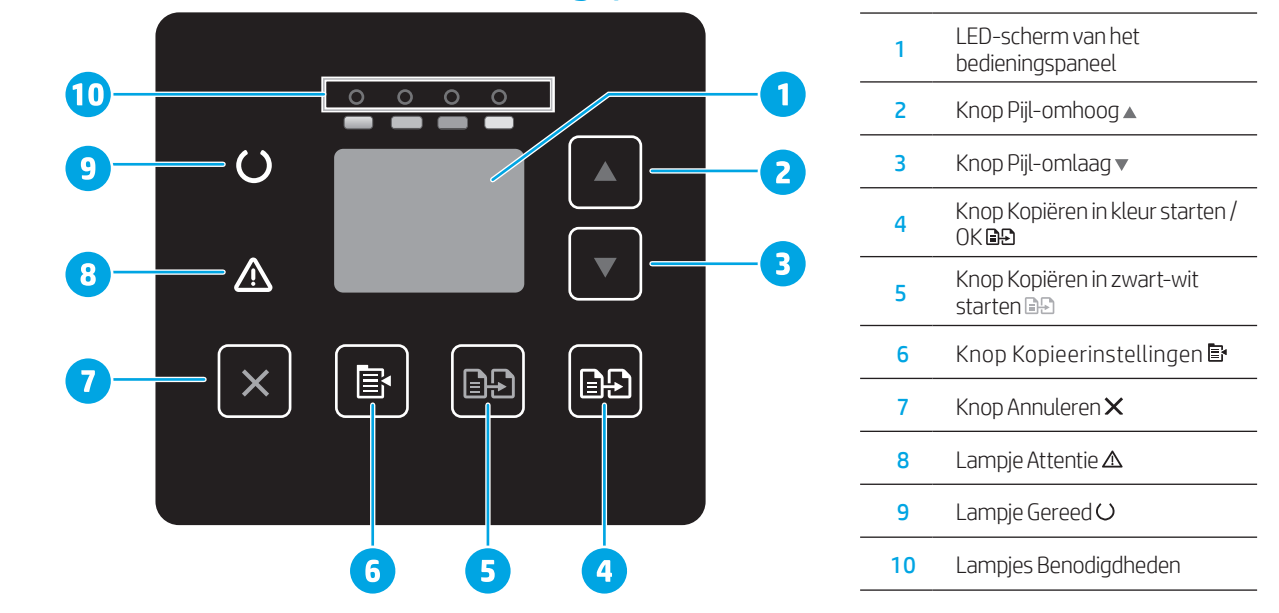

## Aanzicht van het 2-regelige LCD-bedieningspaneel

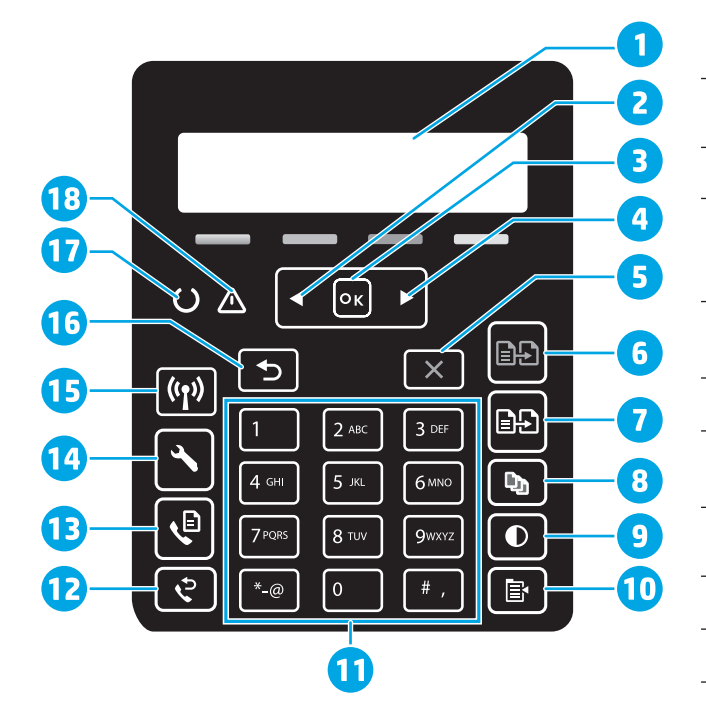

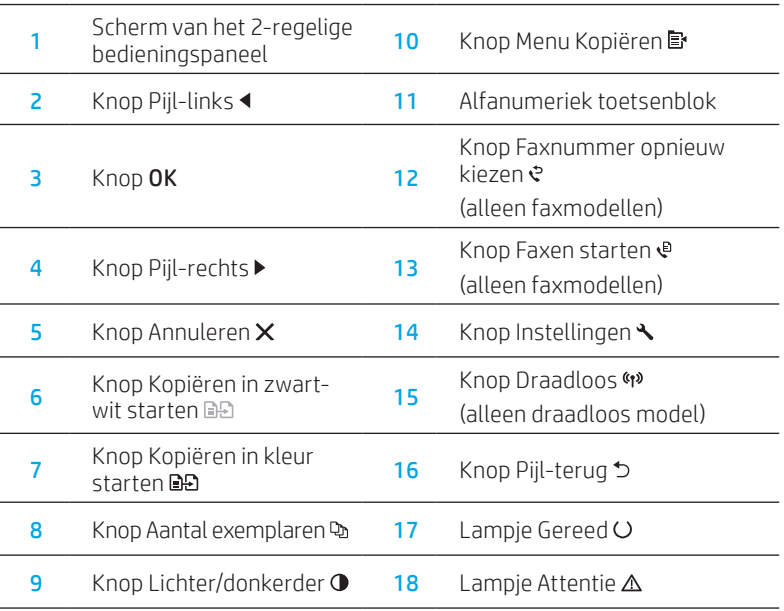

## Lampjes op het bedieningspaneel

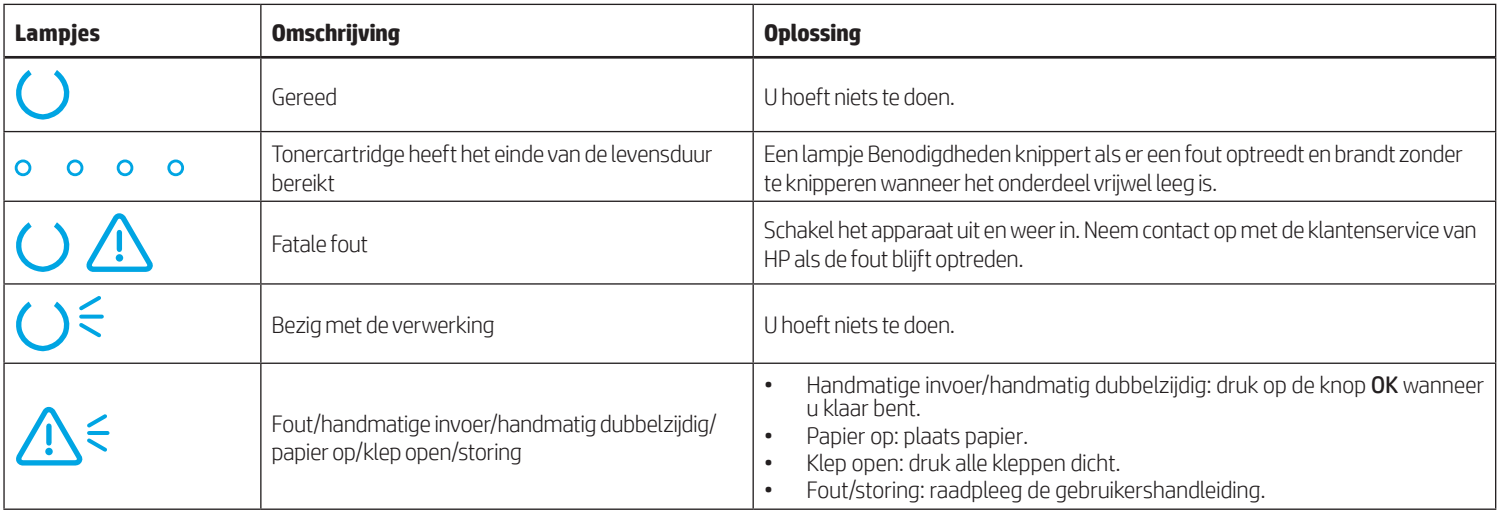

# Foutbericht op het bedieningspaneel

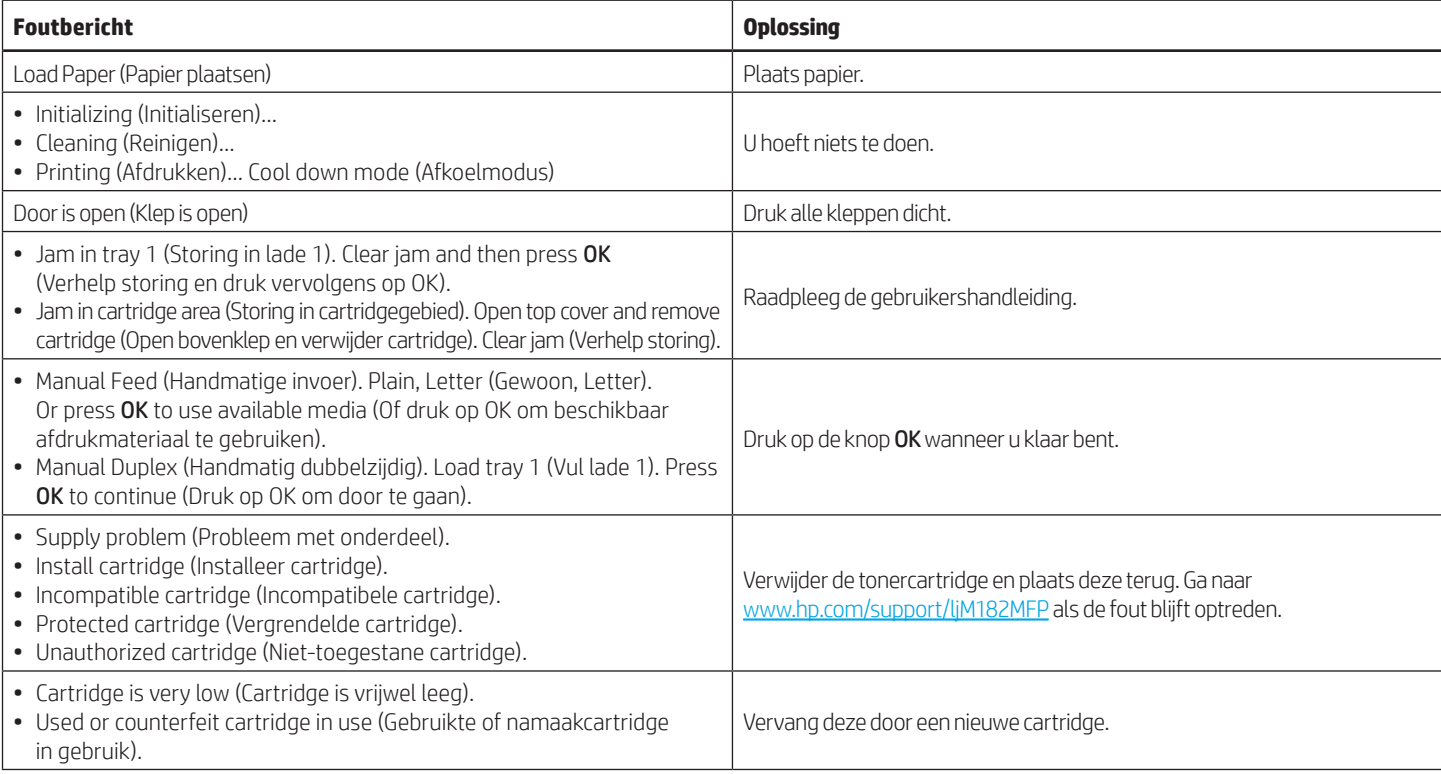

# De software downloaden en installeren

OPMERKING: Sluit de USB-kabel niet aan totdat u daarom wordt gevraagd.

### Methode 1: Downloaden vanaf 123.hp.com/laserjet

- 1. Ga naar [123.hp.com](http://123.hp.com)/laseriet (Windows) of 123.hp.com (OS X) en klik op Downloaden.
- 2. Volg de instructies op het scherm en vervolgens prompts om het bestand op te slaan op de computer.
- 3. Start het softwarebestand vanuit de map waar het bestand is opgeslagen.
- 4. Volg de instructies op het scherm om de software te installeren.
- 5. Wanneer u wordt gevraagd om een verbindingstype te selecteren, selecteert u de passende optie voor het type verbinding.

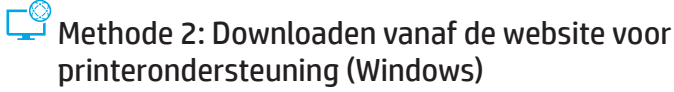

- 1. Ga naar [www.hp.com/support/ljM182MFP.](http://www.hp.com/support/ljM182MFP)
- 2. Selecteer Software en drivers.
- 3. Download de software voor uw printermodel en besturingssysteem.
- 4. Start het softwarebestand vanuit de map waar het bestand is opgeslagen.
- 5. Volg de instructies op het scherm om de software te installeren.
- 6. Wanneer u wordt gevraagd om een verbindingstype te selecteren, selecteert u de passende optie voor het type verbinding.

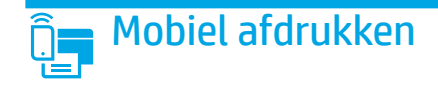

### Methode 1: HP Smart

Gebruik de HP Smart app om te installeren, af te drukken en meer te doen.

- 1. Scan de QR-code of ga naar [123.hp.com.](http://123.hp.com)
- 2. Installeer de HP Smart app.
- 3. Start de HP Smart app en volg de instructies op het scherm om te verbinden, te installeren, af te drukken en meer te doen.

### Methode 2: Wi-Fi Direct (alleen draadloze modellen)

Met Wi-Fi Direct kunt u apparaten met Wi-Fi, zoals smartphones, tablets of computers, rechtstreeks met de printer verbinden via een draadloze netwerkverbinding, dus zonder een draadloze router of draadloos toegangspunt te gebruiken. Maak verbinding met het Wi-Fi Direct-signaal van de printer op dezelfde manier als waarop u apparaten met Wi-Fi verbindt met een nieuw draadloos netwerk of hotspot.

#### Wi-Fi Direct inschakelen

Voer de volgende stappen uit om Wi-Fi Direct in te stellen vanaf het bedieningspaneel:

- 1. Druk op het bedieningspaneel van de printer op de knop Instellingen en open het menu Network Setup (Netwerkinstellingen).
- 2. Open de volgende menu's:
	- Wi-Fi Direct
	- On/Off (Aan/uit)
- 3. Raak het menu-item On (Aan) aan.

# **Solution** De scanfunctie gebruiken

Gebruik de HP Scan software op uw computer om een scantaak op de printer te starten.

#### Windows

Klik op Start, selecteer Programma's of Alle programma's, selecteer HP en selecteer vervolgens HP Scan.

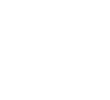

#### De printer detecteren

- 1. Vanaf het mobiele apparaat schakelt u de Wi-Fi in en zoekt u naar draadloze netwerken.
- 2. Selecteer de printer zoals weergegeven op het bedieningspaneel van de printer. Voorbeeld van printernaam: Direct-bb-HP M182 LaserJet

#### **O** Meer informatie over mobiel afdrukken

Voor meer informatie over deze en andere besturingssystemen (Chrome/ Google Cloudprinter) gaat u naar www.hp.com/go/LaserJetMobilePrinting of scant u de QR-code.

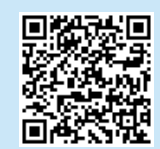

#### OS X

Ga naar de map Programma's en open HP Smart.

# Problemen oplossen

### (()) Problemen met de draadloze verbinding oplossen

Controleer of de printer zich binnen het bereik van het draadloze netwerk bevindt. Voor de meeste netwerken moet de printer zich binnen 30 m van het draadloze toegangspunt (draadloze router) bevinden. Een USB-kabel is mogelijk vereist voor een tijdelijke verbinding tussen de printer en de computer. Sluit de USB-kabel niet aan totdat u daarom wordt gevraagd. Zo zorgt u ervoor dat de gegevens voor het instellen van draadloos juist worden gesynchroniseerd.

#### Volg deze stappen om de netwerkinstellingen te herstellen:

- 1. Verwijder de USB-kabel uit de printer.
- 2. Houd de knop Draadloos <a> op het bedieningspaneel van de printer ingedrukt. Wanneer het lampje Gereed O en het lampje Attentie  $\Delta$  tegelijk beginnen te knipperen, laat u de knop Draadloos (\*\* los. De standaard netwerkinstellingen worden automatisch hersteld. De printer wordt opnieuw gestart.
- 3. Wanneer het lampje Gereed  $\bigcirc$  aan is, gaat u door om de software te installeren.

#### Gebruikershandleiding en aanvullende ondersteuningsbronnen

De gebruikershandleiding bevat informatie over het gebruik van de printer en het oplossen van problemen. Het document is beschikbaar op internet: Ga naar [www.hp.com/support/ljM182MFP.](http://www.hp.com/support/ljM182MFP)

#### Controleren op firmware-updates

- 1. Ga naar [www.hp.com/support/ljM182MFP.](http://www.hp.com/support/ljM182MFP)
- 2. Selecteer een printer of categorie in de lijst en klik vervolgens op Drivers.
- 3. Selecteer het besturingssysteem en klik op de knop Volgende.
- 4. Selecteer Firmware en klik op de knop Downloaden.

### **O** Draadloos afdrukken

Voor meer informatie over draadloos afdrukken en het instellen van draadloos gaat u naar [www.hp.com/go/wirelessprinting](http://www.hp.com/go/wirelessprinting).

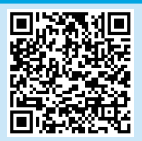

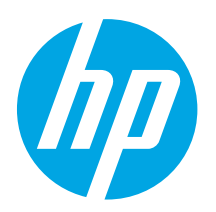

# Color LaserJet Pro MFP M182–M185 Kasutusjuhend

### Kas vajate abi?  $-\bullet$  KKK

Korduma kippuvate küsimuste lugemiseks minge lehele [www.hp.com/support/ljM182MFPFAQ](http://www.hp.com/support/ljM182MFPFAQ) või skannige QR-kood.

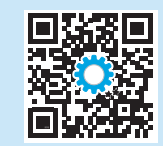

# LED-juhtpaneeli vaade

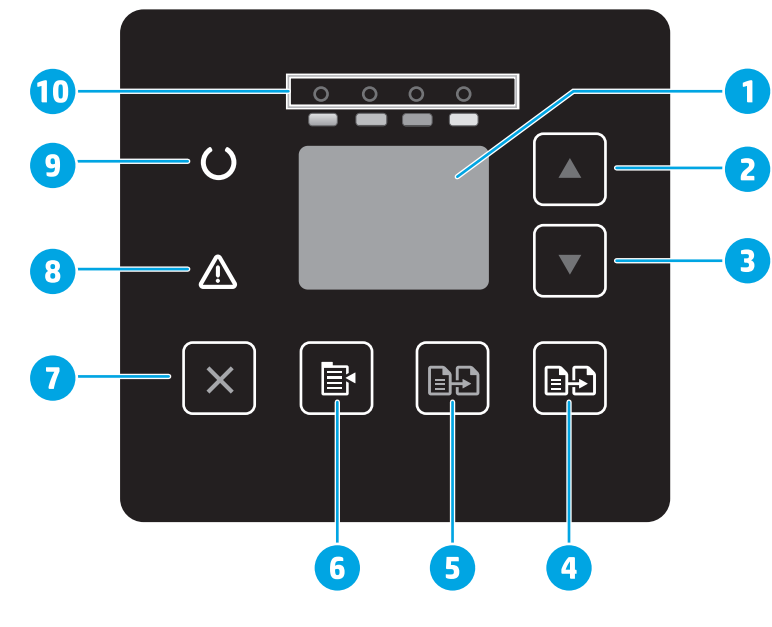

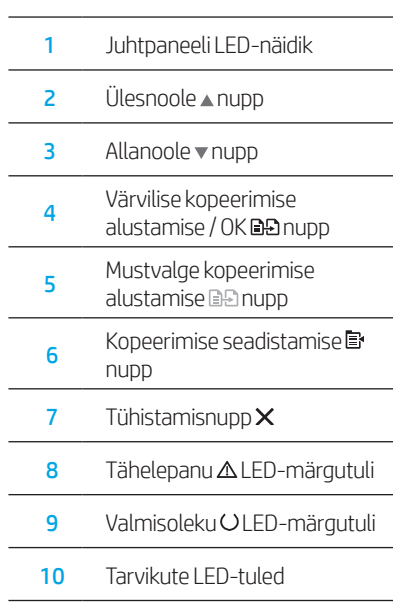

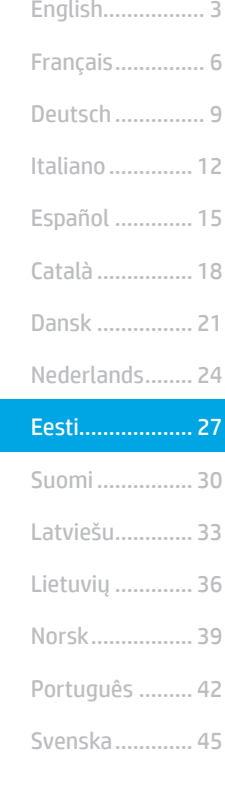

# 2-realise LCD-juhtpaneeli vaade

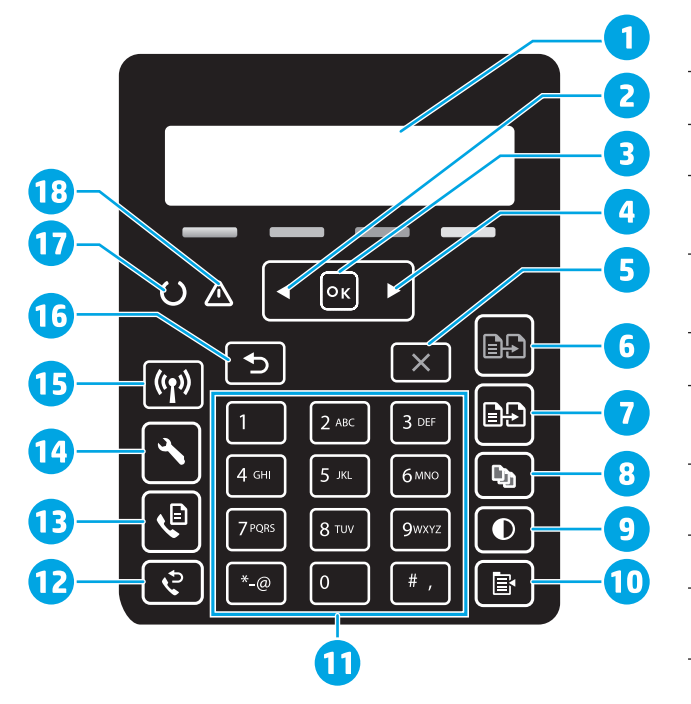

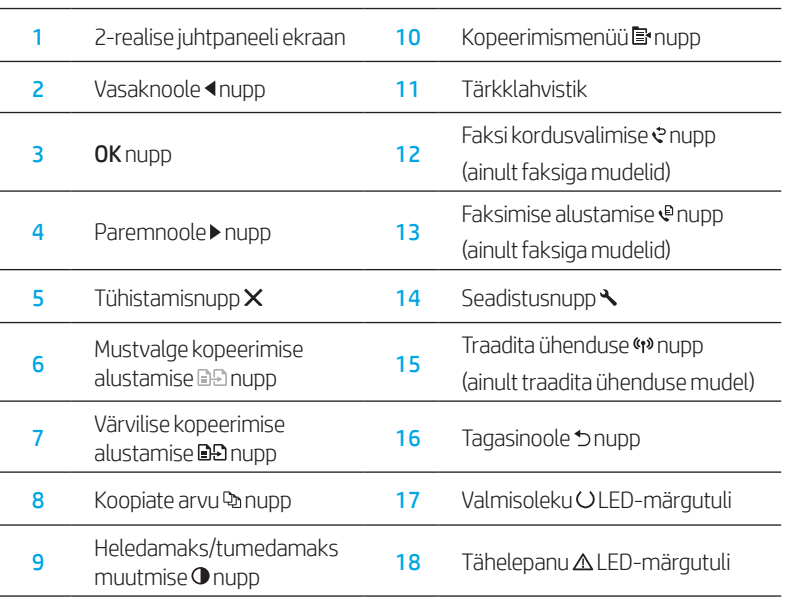

# Juhtpaneeli tulede tähendused

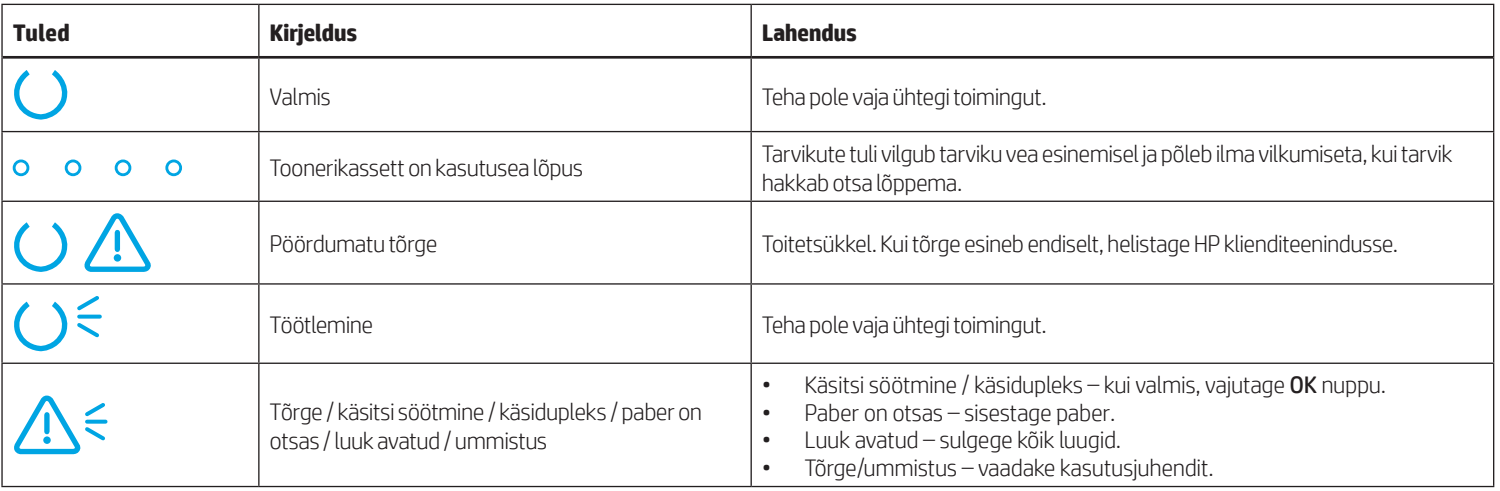

# Juhtpaneeli veateade

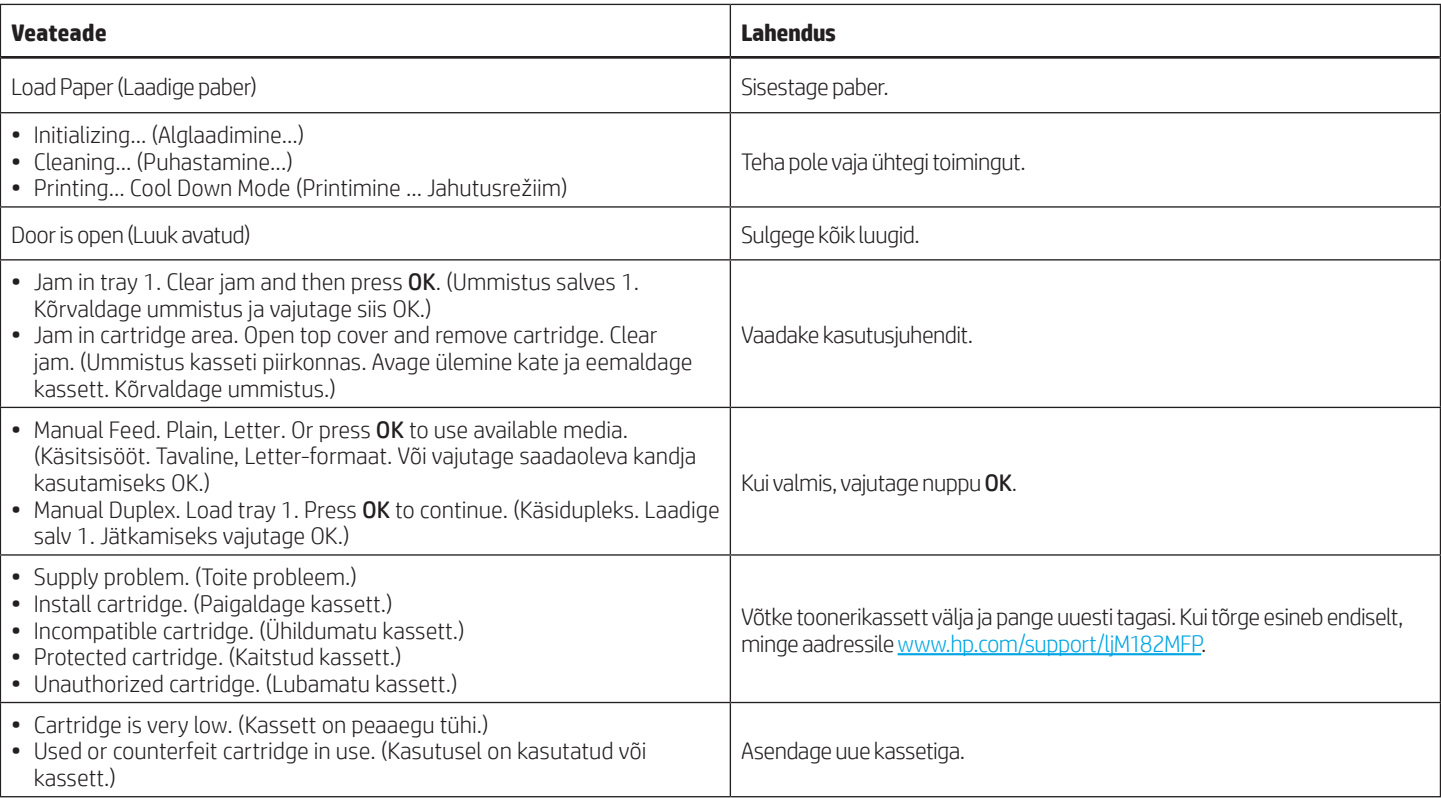

# Tarkvara allalaadimine ja installimine

MÄRKUS. Ärge ühendage USB-kaablit enne, kui teil palutakse seda teha.

# 1. meetod: laadige alla aadressilt 123.hp.com/laserjet

- 1. Minge aadressile [123.hp.com/laserjet](https://123.hp.com/laserjet) (Windows) või [123.hp.com](http://123.hp.com) (OS X) ja klõpsake valikut Laadi alla.
- 2. Järgige faili arvutisse salvestamiseks ekraanil kuvatavaid juhiseid ja seejärel viipasid.
- 3. Käivitage tarkvarafail kaustast, kuhu see salvestati.
- 4. Tarkvara installimiseks järgige ekraanil kuvatavaid juhiseid.
- 5. Kui kuvatakse viip, et valida ühenduse tüüp, tehke sobiv ühenduse tüübi valik.

# 2. meetod: laadige alla printeritoe veebisaidilt (Windows)

- 1. Minge aadressile [www.hp.com/support/ljM1](http://www.hp.com/support/ljM182MFP)82MFP.
- 2. Valige Software and Drivers (Tarkvara ja draiverid).
- 3. Laadige alla printeri mudeli ja operatsioonisüsteemiga sobiv tarkvara.
- 4. Käivitage tarkvarafail kaustast, kuhu see salvestati.
- 5. Tarkvara installimiseks järgige ekraanil kuvatavaid juhiseid.
- 6. Kui kuvatakse viip, et valida ühenduse tüüp, tehke sobiv ühenduse tüübi valik.

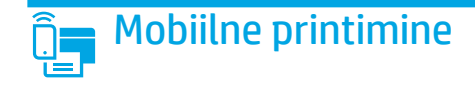

### 1. meetod: HP Smart

Kasutage rakendust HP Smart seadistamiseks, printimiseks ja muude toimingute jaoks.

- 1. Skannige QR-kood või minge aadressile [123.hp.com](http://123.hp.com).
- 2. Installige rakendus HP Smart.
- 3. Käivitage rakendus HP Smart ja järgige ühenduse loomiseks, seadistamiseks, printimiseks ning muude toimingute tegemiseks ekraanil kuvatavaid juhiseid.

### 2. meetod: Wi-Fi Direct (ainult traadita ühenduse mudelid)

Wi-Fi Direct võimaldab Wi-Fi-funktsiooniga seadmetel luua traadita võrguühenduse otse printeriga ilma traadita ruuterit või pääsupunkti kasutamata. Looge ühendus printeri Wi-Fi Directi signaaliga samal viisil, nagu ühendate Wi-Fi-funktsiooniga seadet uue traadita võrgu või pääsupunktiga.

#### Wi-Fi Directi lubamine

Wi-Fi Directi häälestamiseks juhtpaneelilt tehke järgmist.

- 1. Vajutage printeri juhtpaneelil seadistamisnuppu ja seejärel avage menüü Network Setup (Võrgu seadistamine).
- 2. Avage järgmised men üüd.
	- Wi-Fi Direct
	- On/Off (Sees/väljas)
- 3. Puudutage menüüelementi On (Sees).

# S kannimisfunktsiooni kasutamine

Kasutage printeris skannimistöö alustamiseks oma arvutis

### HP skannimistarkvara.

#### Windows

Klõpsake nuppu Start, valige Programs (Programmid) või All programs (Kõik programmid), valige HP ja seejärel HP Scan (HP skann).

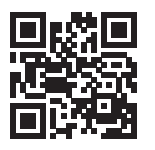

#### Printeri avastamine

1. Lülitage mobiiliseadmes sisse Wi-Fi ja otsige traadita võrke.

2. Valige printer, nagu on näidatud printeri juhtpaneelil. Printeri nime näide: Direct-bb-HP M182 Laserjet

#### **O** Lisateave mobiilse printimise kohta

Lisateavet nende ja muude operatsioonisüsteemide (Chrome / Google Cloud Print) kohta saate aadressilt www.hp.com/go/LaserJetMobilePrinting või QRkoodi skannides.

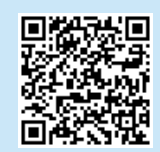

#### OS X

Minge kausta Applications (Rakendused) ja avage HP Smart.

# **T**õrkeotsing

### () Traadita ühenduse tõrkeotsing

Veenduge, et printer oleks traadita võrgu tööulatuses. Enamiku võrkude puhul peab printer olema 30 m (100 jala) kaugusel traadita pääsupunktist (traadita ühenduse ruuter). Võib-olla on vaja USB-kaablit, et printer ja arvuti ajutiselt ühendada. Ühendage USB-kaabel alles siis, kui teil palutakse seda teha. See aitab tagada, et traadita ühenduse teave sünkroonitakse õigesti.

#### Võrguseadete taastamiseks järgige neid juhiseid.

- 1. Eemaldage USB-kaabel printeri küljest.
- 2. Vajutage ja hoidke printeri juhtpaneelil traadita ühenduse nuppu (\*). Kui valmisoleku Oja tähelepanu  $\Delta$  LED-märgutuled hakkavad samaaegselt vilkuma, vabastage traadita ühenduse nupp (\*). Printer taastab võrgu vaikeseaded automaatselt ja taaskäivitub.
- 3. Kui valmisoleku OLED-märgutuli põleb, jätkake tarkvara installimisega.

#### Kasutusjuhend ja täiendavad tugiressursid

Kasutusjuhend sisaldab teavet printeri kasutuse ja tõrkeotsingu kohta. See on saadaval veebis. Minge aadressile www.hp.com/support/liM182MFP.

#### Kontrollige, kas on püsivaravärskendusi

- 1. Minge aadressile [www.hp.com/support/ljM1](http://www.hp.com/support/ljM182MFP)82MFP.
- 2. Valige loendist printer või kategooria ja klõpsake siis valikut Drivers (Draiverid).
- 3. Valige operatsioonisüsteem ja klõpsake nuppu Next (Järgmine).
- 4. Valige Firmware (Püsivara) ja klõpsake nuppu Download (Allalaadimine).

### Juhtmevaba printimine

Lisateavet juhtmevaba printimise kohta vaadake veebilehelt [www.hp.com/go/wirelessprinting.](http://www.hp.com/go/wirelessprinting)

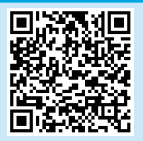

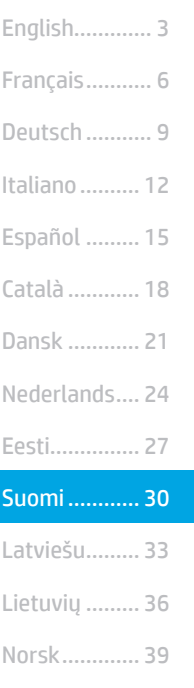

Svenska......... 45 Português ..... 42

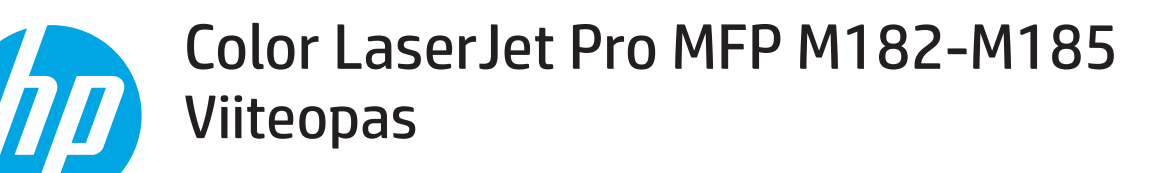

Tarvitsetko apua? - @ Usein kysytyt kysymykset

Usein kysyttyjen kysymysten osalta siirry osoitteeseen [www.hp.com/support/ljM182MFPFAQ](http://www.hp.com/support/ljM182MFPFAQ) tai skannaa QR-koodi.

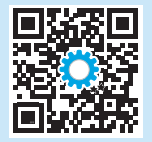

## LED-ohjauspaneelinäkymä

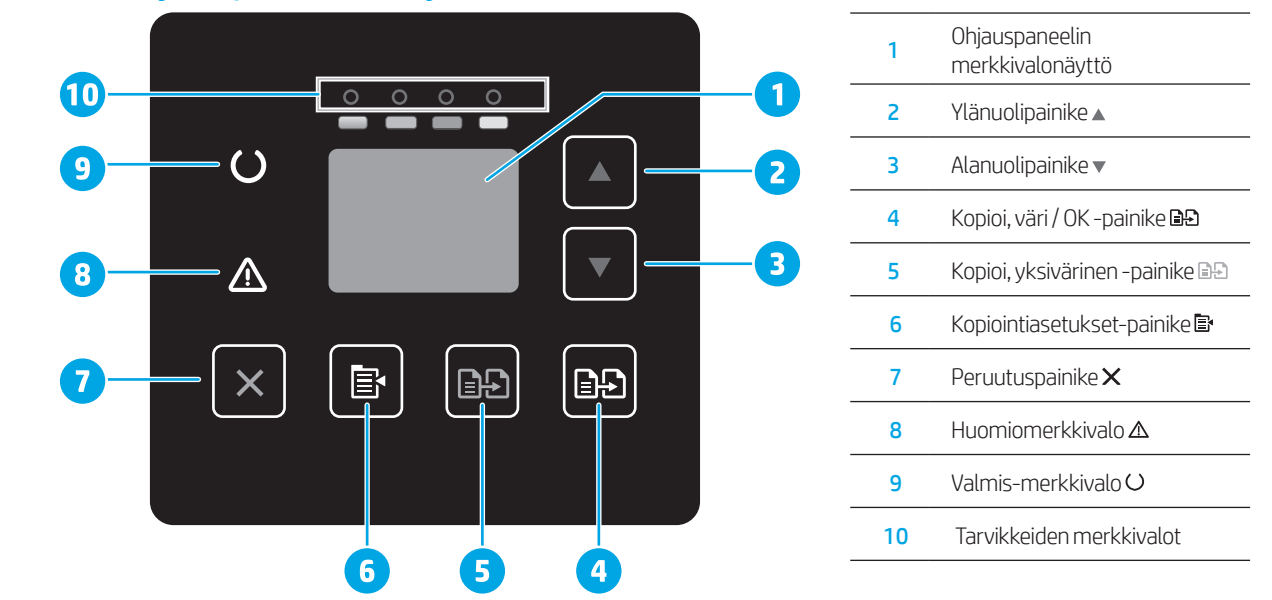

# Kaksirivinen LCD-ohjauspaneelinäkymä

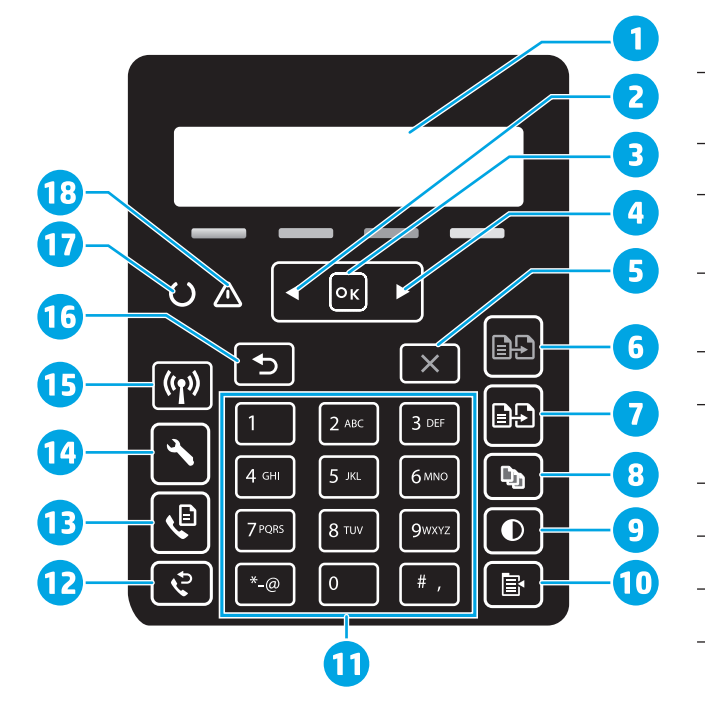

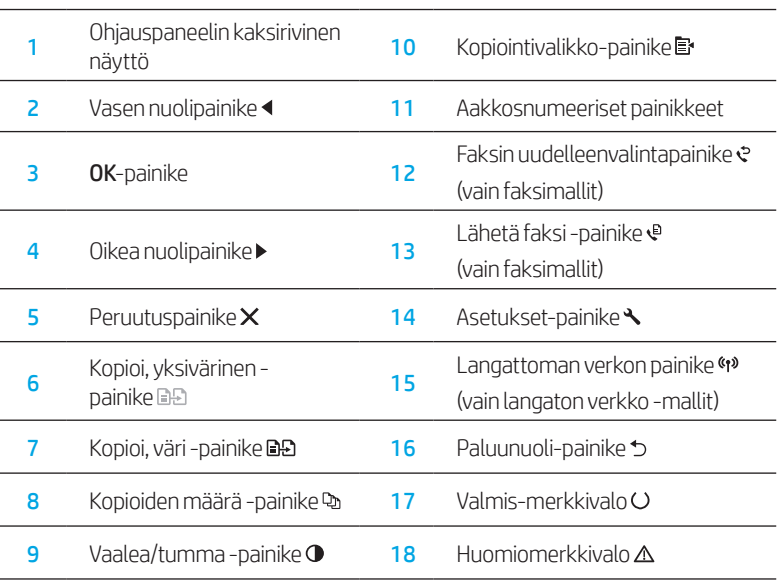

# Ohjauspaneelin valokuviot

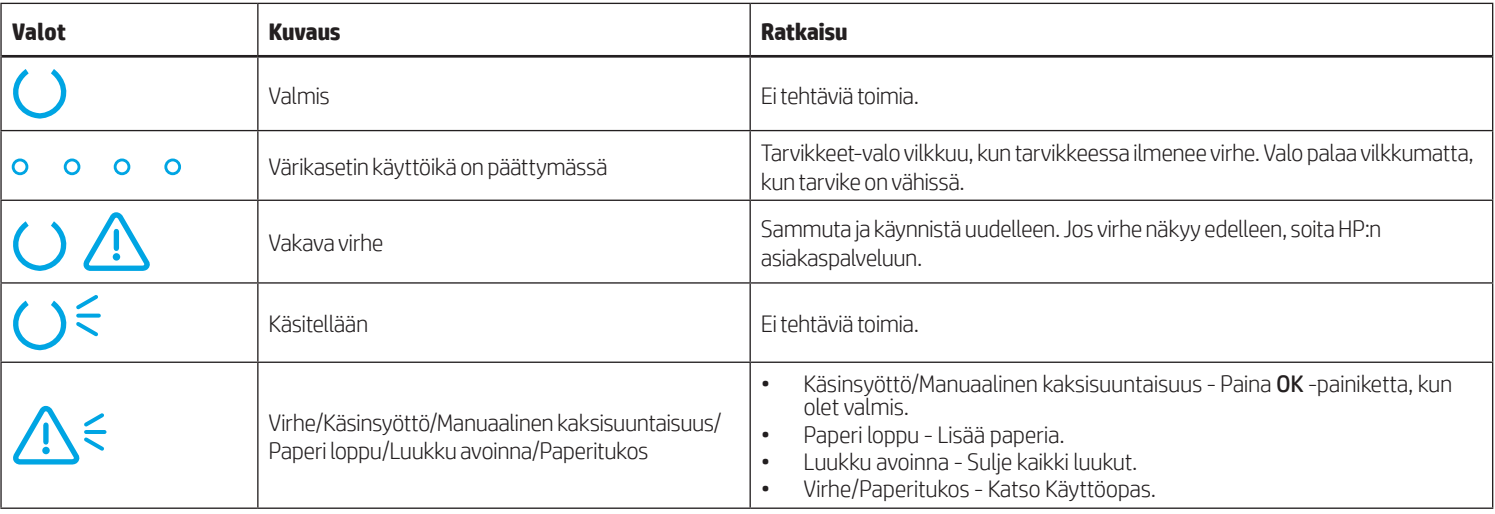

# Ohjauspaneelin virheilmoitus

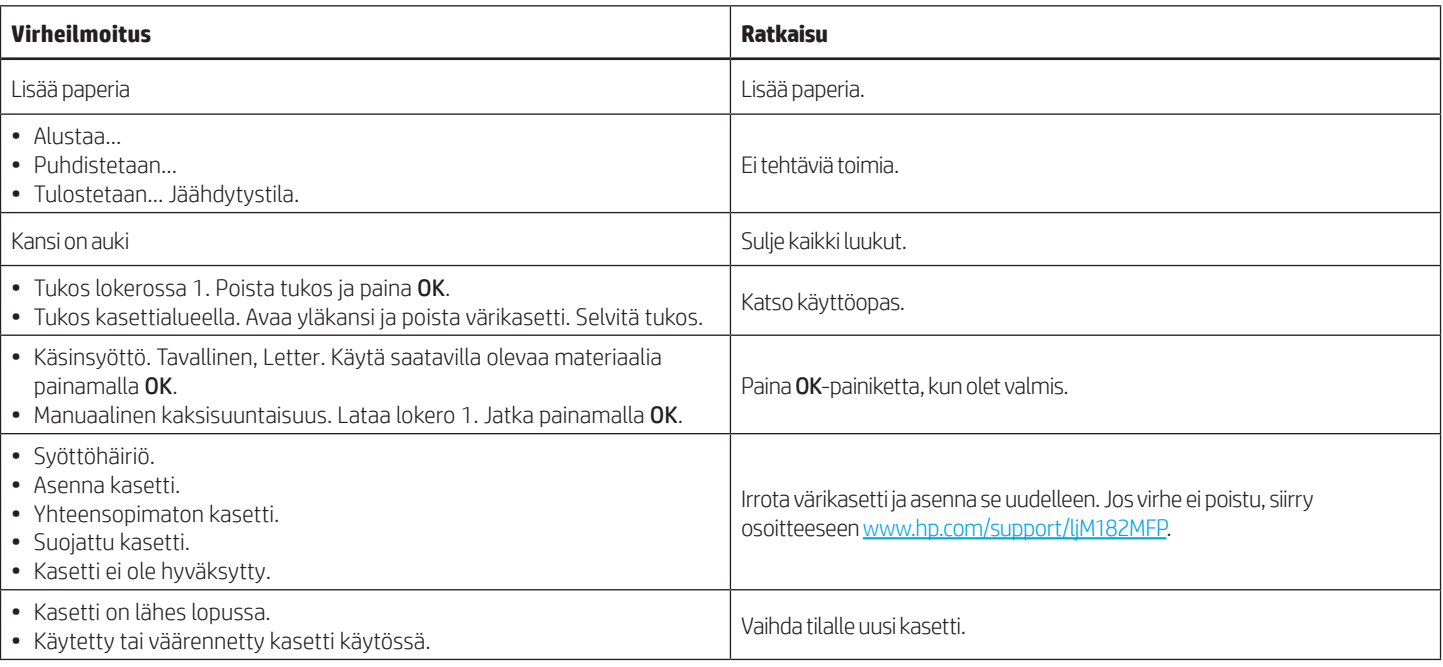

# Ohjelmiston lataaminen ja asentaminen

HUOMAUTUS: Älä liitä USB-kaapelia, ennen kuin saat kehotuksen tehdä niin.

# Tapa 1: Lataa osoitteesta 123.hp.com/laserjet

- 1. Siirry osoitteeseen [123.hp.com/laserjet](https://123.hp.com/laserjet) (Windows) tai [123.hp.com](http://123.hp.com) (OS X) ja napsauta Lataa.
- 2. Tallenna tiedosto tietokoneeseen noudattamalla näytön ohjeita ja kehotteita.
- 3. Käynnistä ohjelmiston tiedosto kansiosta, johon tiedosto tallennettiin.
- 4. Asenna ohjelmisto näyttöön tulevien ohjeiden mukaan.
- 5. Kun asennusohjelma pyytää valitsemaan liitäntätyypin, valitse sopiva vaihtoehto liitäntätyypille.

# Tapa 2: Lataaminen tulostintuen sivustosta (Windows)

- 1. Siirry osoitteeseen www.hp.com/support/liM182MFP.
- 2. Valitse Ohjelmisto ja ohjaimet.
- 3. Lataa tulostimen mallia ja käyttöjärjestelmää vastaava ohjelmisto.
- 4. Käynnistä ohjelmiston tiedosto kansiosta, johon tiedosto tallennettiin.
- 5. Asenna ohjelmisto näyttöön tulevien ohjeiden mukaan.
- 6. Kun asennusohjelma pyytää valitsemaan liitäntätyypin, valitse sopiva vaihtoehto liitäntätyypille.

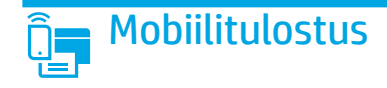

### Tapa 1: HP Smart

Käytä HP Smart -sovellusta asetusten määrittämiseen, tulostamiseen ja niin edelleen.

- 1. Skannaa QR-koodi tai siirry osoitteeseen [123.hp.com.](http://123.hp.com)
- 2. Asenna HP Smart -sovellus.
- 3. Suorita HP Smart -sovellus ja luo yhteys, määritä asetukset, tulosta ja suorita muut toimet näytön ohjeiden mukaan.

### Tapa 2: Wi-Fi Direct (vain langattomat mallit)

Wi-Fi Direct -tekniikan avulla laitteet, joissa on langaton verkkoyhteys, kuten älypuhelimet, tabletit ja tietokoneet, voivat muodostaa langattoman verkkoyhteyden suoraan tulostimeen käyttämättä langatonta reititintä tai liitäntäpistettä. Yhteys tulostimen Wi-Fi Direct -verkkoon muodostetaan samalla tavalla kuin Wi-Fi-laitteilla muodostetaan yhteys uuteen langattomaan verkkoon tai tukiasemaan.

#### Wi-Fi Direct -toiminnon ottaminen käyttöön

Voit ottaa Wi-Fi Direct -toiminnon ohjauspaneelista seuraavasti käyttöön:

- 1. Painamalla tulostimen ohjauspaneelin Asetukset-painiketta voit avata Verkkoasetukset-valikon.
- 2. Avaa seuraavat valikot:
	- Wi-Fi Direct
	- Käytössä / Ei käytössä
- 3. Valitse Käytössä-valikkokohta.

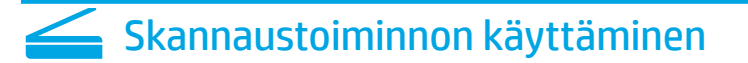

Aloita skannaus tulostimella käyttämällä tietokoneen HP Scan -ohjelmistoa.

#### Windows

Napsauta Käynnistä-painiketta, valitse Ohjelmat tai Kaikki ohjelmat, valitse HP ja valitse sitten HP Scan.

#### Tulostimen löytäminen

- 1. Ota langaton Wi-Fi-verkkoyhteys käyttöön mobiililaitteessa ja hae langattomat verkot.
- 2. Valitse tulostin tulostimen ohjauspaneelissa kuvatulla tavalla. Esimerkki tulostimen nimestä: Direct-bb-HP M182 Laserjet

Lisätietoja mobiililaitteista tulostamisesta

Lisätietoja näistä ja muista käyttöjärjestelmistä (Chrome/Google Cloud Print) on osoitteessa www.hp.com/go/LaserJetMobilePrinting. Voit myös skannata QR-koodin.

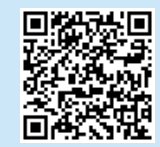

### OS X

Siirry Sovellukset-kansioon ja avaa HP Smart.

# Vianmääritys

### Langattoman yhteyden vianmääritys

Varmista, että laite on langattoman verkon kantaman sisäpuolella. Useimmissa verkoissa laite voi olla enintään 30 metrin päässä langattomasta tukiasemasta (langaton reititin). Tilapäinen yhteys tulostimen ja tietokoneen välillä voi edellyttää USB-kaapelin käyttämistä. Varmista, että langattoman yhteyden asetustiedot synkronoituvat oikein: älä yhdistä USB-kaapelia ennen kuin saat kehotuksen tehdä niin.

#### Palauta verkon asetukset toimimalla seuraavasti:

- 1. Irrota USB-kaapeli tulostimesta.
- 2. Paina pitkään tulostimen ohjauspaneelin Langaton % -painiketta. Kun Valmis O-LED-valo ja Virta  $\Delta$ -LED-valot alkavat vilkkua yhtä aikaa, vapauta langattoman yhteyden (\*\*) painike. Tulostin palauttaa verkon oletusarvon automaattisesti ja käynnistyy uudelleen.
- 3. Kun Valmis O -LED-valo palaa, jatka ohjelmiston asentamiseen.

#### Käyttöopas ja muut tukisisällöt ja -palvelut

Käyttöoppaassa on tietoja tulostimen käytöstä ja vianmäärityksestä. Se on saatavilla verkosta: Siirry osoitteeseen [www.hp.com/support/ljM](http://www.hp.com/support/ljM182MFP)182MFP.

#### Laiteohjelmiston päivitysten tarkistaminen

- 1. Siirry osoitteeseen [www.hp.com/support/ljM1](http://www.hp.com/support/ljM182MFP)82MFP.
- 2. Valitse tulostin tai luokka luettelosta ja valitse sitten Ohjaimet.
- 3. Valitse käyttöjärjestelmä ja napsauta sitten Seuraava-painiketta.
- 4. Valitse Laiteohjelmisto ja napsauta sitten Lataa-painiketta.

### Langaton tulostaminen

Lisätietoja langattomasta tulostamisesta ja langattoman verkon asetusten määrittämisestä on osoitteessa [www.hp.com/go/wirelessprinting](http://www.hp.com/go/wirelessprinting).

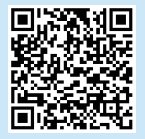

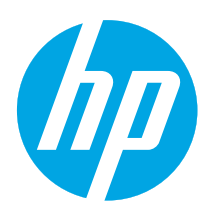

# Color LaserJet Pro MFP M182-M185 Atsauces rokasgrāmata

### Vai nepieciešama palīdzība? - BUJ Vai nepieciešama palīdzība? - BUJ

Lai skatītu bieži uzdotos jautājumus, atveriet vietnes lapu [www.hp.com/support/ljM182MFPFAQ](http://www.hp.com/support/ljM182MFPFAQ) vai skenējiet QR kodu.

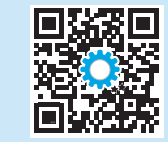

## LED vadības paneļa skats

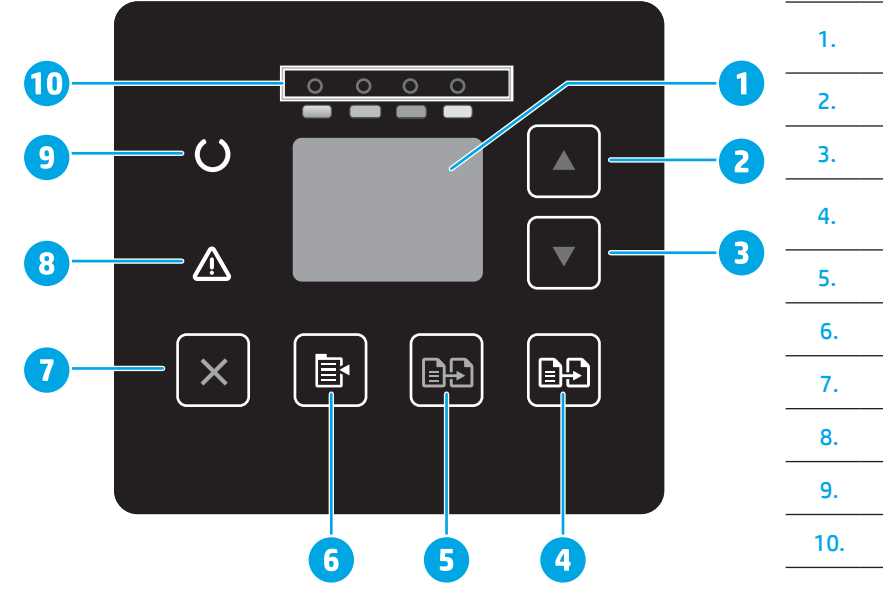

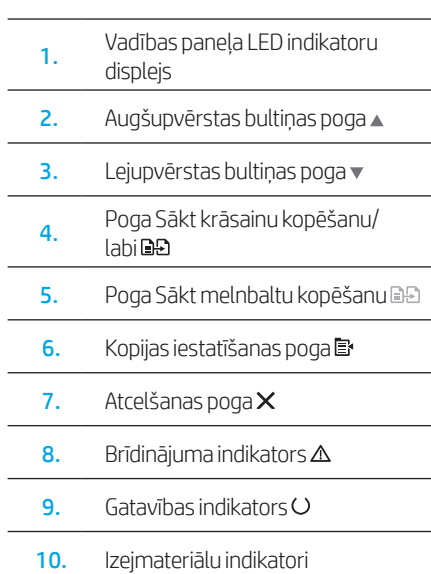

# Latviešu............. 33 Norsk................. 39 Lietuvių ............. 36 Svenska............. 45 Português ......... 42 English................. 3 Français............... 6 Català ................ 18 Español ............. 15 Italiano.............. 12 Suomi ................ 30 Eesti................... 27 Nederlands........ 24 Dansk ................ 21 Deutsch ............... 9

# 2 rindu LCD vadības panelis

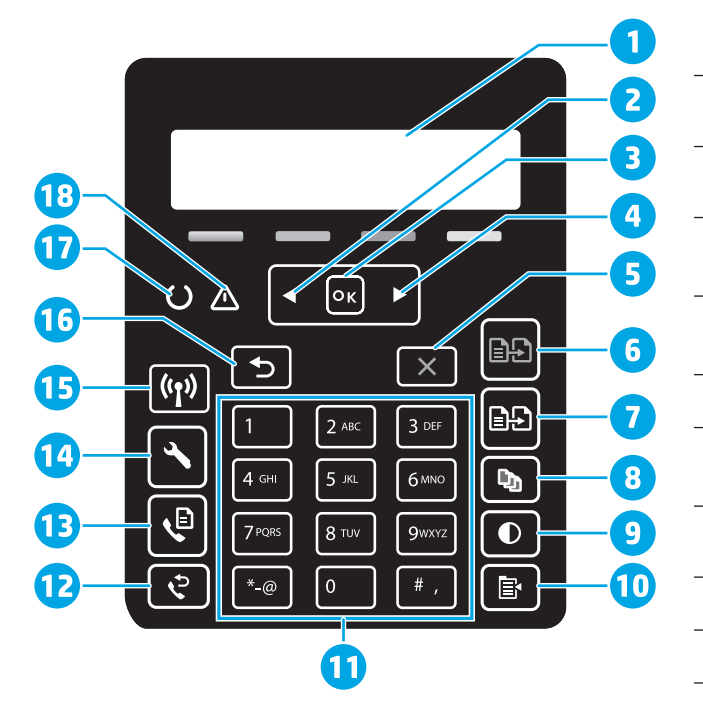

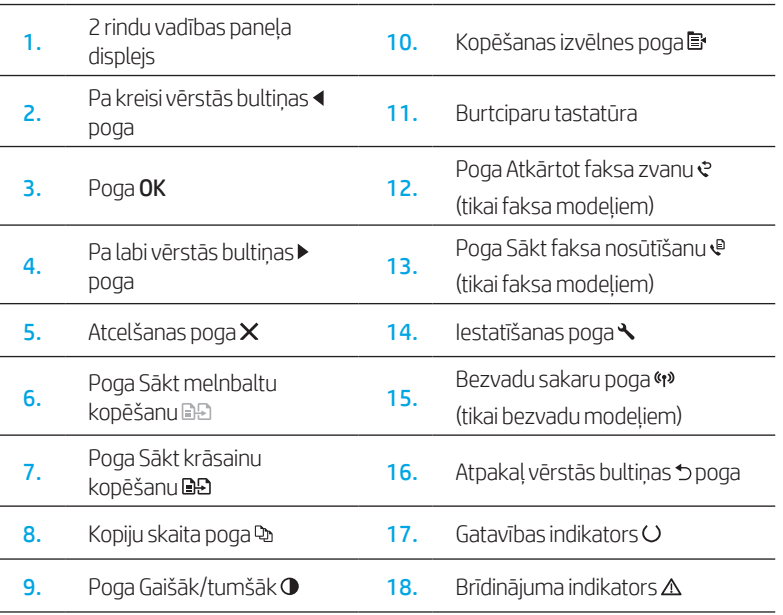

# Vadības paneļa indikatoru norādes

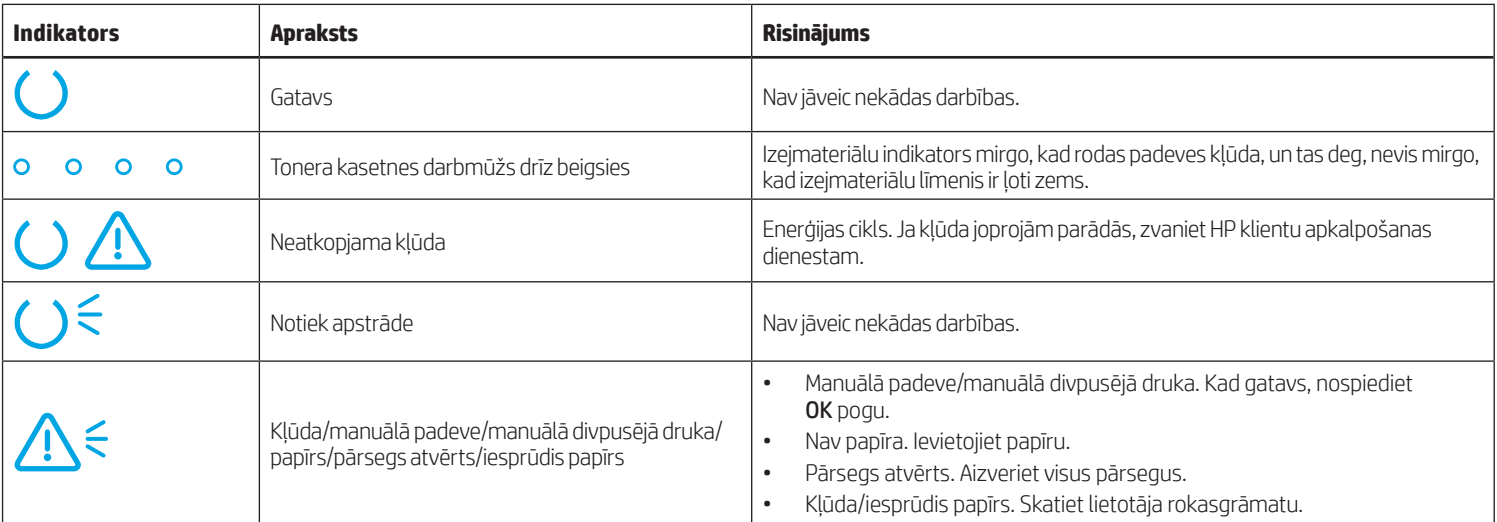

# Vadības paneļa kļūdas ziņojums

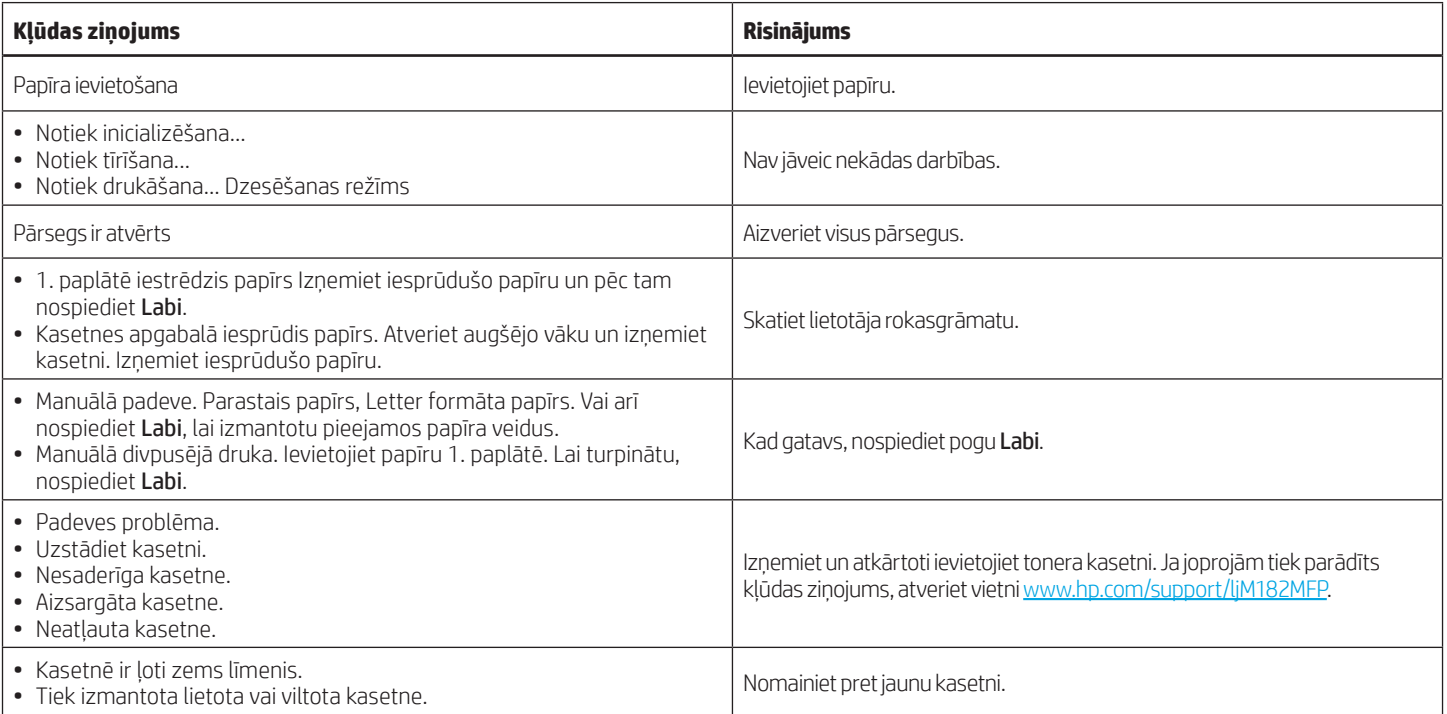

# Programmatūras lejupielāde un instalēšana

PIEZĪME. Nepievienojiet USB kabeli, kamēr tas netiek pieprasīts.

# $\stackrel{\circ}{\bullet}$ 1. metode: lejupielāde no vietnes: 123.hp.com/laserjet

- 1. Atveriet vietni [123.hp.com/laserjet](https://123.hp.com/laserjet) (Windows) vai [123.hp.com](http://123.hp.com) (OS X), un noklikšķiniet uz Lejupielādēt.
- 2. Lai saglabātu failu datorā, izpildiet ekrānā redzamos norādījumus un tālākās norādes.
- 3. Palaidiet programmatūras failu no mapes, kurā fails saglabāts.
- 4. Izpildiet ekrānā redzamās instrukcijas, lai instalētu programmatūru.
- 5. Kad saņemat uzaicinājumu izvēlēties savienojuma veidu, atlasiet atbilstošā savienojuma veida opciju.

### $\Box$ 2. metode: lejupielāde no printera atbalsta tīmekļa vietnes (Windows)

- 1. Atveriet vietni [www.hp.com/support/ljM](http://www.hp.com/support/ljM182MFP)182MFP.
- 2. Atlasiet Software and Drivers (Programmatūra un draiveri).
- 3. Lejupielādējiet printera modelim un operētājsistēmai atbilstošo programmatūru.
- 4. Palaidiet programmatūras failu no mapes, kurā fails saglabāts.
- 5. Izpildiet ekrānā redzamās instrukcijas, lai instalētu programmatūru.
- 6. Kad saņemat uzaicinājumu izvēlēties savienojuma veidu, atlasiet atbilstošā savienojuma veida opciju.

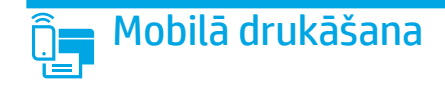

### 1. metode: HP Smart

Izmantojot lietojumprogrammu HP Smart, varat iestatīt iekārtas, drukāt un veikt citas darbības.

- 1. Skenējiet QR kodu vai atveriet vietni [123.hp.com.](http://123.hp.com)
- 2. Instalējiet lietojumprogrammu HP Smart.
- 3. Lai pievienotu un iestatītu iekārtas, drukātu un veiktu citas darbības, palaidiet lietojumprogrammu HP Smart un ievērojiet ekrānā redzamos norādījumus.

### 2. metode: Wi-Fi Direct (tikai bezvadu modeļiem)

Wi-Fi Direct ļauj, izmantojot bezvadu maršrutētāju vai piekļuves punktu, izveidot tiešu savienojumu starp printeri un ar Wi-Fi saderīgām ierīcēm, piemēram, viedtālruņiem, planšetdatoriem vai datoriem. Izveidojiet savienojumu ar printera Wi-Fi Direct signālu tāpat, kā veidojat savienojumu starp ar Wi-Fi saderīgu ierīci un jaunu bezvadu tīklu vai tīklāju.

#### Funkcijas Wi-Fi Direct iespējošana

Lai iestatītu Wi-Fi Direct no vadības paneļa, veiciet tālāk aprakstītās darbības.

- 1. Printera vadības panelī nospiediet iestatīšanas pogu $\sum$ un pēc tam atveriet izvēlni Tīkla iestatīšana.
- 2. Atveriet šādas izvēlnes:
	- Wi-Fi Direct
	- Ieslēgts/izslēgts
- 3. Pieskarieties izvēlnes vienumam leslēgt.

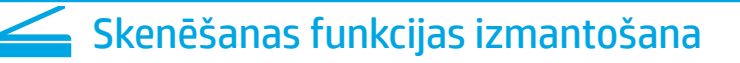

Izmantojiet datorā esošo programmatūru HP Scan, lai sāktu skenēšanas uzdevumu printerī.

#### Windows

Noklikšķiniet uz Start (Sākt), izvēlieties Programs (Programmas) vai All Programs (Visas programmas), izvēlieties HP un pēc tam izvēlieties HP Scan.

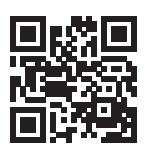

#### Printera noteikšana

- 1. Mobilajā ierīcē ieslēdziet Wi-Fi un meklējiet bezvadu tīklus.
- 2. Atlasiet printeri, kā parādīts printera vadības panelī. Printera nosaukuma piemērs: Direct-bb-HP M182 Laserjet

#### Papildinformācija par mobilo drukāšanu

Lai uzzinātu vairāk par šīm un citām operētājsistēmām (Chrome/ Google Cloud Print), atveriet vietni www.hp.com/go/LaserJetMobilePrinting vai skenējiet QR kodu.

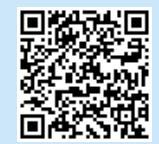

#### OS X

Pārejiet uz mapi Applications (Programmas) un atveriet HP Smart.

# Problēmu novēršana

### Problēmu novēršana saistībā ar bezvadu savienojumu

Pārbaudiet, vai printeris atrodas bezvadu tīkla diapazonā. Lielākajā daļā tīklu printerim ir jāatrodas 30 m (100 pēdu) attālumā no bezvadu piekļuves punkta (bezvadu maršrutētāja). Lai izveidotu pagaidu savienojumu starp printeri un datoru, var būt nepieciešams USB kabelis. Lai nodrošinātu pareizu bezvadu iestatījumu sinhronizāciju, nepievienojiet USB kabeli, līdz tas tiek pieprasīts.

#### Lai atjaunotu tīkla iestatījumus, veiciet tālāk norādītās darbības.

- 1. Izņemiet USB kabeli no printera.
- 2. Printera vadības panelī nospiediet bezvadu savienojuma pogu 4<sup>0</sup> un turiet to nospiestu. Kad sāk vienlaikus mirgot gatavības LED indikators O un uzmanības LED indikators  $\Delta$ , atlaidiet bezvadu savienojuma pogu 4<sup>9</sup>. Printeris automātiski atjaunos tīkla noklusējumu un restartēsies.
- 3. Kad iedegas LED indikators Gatavs Q, turpiniet programmatūras instalēšanu.

#### Lietotāja rokasgrāmata un papildu atbalsta resursi

Lietotāja rokasgrāmatā ir ietverta informācija par printera lietošanu un problēmu novēršanu. Rokasgrāmata ir pieejama tīmeklī. Atveriet vietni [www.hp.com/support/ljM](http://www.hp.com/support/ljM182MFP)182MFP.

#### Aparātprogrammatūras atjauninājumu pārbaude

- 1. Atveriet vietni [www.hp.com/support/ljM1](http://www.hp.com/support/ljM182MFP)82MFP.
- 2. Sarakstā izvēlieties printeri vai kategoriju, pēc tam noklikšķiniet uz Drivers (Draiveri).
- 3. Izvēlieties operētājsistēmu un noklikšķiniet uz pogas Next (Tālāk).
- 4. Atlasiet Firmware (Programmaparatūra) un noklikšķiniet uz pogas Download (Lejupielādēt).

#### Bezvadu drukāšana

Lai uzzinātu vairāk par bezvadu drukāšanu un bezvadu savienojuma iestatīšanu, atveriet vietni [www.hp.com/go/wirelessprinting.](http://www.hp.com/go/wirelessprinting)

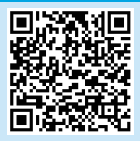

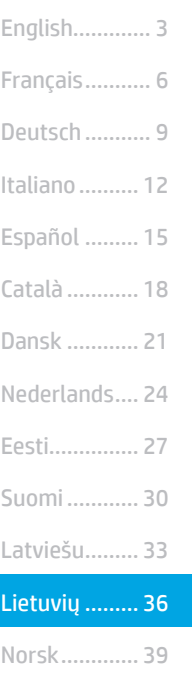

Svenska......... 45 Português ..... 42

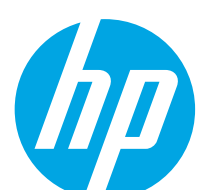

# Color LaserJet Pro MFP M182-M185 Nuorodos

## Reikia pagalbos? – **o** DUK

Jei norite peržiūrėti dažniausiai užduodamus klausimus, apsilankykite adresu [www.hp.com/support/ljM182MFPFAQ](http://www.hp.com/support/ljM182MFPFAQ) arba nuskaitykite QR kodą.

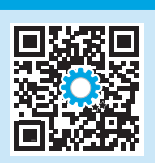

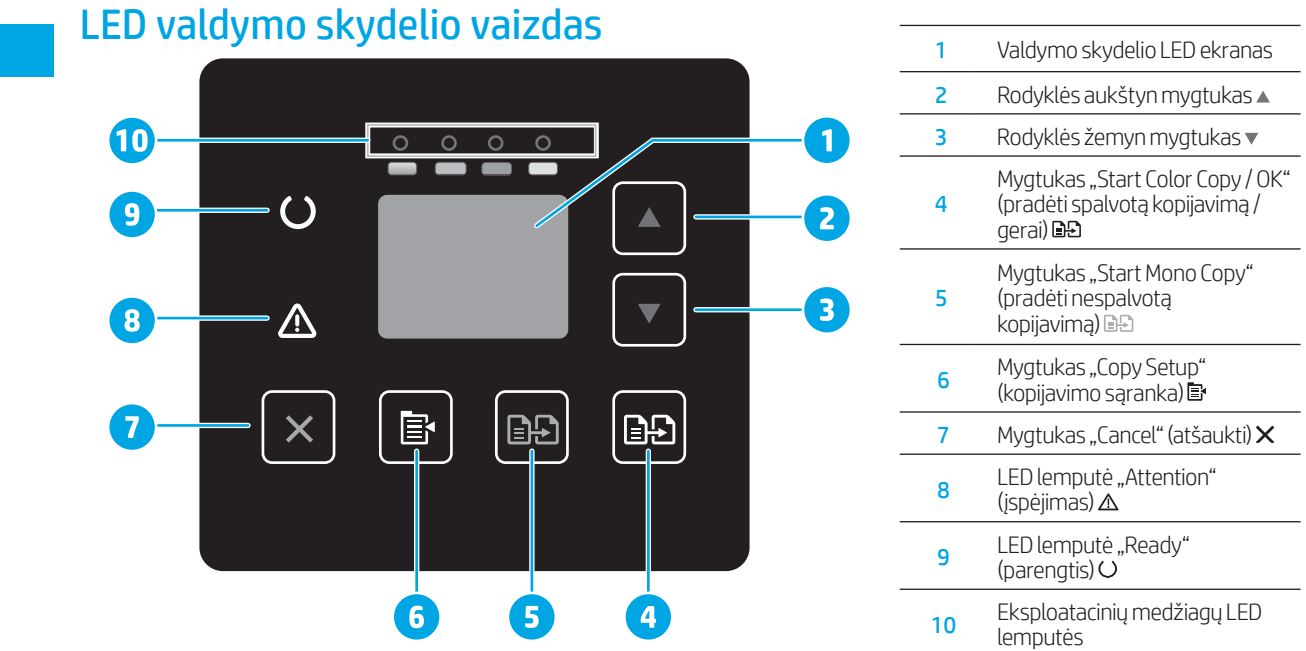

# 2 eilučių LCD valdymo skydelio vaizdas

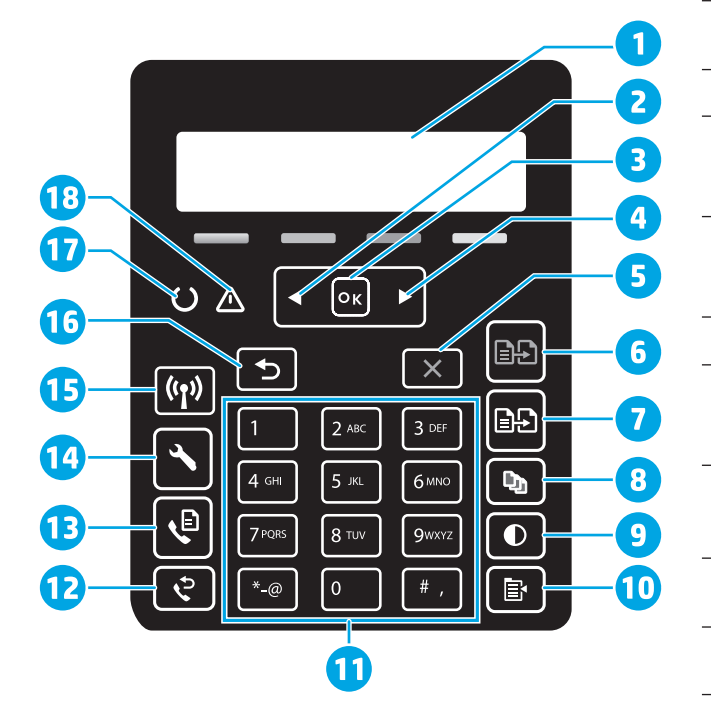

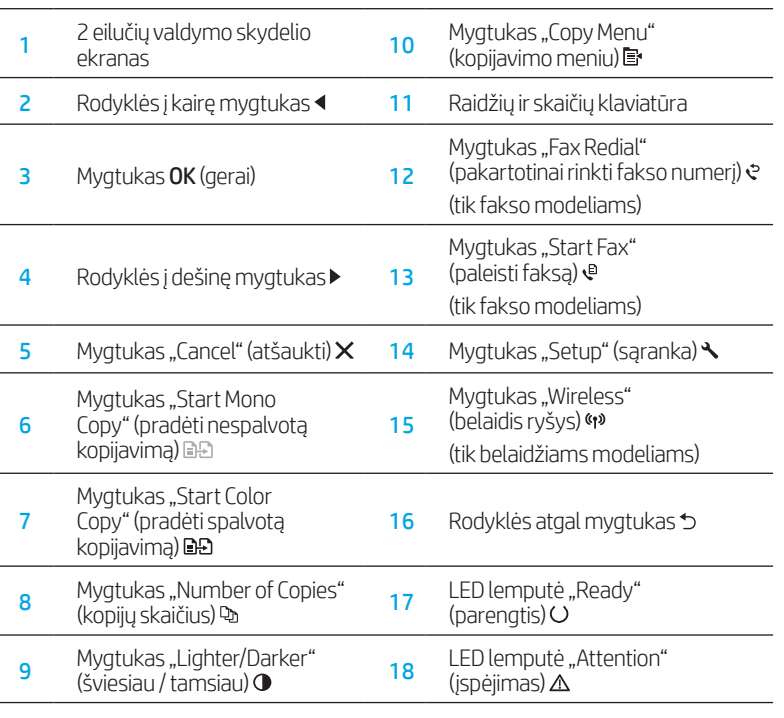

# Valdymo skydelio lempučių signalai

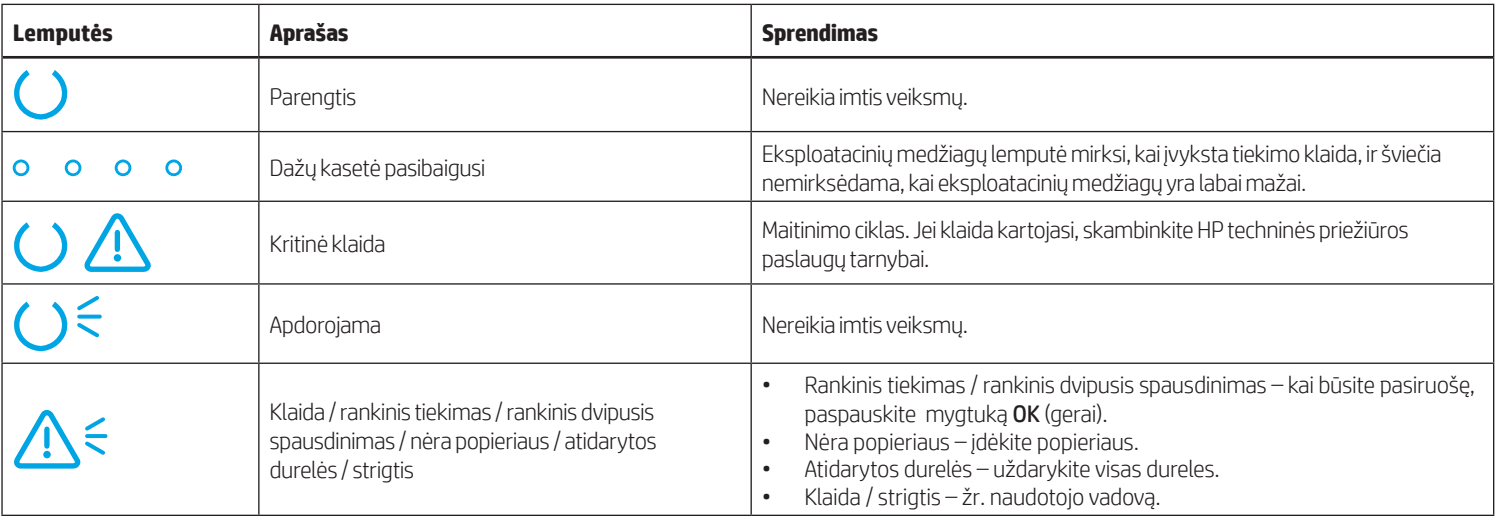

# Valdymo skydelio klaidos pranešimas

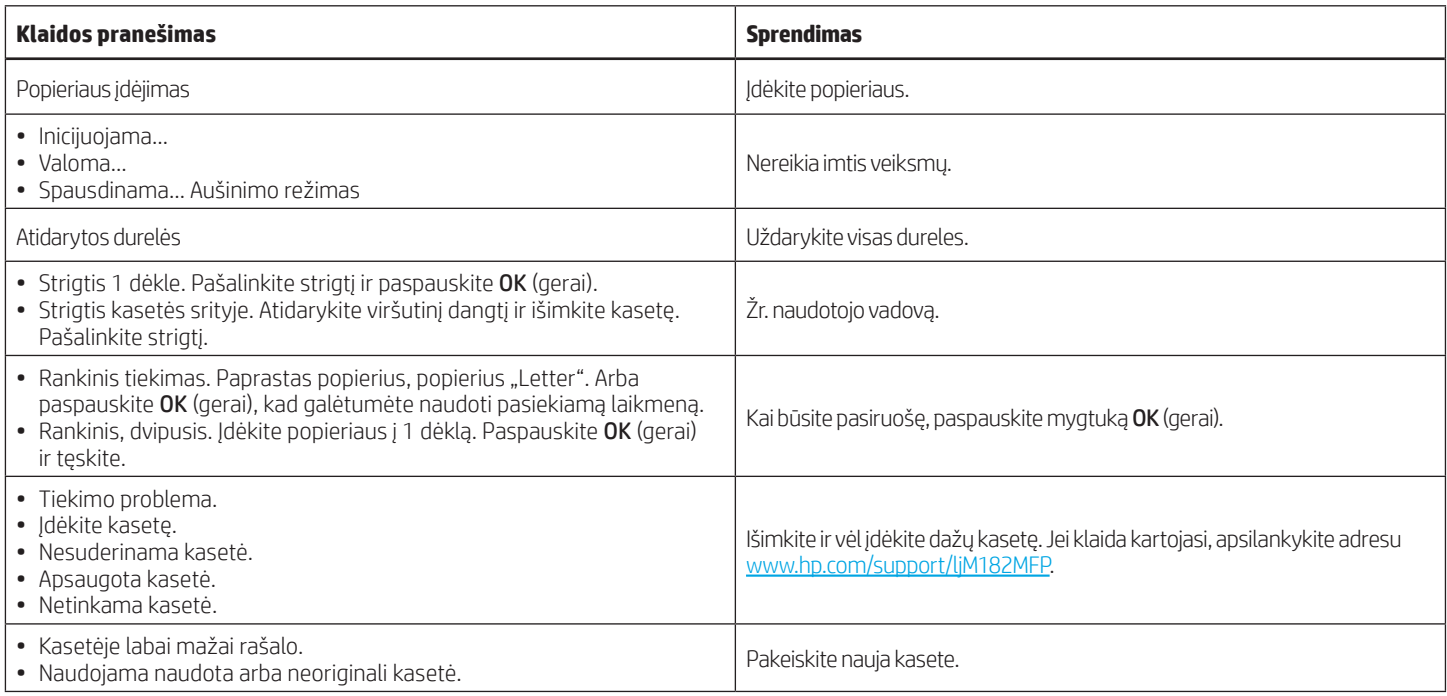

# Programinės įrangos atsisiuntimas ir įdiegimas

PASTABA: neprijunkite USB laido, kol būsite paraginti tai padaryti.

### 1 būdas: atsisiųskite iš 123.hp.com/laserjet

- 1. Apsilankykite adresu [123.hp.com/laserjet](https://123.hp.com/laserjet) ("Windows") arba [123.hp.com](http://123.hp.com) ("OS X") ir spustelėkite Download (atsisiųsti).
- 2. Jei norite išsaugoti failą kompiuteryje, vykdykite ekrane pateiktus nurodymus ir raginimus.
- 3. Paleiskite programinės įrangos failą iš aplanko, kuriame jį išsaugojote.
- 4. Vadovaudamiesi ekrane pateiktais nurodymais įdiekite programinę įrangą.
- 5. Kai būsite paraginti pasirinkti ryšio tipą, pasirinkite atitinkamą parinktį pagal ryšio tipą.

### **2** būdas: atsisiųskite iš spausdintuvo palaikymo svetainės ("Windows")

- 1. Apsilankykite adresu [www.hp.com/support/ljM](http://www.hp.com/support/ljM182MFP)182MFP.
- 2. Pasirinkite Software and Drivers (programinė įranga ir tvarkyklės).
- 3. Atsisiųskite savo spausdintuvo modeliui ir operacinei sistemai skirtą programinę įrangą.
- 4. Paleiskite programinės įrangos failą iš aplanko, kuriame jį išsaugojote.
- 5. Vadovaudamiesi ekrane pateiktais nurodymais įdiekite programinę įrangą.
- 6. Kai būsite paraginti pasirinkti ryšio tipą, pasirinkite atitinkamą parinktį pagal ryšio tipą.

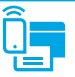

# Spausdinimas naudojant mobiliuosius įrenginius

### 1 būdas: "HP Smart"

Naudokite programa "HP Smart", kad galėtumėte nustatyti, spausdinti ir atlikti kitus veiksmus.

- 1. Nuskaitykite QR kodą arba apsilankykite adresu [123.hp.com](http://123.hp.com).
- 2. Jdiekite programą "HP Smart".
- 3. Paleiskite programą "HP Smart" ir vadovaudamiesi ekrane pateiktais nurodymais prisijunkite, nustatykite, spausdinkite ir atlikite kitus veiksmus.

### 2 būdas: "Wi-Fi Direct" (tik belaidžiams modeliams)

Naudojant "Wi-Fi Direct", "Wi-Fi" palaikantys įrenginiai, pvz., išmanieji telefonai, planšetiniai ar staliniai kompiuteriai, gali užmegzti belaidžio tinklo ryšį tiesiogiai su spausdintuvu nenaudodami belaidžio maršruto parinktuvo ar prieigos taško. Prijunkite prie spausdintuvo "Wi-Fi Direct" signalo taip pat, kaip "Wi-Fi" palaikančius įrenginius prijungiate prie naujo belaidžio tinklo ar viešosios prieigos taško.

#### "Wi-Fi Direct" įjungimas

Norėdami nustatyti "Wi-Fi Direct" valdymo skydelyje, atlikite toliau nurodytus veiksmus.

- 1. Spausdintuvo valdymo skydelyje paspauskite mygtuką "Setup" (saranka) ir atidarykite meniu "Network Setup" (tinklo sąranka).
- 2. Atidarykite šiuos meniu:
	- "Wi-Fi Direct"
	- "On/Off" (ijungti / išjungti)
- 3. Palieskite meniu elementą On (įjungti).

# Nuskaitymo funkcijos naudojimas

Galite nuskaityti spausdintuvu naudodami programinę įrangą "HP Scan".

#### "Windows"

Spustelėkite Start (pradžia), pasirinkite Programs (programos) arba All Programs (visos programos), tada pasirinkite HP ir HP Scan.

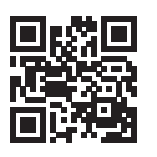

#### Spausdintuvo paieška

- 1. Mobiliajame įrenginyje įjunkite "Wi-Fi" ir ieškokite belaidžių tinklų.
- 2. Pasirinkite spausdintuvą, kaip parodyta spausdintuvo valdymo skydelyje. Spausdintuvo pavadinimo pavyzdys: "Direct-bb-HP M182 Laserjet"

#### Sužinokite daugiau apie spausdinimą naudojant mobiliuosius įrenginius

Jei reikia daugiau informacijos apie šias ir kitas operacines sistemas ("Chrome" / "Google Cloud Print"), apsilankykite adresu www.hp.com/go/LaserJetMobilePrinting arba nuskaitykite QR kodą.

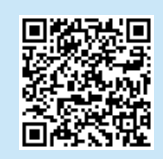

### OS X

Eikite į aplanką Applications (programos) ir atidarykite HP Smart.

# Trikčių šalinimas

### (() Belaidžio ryšio trikčių šalinimas

Patikrinkite, ar spausdintuvas yra belaidžio tinklo diapazone. Naudojant daugelį tinklų spausdintuvas turi būti ne toliau kaip už 30 m (100 pėdų) nuo belaidžio ryšio prieigos taško (belaidžio ryšio maršruto parinktuvo). Norint laikinai prie kompiuterio prijungti spausdintuvą, gali reikėti USB laido. Jei norite užtikrinti, kad belaidžio ryšio sąrankos informacija tinkamai sinchronizuojama, neprijunkite USB laido, kol būsite paraginti.

#### Jei norite atkurti tinklo nustatymus, atlikite toliau nurodytus veiksmus.

- 1. Ištraukite iš spausdintuvo USB laidą.
- 2. Paspauskite ir palaikykite mygtuką "Wireless" (belaidis ryšys) (\*), esantį spausdintuvo valdymo skydelyje. Kai LED lemputės "Ready" (parengtis) O ir "Attention" (įspėjimas)  $\Delta$  pradės mirksėti kartu, atleiskite mygtuką "Wireless" (belaidis ryšys) (n. Spausdintuvas automatiškai atkurs numatytuosius tinklo nustatymus ir pradės veikti iš naujo.
- 3. Kai įsijungs LED lemputė "Ready" (parengtis) O, tęskite programinės įrangos diegimą.

#### Naudotojo vadovas ir papildomi palaikymo ištekliai

Naudotojo vadove pateikiama informacijos apie spausdintuvo naudojimą ir trikčių šalinimą. Vadovą galite rasti internete. Apsilankykite adresu [www.hp.com/support/ljM1](http://www.hp.com/support/ljM182MFP)82MFP.

#### Tikrinimas, ar yra programinės aparatinės įrangos naujinių

- 1. Apsilankykite adresu [www.hp.com/support/ljM](http://www.hp.com/support/ljM182MFP)182MFP.
- 2. Sąraše pasirinkite spausdintuvą arba kategoriją ir spustelėkite Drivers (tvarkyklės).
- 3. Pasirinkite operacinę sistemą ir spustelėkite mygtuką Next (toliau).
- 4. Pasirinkite **Firmware** (programinė aparatinė iranga) ir spustelėkite mygtuka Download (atsisiųsti).

### **O** Belaidis spausdinimas

Daugiau informacijos apie belaidį spausdinimą ir belaidžio ryšio sąranką rasite apsilankę adresu [www.hp.com/go/wirelessprinting](http://www.hp.com/go/wirelessprinting).

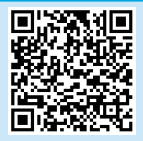

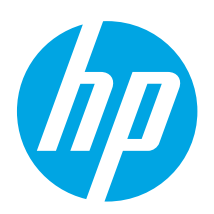

# Color LaserJet Pro MFP M182-M185 Referanseveiledning

### Trenger du hjelp? –  $\bullet$  Vanlige spørsmål

For vanlige spørsmål kan du gå til [www.hp.com/support/ljM182MFPFAQ](http://www.hp.com/support/ljM182MFPFAQ) eller skanne QR-koden.

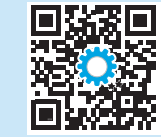

# Visning av LED-kontrollpanel

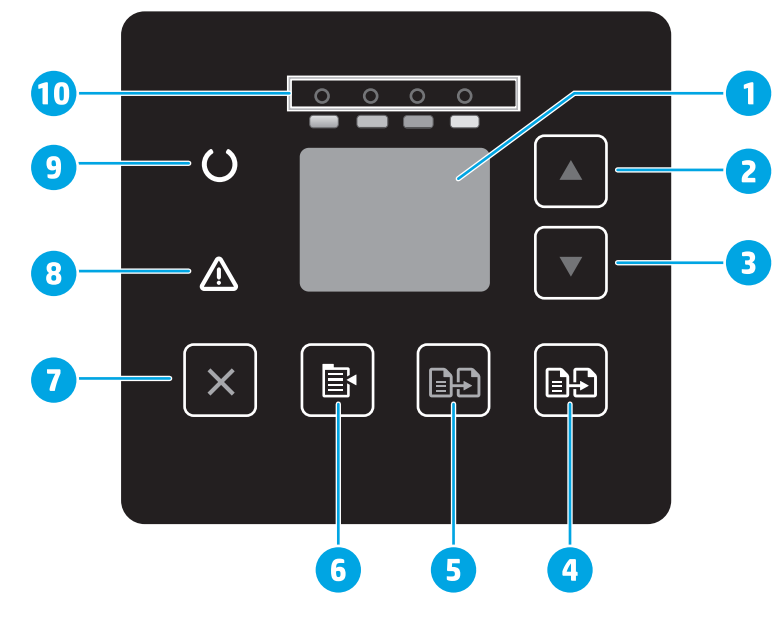

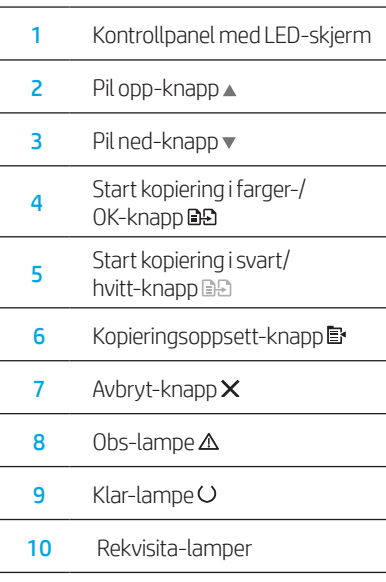

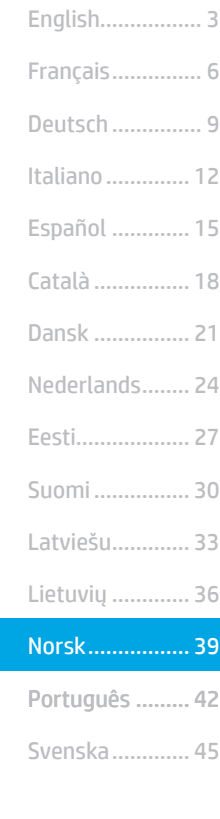

# Visning av LCD-kontrollpanel med to linjer

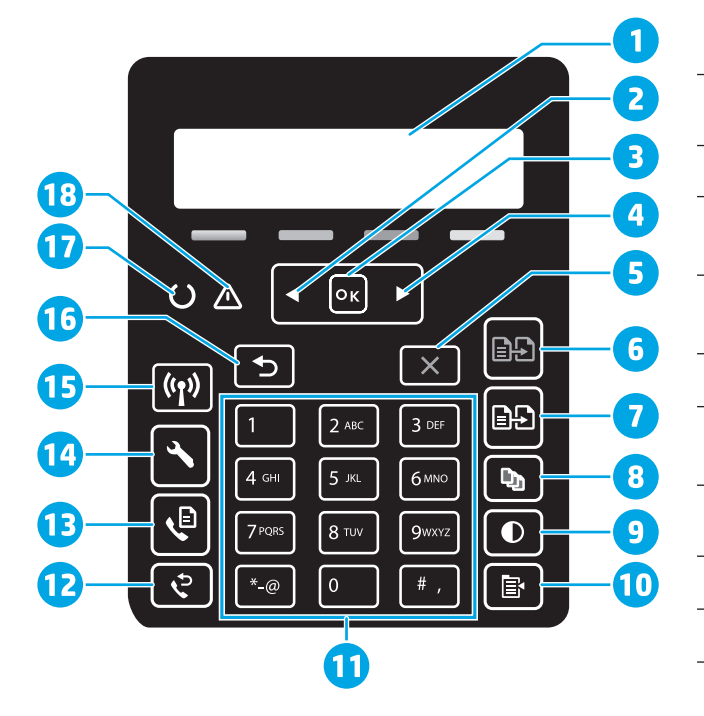

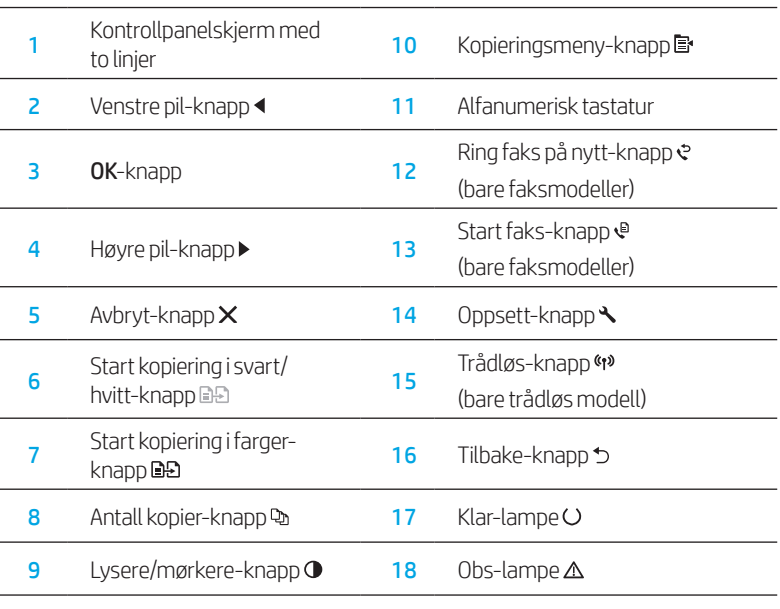

# Kontrollpanelstatuslampemønstre

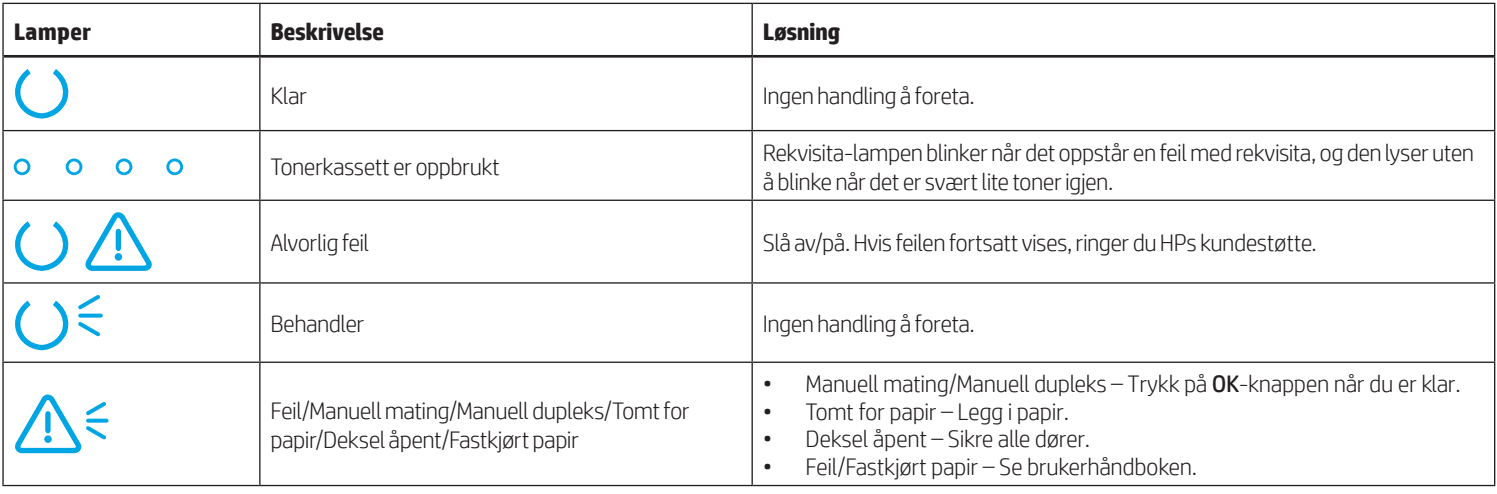

# Feilmelding på kontrollpanel

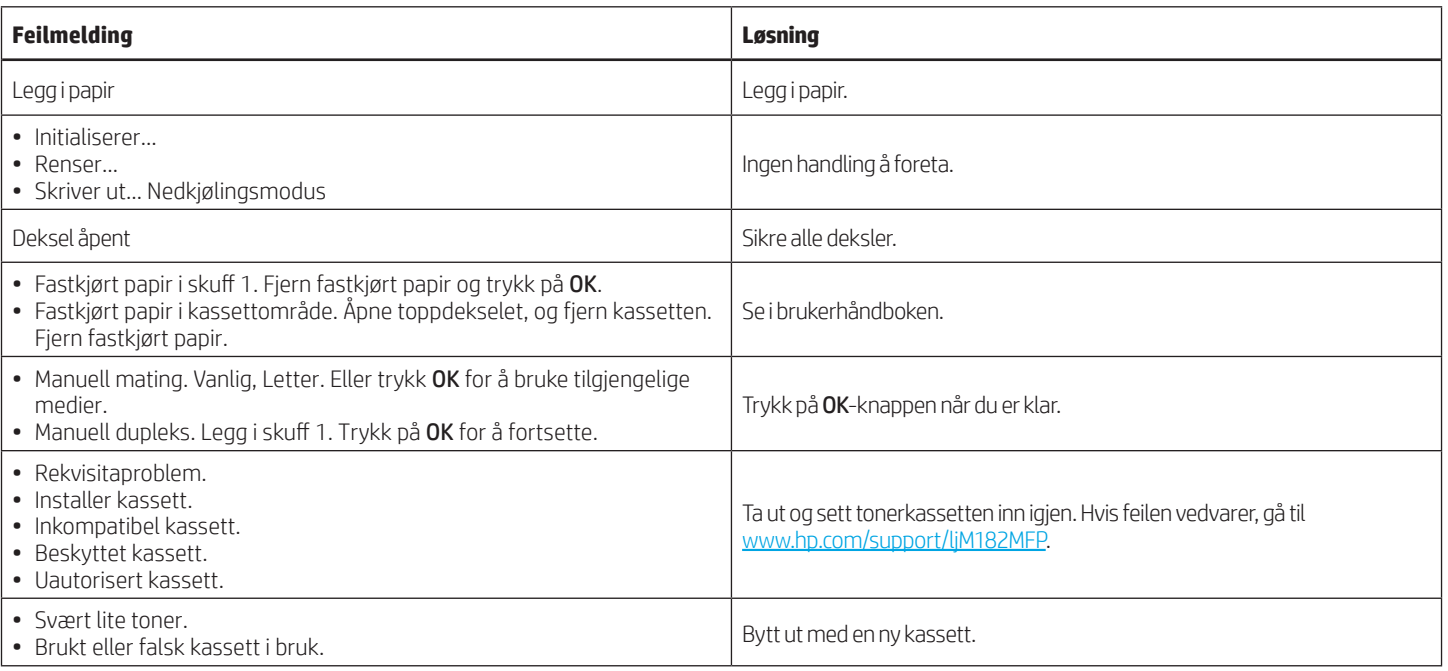

# Laste ned og installere programvaren

MERK: Ikke koble til USB-kabelen før du får beskjed om det.

### Metode 1: Last ned fra 123.hp.com/laserjet

- 1. Gå til [123.hp.com/laserjet](https://123.hp.com/laserjet) (Windows) eller [123.hp.com](http://123.hp.com) (OS X), og klikk på Last ned.
- 2. Følg instruksjonene og meldingene på skjermen for å lagre filen på datamaskinen.
- 3. Åpne programvarefilen i mappen der den ble lagret.
- 4. Følg instruksjonene på skjermen når du skal installere programvaren.
- 5. Når du blir bedt om å velge en tilkoblingstype, velger du det aktuelle valget for type tilkobling.
- Metode 2: Last ned fra webområdet for skriverstøtte (Windows)
- 1. Gå til [www.hp.com/support/ljM](http://www.hp.com/support/ljM182MFP)182MFP.
- 2. Velg Programvare og drivere.
- 3. Last ned programvaren for skrivermodellen og operativsystemet.
- 4. Åpne programvarefilen i mappen der den ble lagret.
- 5. Følg instruksjonene på skjermen når du skal installere programvaren.
- 6. Når du blir bedt om å velge en tilkoblingstype, velger du det aktuelle valget for type tilkobling.

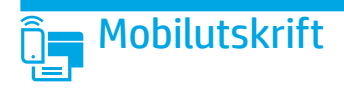

### Metode 1: HP Smart

Bruk HP Smart-appen til å konfigurere, skrive ut og mer.

- 1. Skann QR-koden eller gå til [123.hp.com](http://123.hp.com).
- 2. Installer HP Smart-appen.
- 3. Kjør HP Smart-appen og følg instruksjonene på skjermen for å koble til, konfigurere, skrive ut og mer.

### Metode 2: Wi-Fi Direct (bare trådløse modeller)

Med Wi-Fi Direct kan enheter med Wi-Fi, for eksempel smarttelefoner, nettbrett og datamaskiner, koble direkte til skriveren uten behov for en trådløs ruter eller et tilgangspunkt. Koble til skriverens Wi-Fi Direct-signal på samme måte som du kobler Wi-Fi-enhetene dine til et nytt trådløst nettverk eller Wi-Fi-sone.

#### Aktivere Wi-Fi Direct

Slik konfigurerer du Wi-Fi Direct fra kontrollpanelet:

- 1. Trykk på Oppsett-knappen **\** på kontrollpanelet, og åpne deretter Nettverkskonfigurasjonsmenyen.
- 2. Åpne disse menyene:
	- Wi-Fi Direct
	- På/av
- 3. Velg På.

# Bruke skannefunksjonen

Bruk HP Scan-programvaren på datamaskinen for å starte en skannejobb på skriveren.

### Windows

Klikk på Start, velg Programmer eller Alle programmer, velg HP, og deretter HP Scan.

#### Finn skriveren

- 1. Slå på Wi-Fi på mobilenheten og søk etter trådløse nettverk.
- 2. Velg skriveren slik det vises på skriverens kontrollpanel. Eksempel på skrivernavn: Direct-bb-HP M182 Laserjet

#### **O** Finn ut mer om mobilutskrift

Hvis du vil ha mer informasjon om disse og andre operativsystemer (Chrome/Google Cloud Print), kan du gå til www.hp.com/go/LaserJetMobilePrinting eller skanne QR-koden.

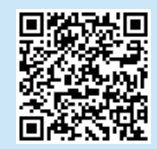

#### OS X

Gå til mappen Programmer og åpne HP Smart.

# Feilsøking

### ( $\left(\sqrt{ } \right)$ ) Feilsøking av trådløs tilkobling

Kontroller at skriveren er innenfor rekkevidden til det trådløse nettverket. For de fleste nettverk må skriveren være innenfor 30 m fra det trådløse tilgangspunktet (den trådløse ruteren). Det kan hende det er behov for en USB-kabel for en midlertidig tilkobling mellom skriveren og datamaskinen. For å sikre at den trådløse konfigurasjonsinformasjonen synkroniseres på riktig måte, må du ikke koble til USB-kabelen før du blir bedt om det.

#### Gjør følgende for å gjenopprette nettverksinnstillingene:

- 1. Fjern USB-kabelen fra skriveren.
- 2. Trykk på og hold inne Trådløs-knappen «» på skriverens kontrollpanel. Når Klar-lampen O og Obs-lampen  $\Delta$  begynner å blinke samtidig, slipper du Trådløs-knappen (\*). Skriveren gjenoppretter nettverksstandarden automatisk og starter på nytt.
- 3. Når Klar-lampen Olyser, fortsetter du med å installere programvaren.

#### Brukerhåndbok og andre støtteressurser

Brukerhåndboken inneholder informasjon om skriverbruk og feilsøking. Den er tilgjengelig på Internett: Gå til [www.hp.com/support/ljM](http://www.hp.com/support/ljM182MFP)182MFP.

#### Se etter fastvareoppdateringer

- 1. Gå til [www.hp.com/support/ljM1](http://www.hp.com/support/ljM182MFP)82MFP.
- 2. Velg en skriver eller en kategori fra listen, og klikk deretter på Drivere.
- 3. Velg operativsystemet, og klikk på Neste.
- 4. Velg Fastvare, og klikk på Last ned-knappen.

### **O** Trådløs utskrift

Du finner mer informasjon om trådløs utskrift og oppsett av dette, på [www.hp.com/go/wirelessprinting.](http://www.hp.com/go/wirelessprinting)

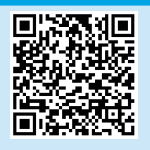

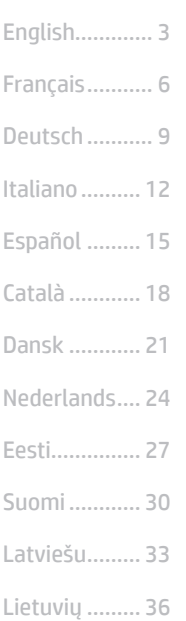

- 
- 

### Norsk............. 39

### Português ..... 42

Svenska......... 45

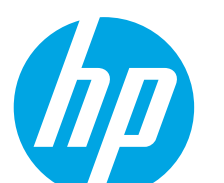

# Color LaserJet Pro MFP M182-M185 Guia de referência

Precisa de ajuda? - <sup>o</sup> Perguntas frequentes

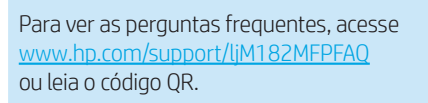

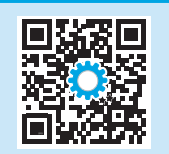

# Exibição do painel de controle LED

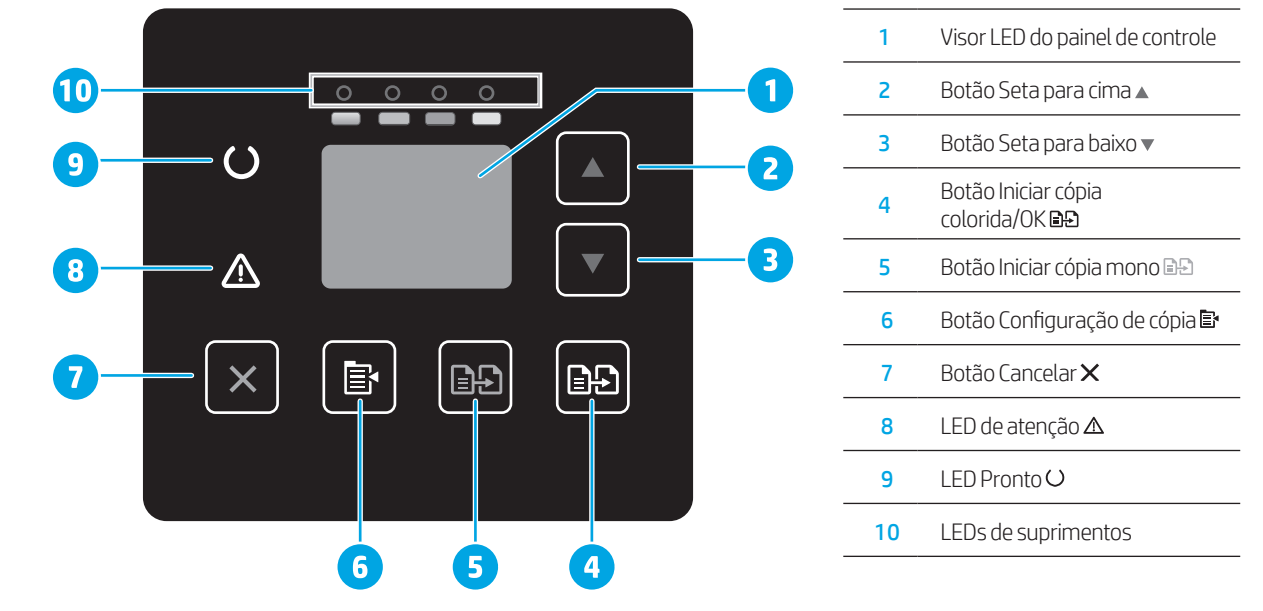

# Exibição do painel de controle LCD de 2 linhas

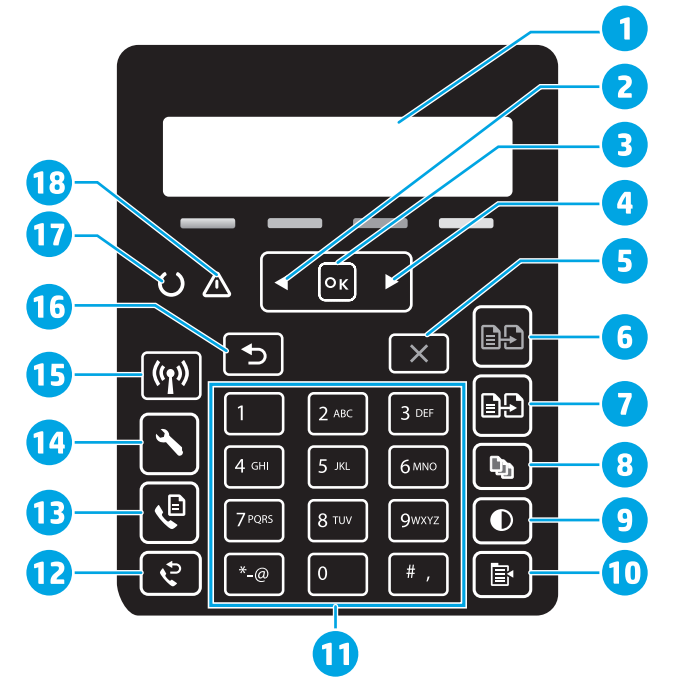

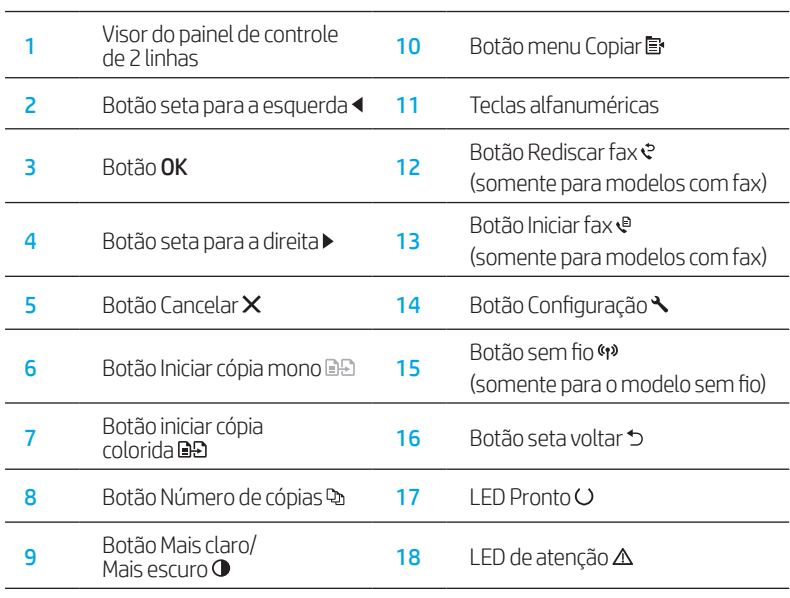

# Padrões das luzes do painel de controle

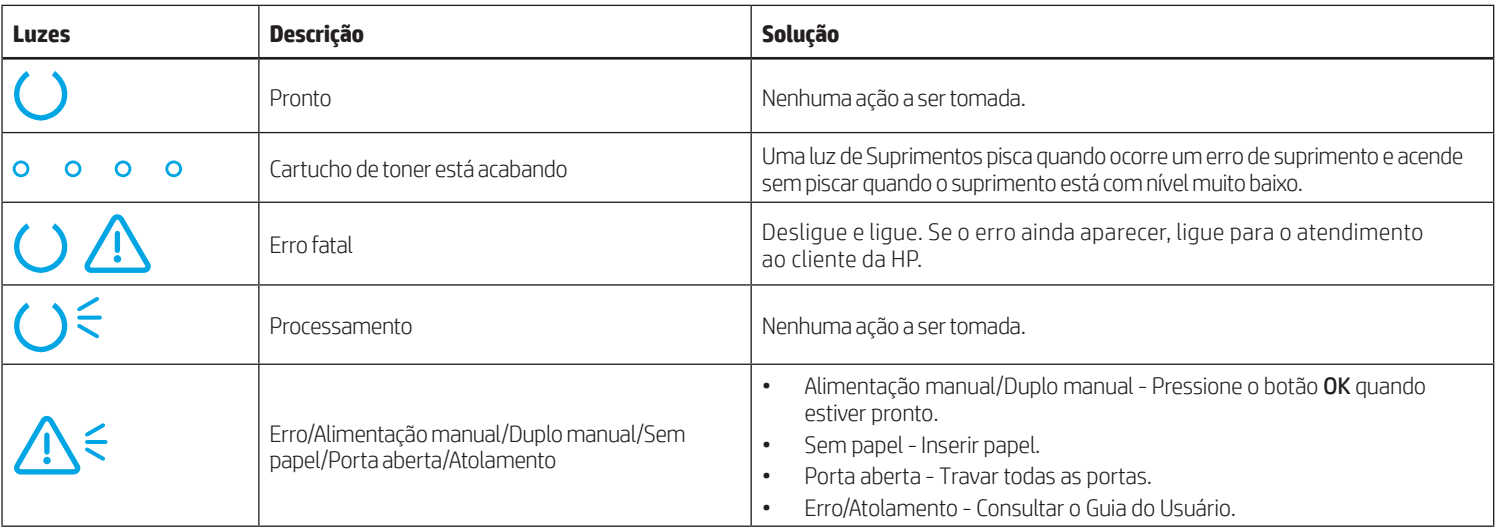

## Mensagem de erro do painel de controle

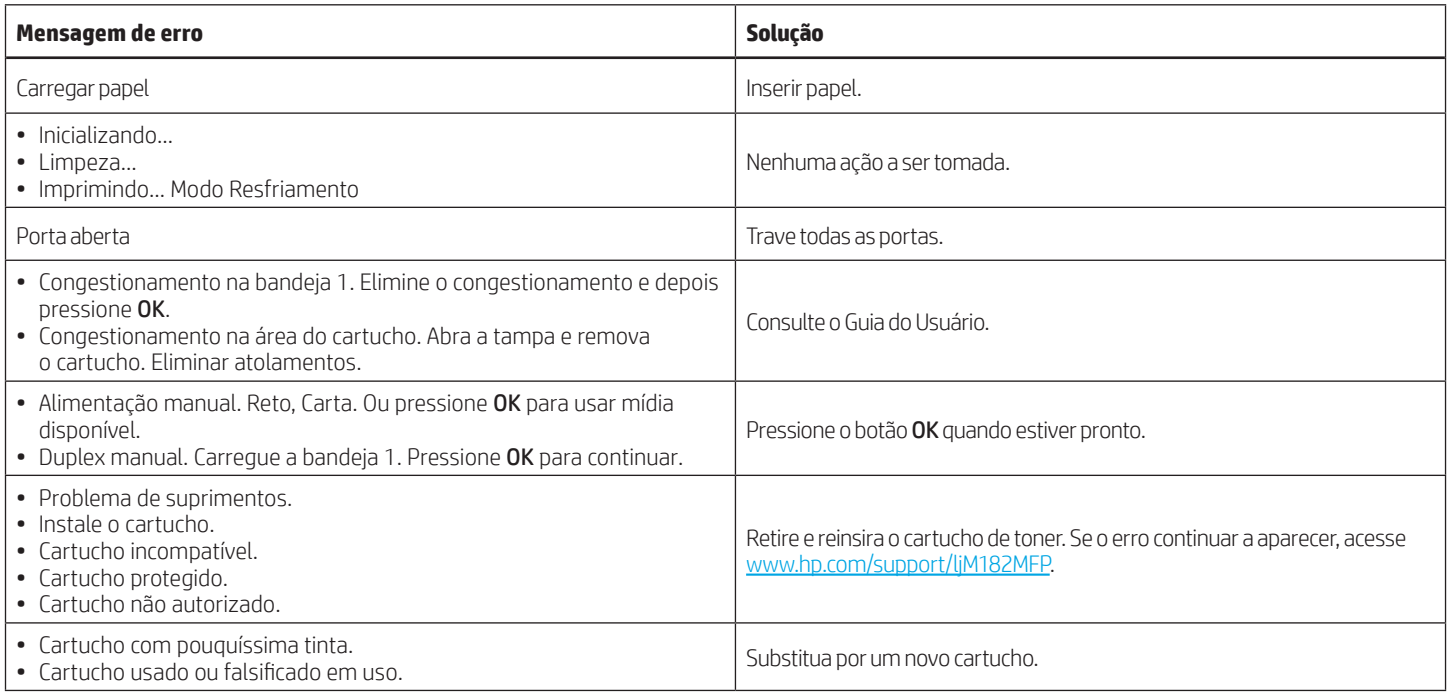

# Download e instalação do software

NOTA: Conecte o cabo USB somente quando for solicitado.

### Método 1: Download de 123.hp.com/laserjet

- 1. Acesse [123.hp.com/laserjet](https://123.hp.com/laserjet) (Windows) ou [123.hp.com](http://123.hp.com) (OS X) e clique em Download.
- 2. Siga as instruções na tela e os comandos para salvar o arquivo no computador.
- 3. Inicie o arquivo de software a partir da pasta em que ele foi salvo.
- 4. Siga as instruções exibidas na tela para instalar o software.
- 5. Quando a seleção de um tipo de conexão for solicitada, selecione a opção apropriada para o tipo de conexão.

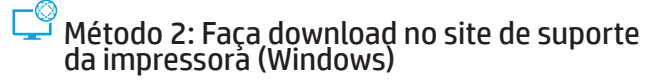

- 1. Acesse [www.hp.com/support/ljM](http://www.hp.com/support/ljM182MFP)182MFP.
- 2. Selecione Software e Drivers.
- 3. Faça o download do software para seu modelo de impressora e sistema operacional.
- 4. Inicie o arquivo de software a partir da pasta em que ele foi salvo.
- 5. Siga as instruções exibidas na tela para instalar o software.
- 6. Quando a seleção de um tipo de conexão for solicitada, selecione a opção apropriada para o tipo de conexão.

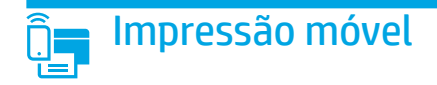

### Método 1: HP Smart

Use o aplicativo HP Smart para configurar, imprimir e muito mais.

- 1. Escaneie o código QR ou acesse [123.hp.com.](http://123.hp.com)
- 2. Instale o aplicativo HP Smart.
- 3. Execute o aplicativo HP Smart e siga as instruções na tela para conectar, configurar, imprimir e muito mais.

### Método 2: Wi-Fi Direct (somente modelo sem fio)

O Wi-Fi Direct permite que dispositivos compatíveis com Wi-Fi, como smartphones, tablets ou computadores, façam uma conexão de rede sem fio diretamente com a impressora sem o uso de um ponto de acesso ou roteador sem fio. Conecte-se ao sinal Wi-Fi Direct da impressora da mesma maneira que dispositivos compatíveis com Wi-Fi se conectam a uma nova rede sem fio ou hotspot.

#### Ativar o Wi-Fi Direct

Para configurar o Wi-Fi Direct a partir do painel de controle, siga estas etapas:

- 1. No painel de controle da impressora, pressione o botão de Configuração e, em seguida, abra o menu Configuração de Rede.
- 2. Abra os seguintes menus.
	- Wi-Fi Direct
	- Ligar/Desligar
- 3. Toque no item de menu Ligar.

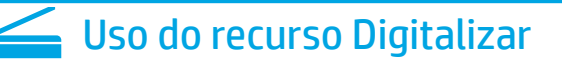

Use o software HP Scan em seu computador para iniciar um trabalho de digitalização na impressora.

#### Windows

Clique em Iniciar, selecione Programas ou Todos os Programas, selecione HP e depois HP Scan.

#### Descobrir a impressora

- 1. No dispositivo móvel, ative a conexão Wi-Fi e procure redes sem fio.
- 2. Selecione a impressora conforme mostrado no painel de controle dela. Nome da impressora de exemplo: Direct-bb-HP M182 Laserjet

#### Saiba mais sobre a impressão móvel

Para obter mais informações sobre esses e outros sistemas operacionais (Chrome/Google Cloud Print) acesse www.hp.com/go/LaserJetMobilePrinting ou escaneie o código QR.

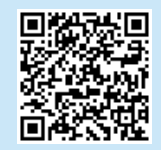

#### OS X

Vá para a pasta Aplicativos e abra o HP Smart.

# Solução de problemas

### (()) Solução de problemas de conexão sem fio

Verifique se a impressora está dentro do alcance da rede sem fio. Na maioria das redes, a impressora deve estar a 30 m (100 pés) do ponto de acesso sem fio (roteador sem fio). Um cabo USB pode ser necessário para conexão temporária entre a impressora e o computador. Para garantir que as informações de configuração sem fio sincronizem corretamente, não conecte o cabo USB até ser avisado para fazê-lo.

#### Siga estas etapas para restaurar as configurações de rede:

- 1. Remova o cabo USB da impressora.
- 2. Pressione o botão Sem fio <a> no painel de controle do produto. Quando LED O Pronto e LED A Atenção começam a piscar simultaneamente, libere o botão Sem fio  $\bullet\bullet$ . A impressora restaurará a rede padrão automaticamente e reiniciará.
- 3. Quando o LED Pronto  $O$  estiver aceso, prossiga para instalar o software.

#### Guia de usuários e recursos de suporte adicionais

O guia do usuário inclui o uso da impressora e informações sobre solução de problemas. Está disponível na Web: Acesse [www.hp.com/support/ljM](http://www.hp.com/support/ljM182MFP)182MFP.

#### Verificar atualizações de firmware

- 1. Acesse [www.hp.com/support/ljM1](http://www.hp.com/support/ljM182MFP)82MFP.
- 2. Selecione uma impressora ou uma categoria na lista e então clique em Drivers.
- 3. Selecione o sistema operacional e clique no botão Avançar.
- 4. Selecione Firmware e clique no botão Download.

### **O** Impressão sem fio

Para obter mais informações sobre impressão sem fio e configuração sem fio, acesse [www.hp.com/go/wirelessprinting](http://www.hp.com/go/wirelessprinting).

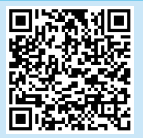

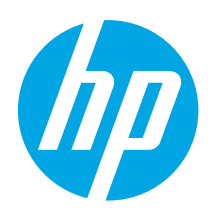

# Color LaserJet Pro MFP M182-M185 Referenshandbok

### Vill du ha hjälp? –  $\bullet$  Frågor och svar

För att få svar på vanliga frågor kan du gå till [www.hp.com/support/ljM182MFPFAQ](http://www.hp.com/support/ljM182MFPFAQ) eller skanna QR-koden.

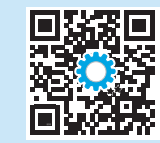

# Kontrollpanel med LED-lampor

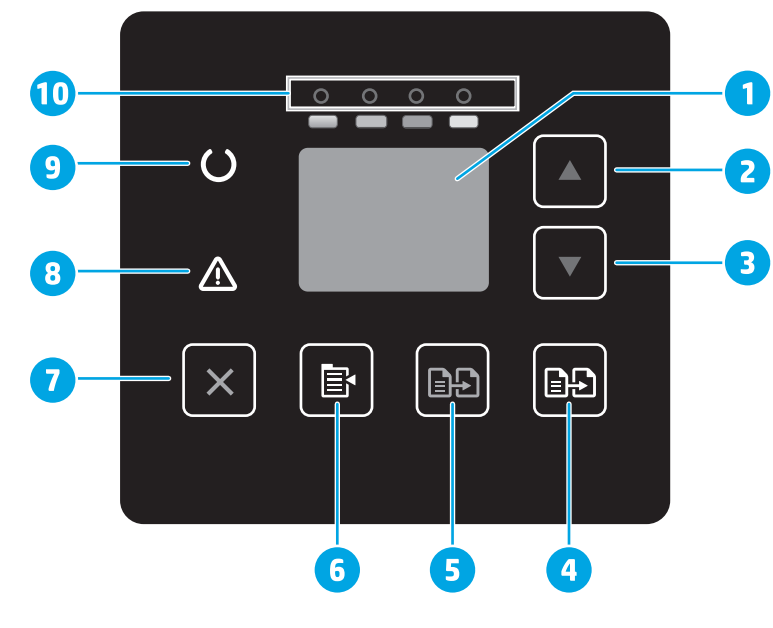

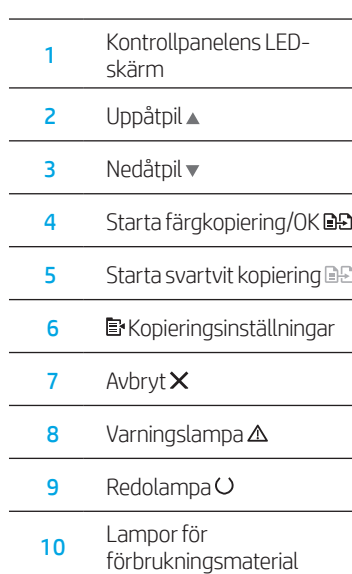

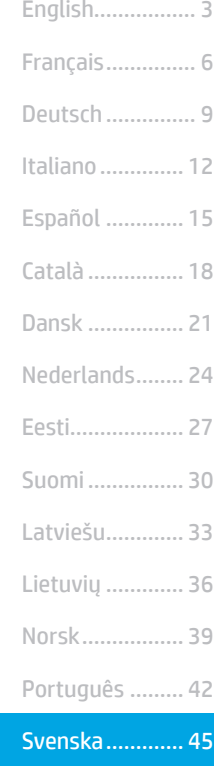

# LCD-kontrollpanel med två rader

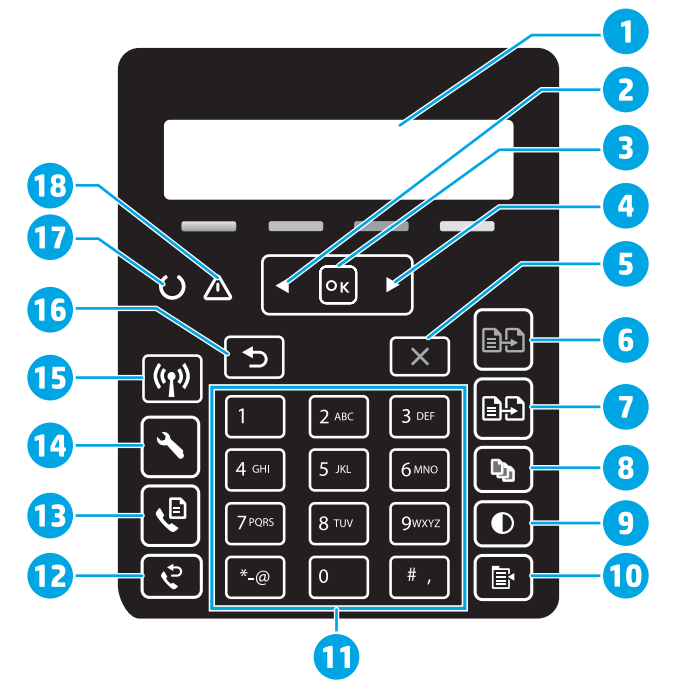

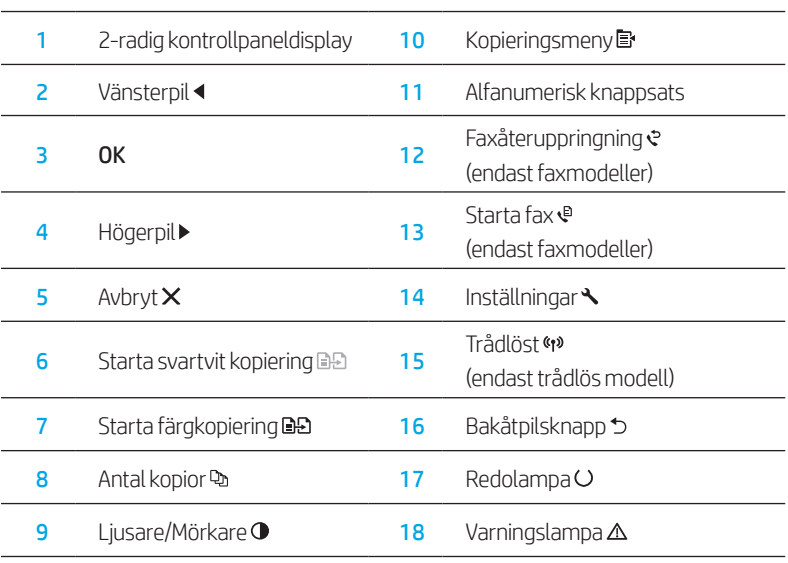

# Kontrollpanelens lampmönster

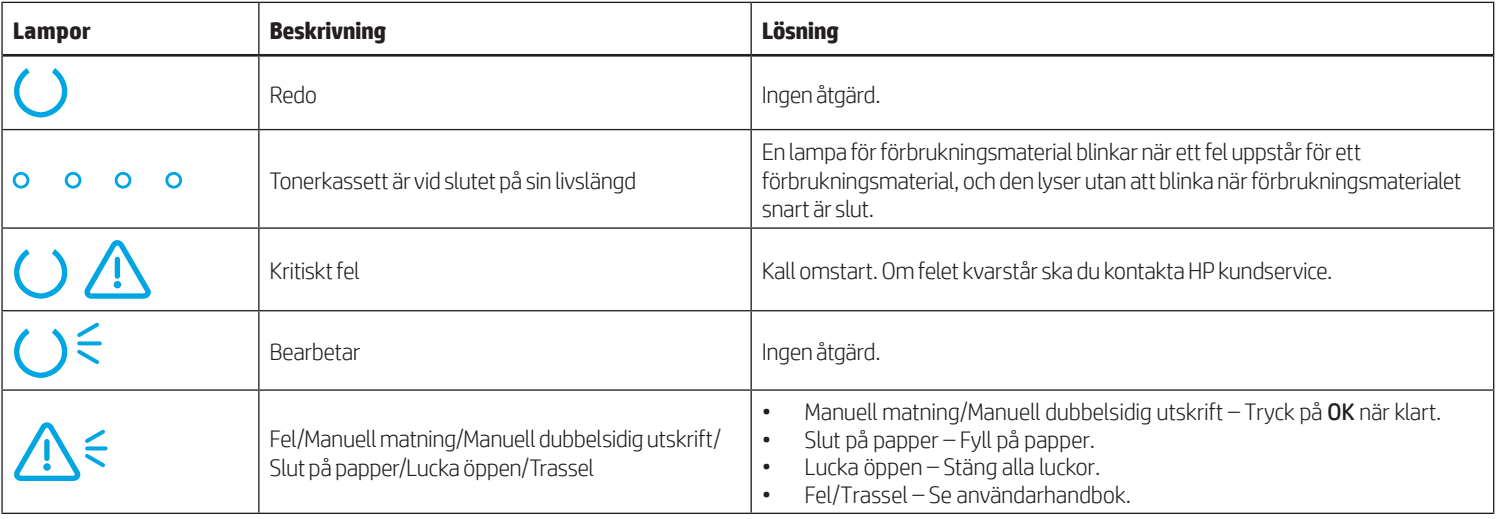

# Felmeddelande på kontrollpanelen

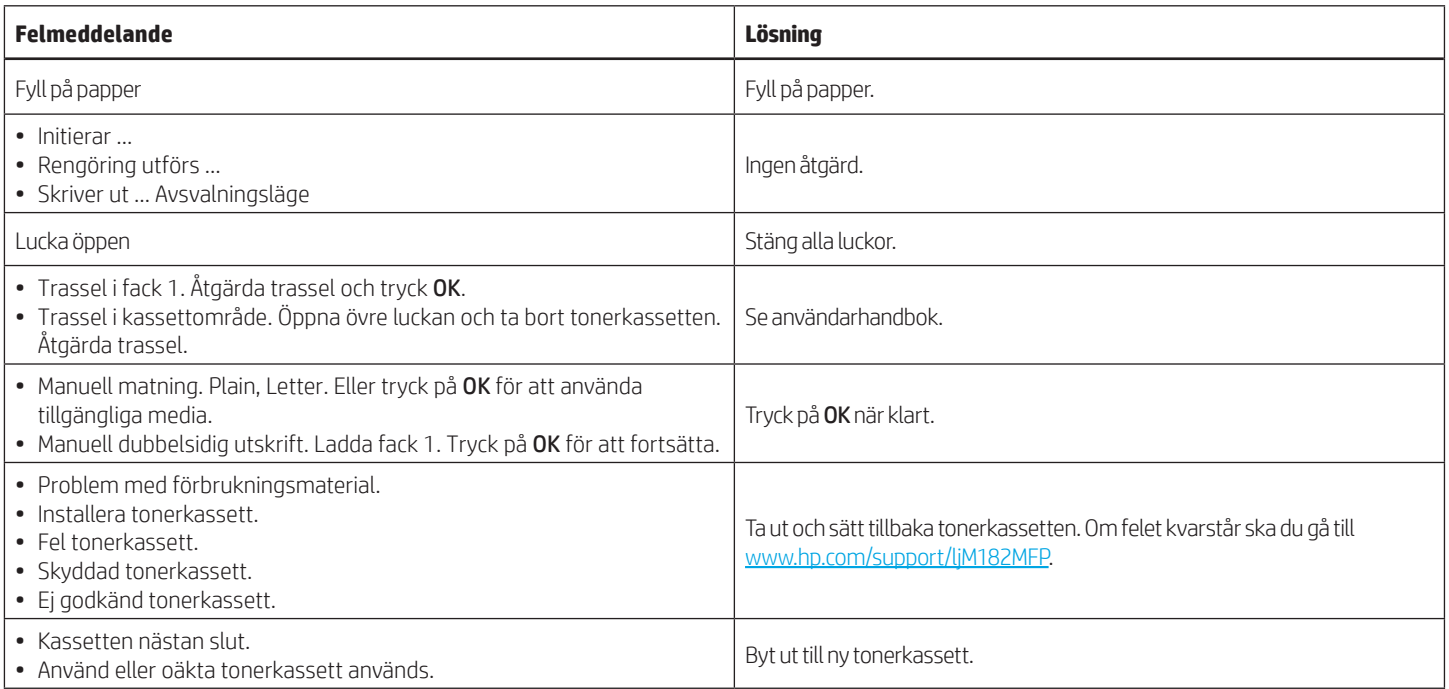

# Hämta och installera programvaran

OBS! Anslut inte USB-kabeln förrän du uppmanas att göra det.

### Metod 1: Hämta från 123.hp.com/laserjet

- 1. Gå till [123.hp.com/laserjet](https://123.hp.com/laserjet) (Windows) eller [123.hp.com](http://123.hp.com) (OS X) och klicka på Hämta.
- 2. Följ anvisningarna på skärmen och sedan uppmaningar att spara filen på datorn.
- 3. Starta programvarufilen från mappen där filen sparades.
- 4. Följ anvisningarna på skärmen för att installera programvaran.
- 5. När du uppmanas att välja anslutningstyp väljer du tillämpligt alternativ för typen av anslutning.

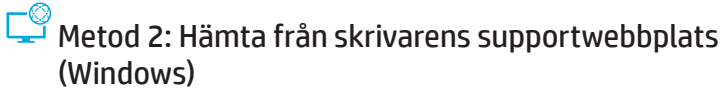

- 1. Gå till [www.hp.com/support/ljM182MFP](http://www.hp.com/support/ljM182MFP).
- 2. Välj Programvara och drivrutiner.
- 3. Hämta programvaran för din skrivarmodell och ditt operativsystem.
- 4. Starta programvarufilen från mappen där filen sparades.
- 5. Följ anvisningarna på skärmen för att installera programvaran.
- 6. När du uppmanas att välja anslutningstyp väljer du tillämpligt alternativ för typen av anslutning.

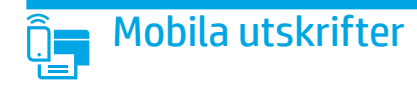

### Metod 1: HP Smart

Använd appen HP Smart för att installera, skriva ut med mera.

- 1. Skanna QR-koden eller gå till [123.hp.com](http://123.hp.com).
- 2. Installera appen HP Smart.
- 3. Kör appen HP Smart och följ anvisningarna på skärmen för att ansluta, installera, skriva ut med mera.

### Metod 2: Wi-Fi Direct (endast trådlösa modeller)

Med Wi-Fi Direct kan Wi-Fi-förberedda enheter som smartphones, surfplattor och datorer skapa en trådlös nätverksanslutning direkt till skrivaren utan att använda trådlös router eller åtkomstpunkt. Anslut till skrivarens Wi-Fi Direct-signal på samma sätt som Wi-Fi-förberedda enheter ansluts till ett nytt trådlöst nätverk eller en hotspot.

#### Aktivera Wi-Fi Direct

Så här konfigurerar du Wi-Fi Direct via kontrollpanelen:

- 1. På skrivarens kontrollpanel trycker du på Inställningar \och öppnar sedan menyn Nätverksinställningar.
- 2. Öppna följande menyer:
	- Wi-Fi Direct
	- På/Av
- 3. Tryck på menyalternativet On (på).

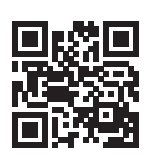

#### Upptäcka skrivaren

- 1. Från den mobila enheten startar du Wi-Fi och söker efter trådlösa nätverk.
- 2. Välj skrivaren så som visas på skrivarens kontrollpanel. Exempel på skrivarnamn: Direct-bb-HP M182 Laserjet

#### Läs mer om mobil utskrift

För ytterligare information om dessa och andra operativsystem (Chrome/Google Cloud Print) ska du gå till www.hp.com/go/LaserJetMobilePrinting eller skanna QR-koden.

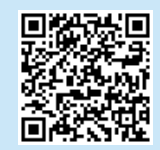

# Använda skanningsfunktionen

Använd programvaran HP Scan på datorn för att starta ett skanningsjobb

#### på skrivaren. Windows

Klicka på Start, välj Program eller Alla program, välj HP och välj sedan HP Scan.

OS X

Gå till mappen Program och öppna HP Smart.

# Felsökning

### (() Felsöka trådlös anslutning

Kontrollera att skrivaren är inom det trådlösa nätverkets täckning. För de flesta nätverk måste skrivaren vara inom 30 m från den trådlösa åtkomstpunkten (trådlösa routern). En USB-kabel kanske krävs för att tillfälligt ansluta skrivaren och datorn. För att garantera att informationen om konfiguration av trådlöst synkroniserar korrekt, anslut inte USB-kabeln tills du uppmanas att göra det.

#### Så här återställer du nätverksinställningarna:

- 1. Ta bort USB-kabeln från skrivaren.
- 2. Håll knappen Trådlöst % intryckt på skrivarens kontrollpanel. När LED-lamporna Redo Ooch Varning  $\Delta$  blinkar samtidigt ska du släppa knappen Trådlöst (\*). Skrivaren återställs automatiskt till nätverksstandard och startar om.
- 3. När LED-lampan Redo Olyser kan du fortsätta att installera programvaran.

#### Användarhandbok och andra supportresurser

Den här användarhandboken innehåller information om användning och felsökning. Den finns på webben: Gå till [www.hp.com/support/ljM182MFP.](http://www.hp.com/support/ljM182MFP)

#### Leta efter uppdateringar av inbyggd programvara

- 1. Gå till [www.hp.com/support/ljM182MFP](http://www.hp.com/support/ljM182MFP).
- 2. Välj en skrivare eller kategori från listan och klicka sedan på Drivrutiner.
- 3. Välj ditt operativsystem och klicka på Nästa.
- 4. Välj Inbyggd programvara och klicka på Hämta.

### **O** Trådlös utskrift

Mer information om trådlösa utskrifter och inställningar finns på [www.hp.com/go/wirelessprinting.](http://www.hp.com/go/wirelessprinting)

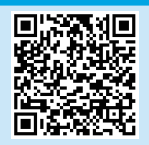

© Copyright 2019 HP Development Company, L.P.

Reproduction, adaptation or translation without prior written permission is prohibited, except as allowed under the copyright laws.

The information contained herein is subject to change without notice.

The only warranties for HP products and services are set forth in the express warranty statements accompanying such products and services. Nothing herein should be construed as constituting an additional warranty. HP shall not be liable for technical or editorial errors or omissions contained herein.

#### Trademark Credits

Windows® is a U.S. registered trademark of Microsoft Corporation.

Apple and the Apple logo are trademarks of Apple Inc., registered in the U.S. and other countries.

App Store is a service mark of Apple Inc.Android, Google Play, and the Google Play logo are trademarks of Google Inc.

OS X is a trademark of Apple Inc., registered in the U.S. and other countries.

AirPrint is a trademark of Apple Inc., registered in the U.S. and other countries.

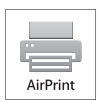

© Copyright 2019 HP Development Company, L.P.

La reproduction, l'adaptation ou la traduction sans autorisation écrite préalable est interdite, sauf dans le cadre des lois sur le droit d'auteur.

Les informations contenues dans ce document peuvent être modifiées sans préavis.

Les seules garanties pour les produits et services HP sont décrites dans les déclarations de garantie expresses accompagnant ces mêmes produits et services. Les informations contenues dans ce document ne constituent en aucun cas une garantie supplémentaire. HP ne pourra être tenu responsable des erreurs ou omissions de nature techni que ou rédactionnelle qui pourraient subsister dans le présent document.

#### Trademark Credits

Windows® est une marque déposée de Microsoft Corporation aux Etats-Unis.

Apple et le logo Apple sont des marques commerciales d'Apple, Inc. aux Etats-Unis et dans d'autres pays/régions.

App Store est une marque de service d'Apple Inc. Android, Google Play et le logo Google Play sont des marques commerciales de Google Inc.

OS X est une marque commerciale d'Apple Inc. aux États-Unis et dans d'autres pays/ régions.

AirPrint est une marque commerciale d'Apple Inc. aux États-Unis et dans d'autres pays/régions.

www.hp.com

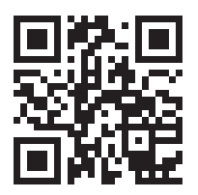

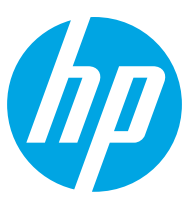